# **Driftshåndbok**

# **AMAZONE**

# **Programvare ISOBUS for såmaskiner**

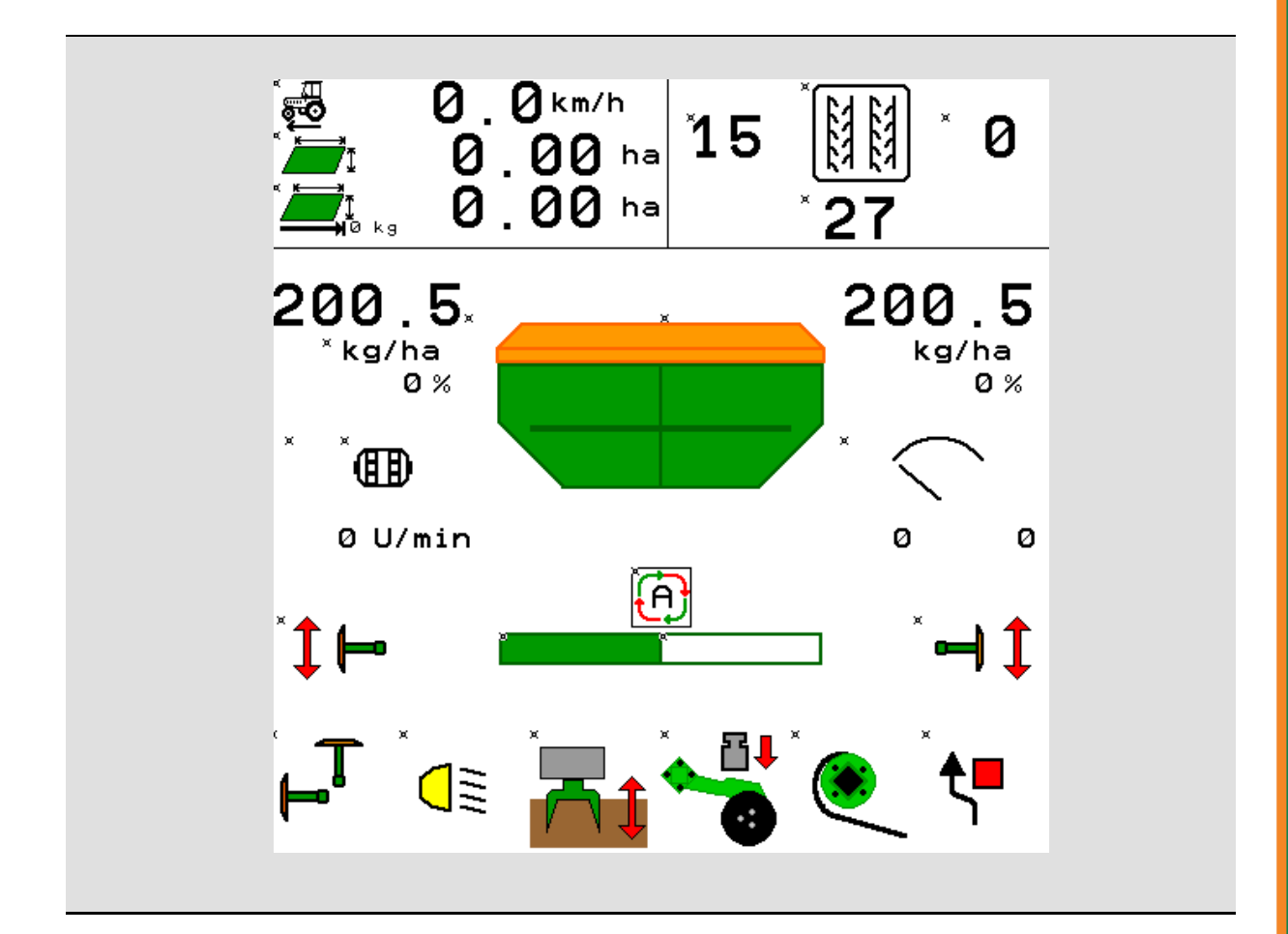

MG5507 BAG0143.16 03.22 Printed in Germany

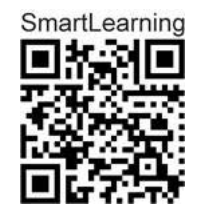

**Les driftshåndboken før du tar såmaskinen i bruk første gang! Oppbevares til fremtidig bruk!**

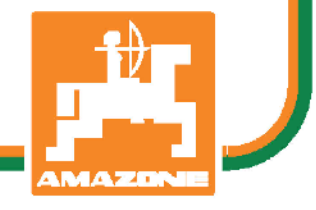

**no**

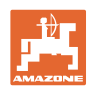

# Det **skal ikke**<br>*virke tungt og overflødig å lese instruksjonsboken*

*og rette seg etter den; for det er ikke nok å få høre fra andre at maskinen er god og på det grunnlag å kjøpe den og tro at nå går alt av seg selv. Vedkommende vil ikke da bare kunne påføre seg selv skader, men også kunne begå den feil å skyve skylden for å mislykkes over på maskinen i stedet for på seg selv. For å være sikker på et godt resultat må man trenge inn i sakens kjerne og orientere seg om hensikten med hver eneste del på maskinen og sørge for å få øvelse i å håndtere den. Først da vil man kunne bli fornøyd med liksåvel maskinen som med seg selv. Å oppnå det er hensikten med denne instruksjonsboken.* 

*Leipzig-Plagwitz 1872.* 

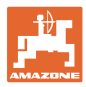

### **Produsentens adresse**

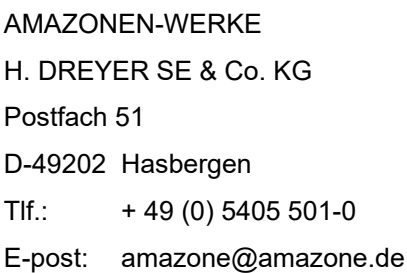

### **Reservedelbestilling**

Reservedelelister finner du fritt tilgjengelig i reservedeleportalen under <u>www.amazone.de</u>.

Du kan bestille hos din AMAZONE-forhandler.

### **Generelt om driftshåndboken**

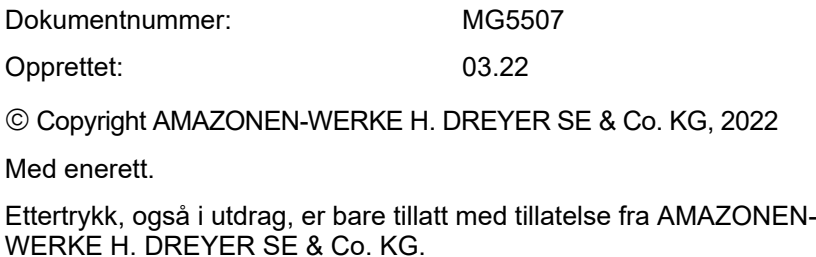

ISOBUS BAG0143.16 03.22 **3**

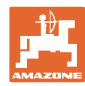

### **Forord**

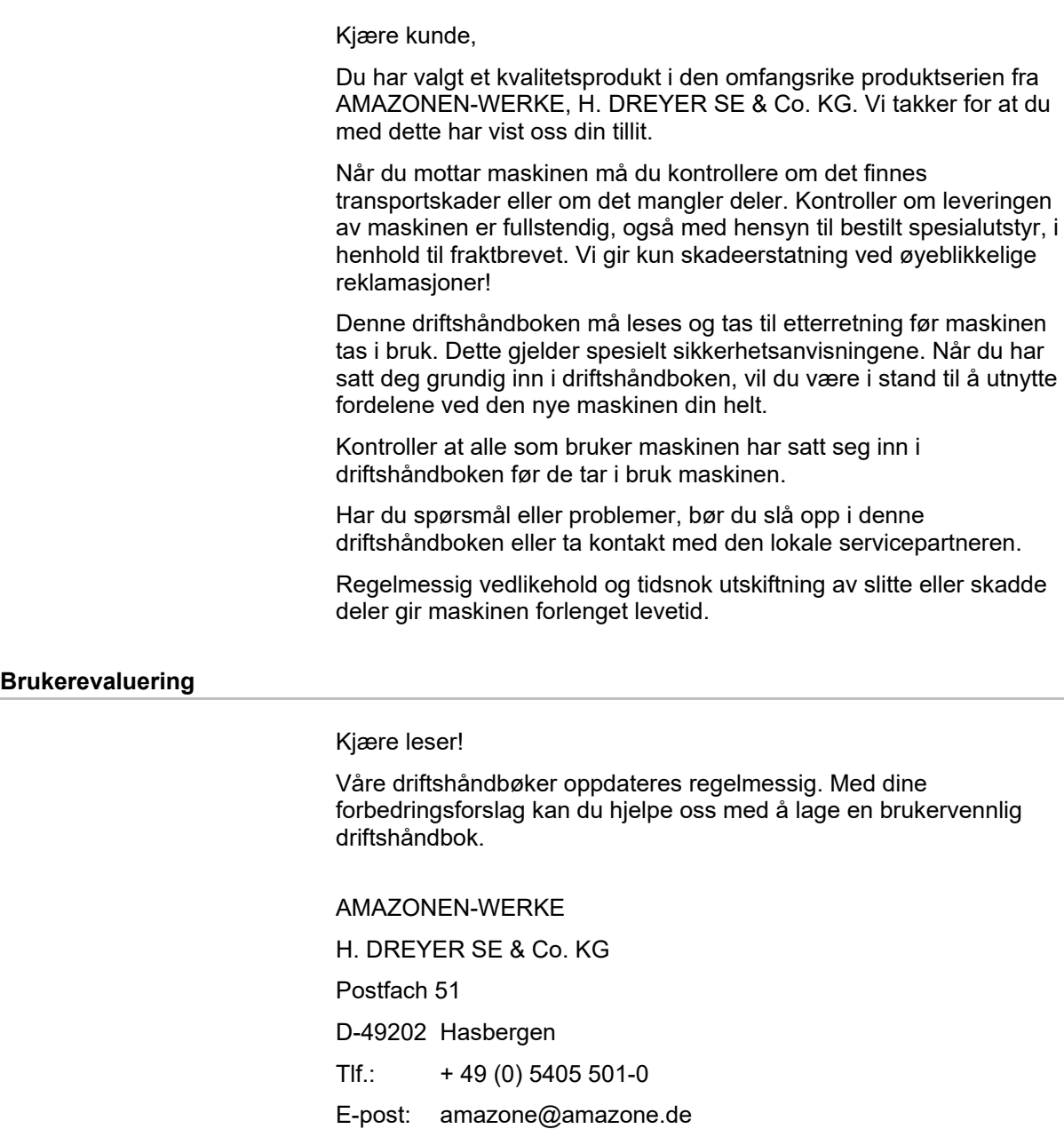

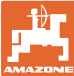

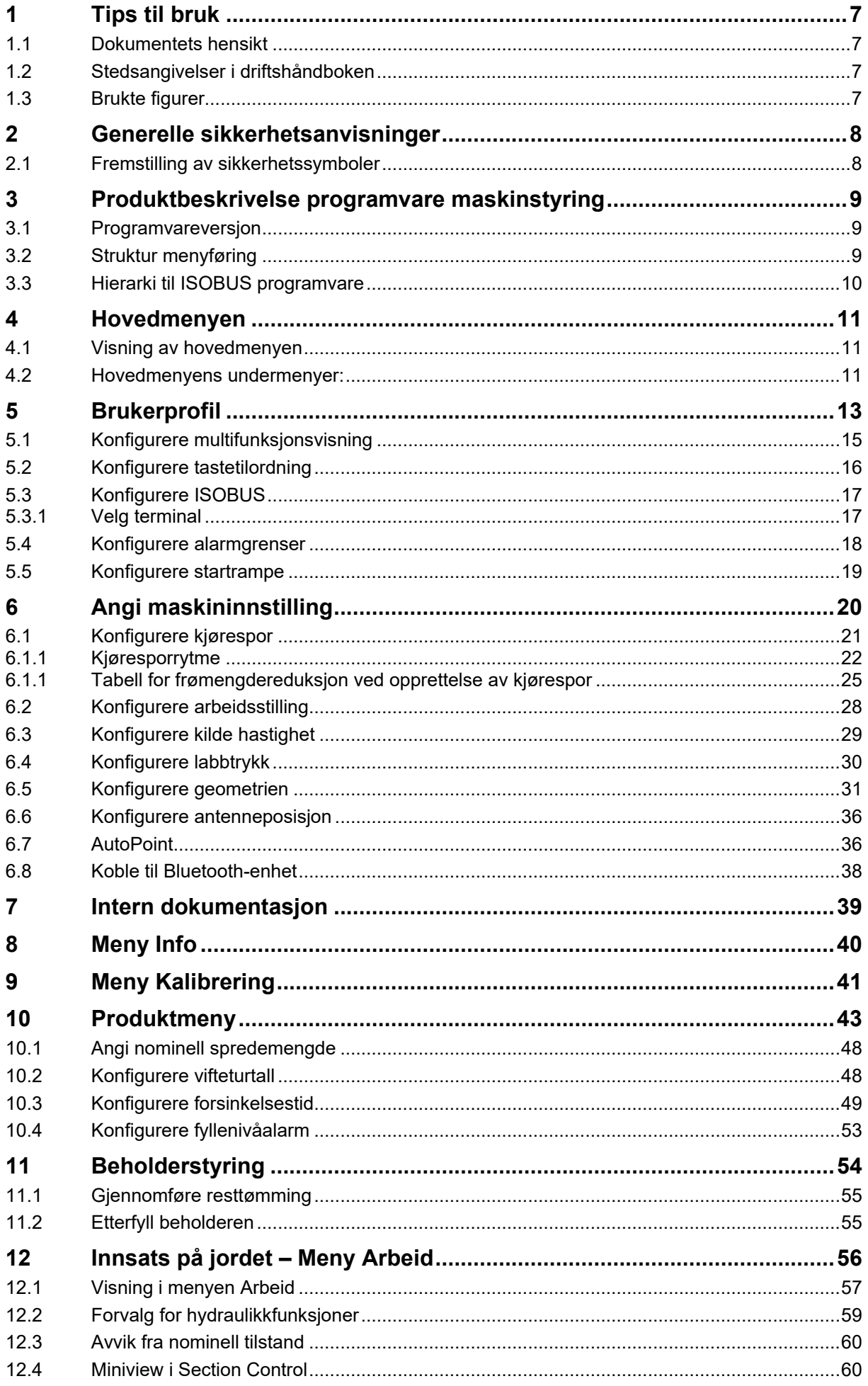

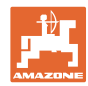

### Innhold

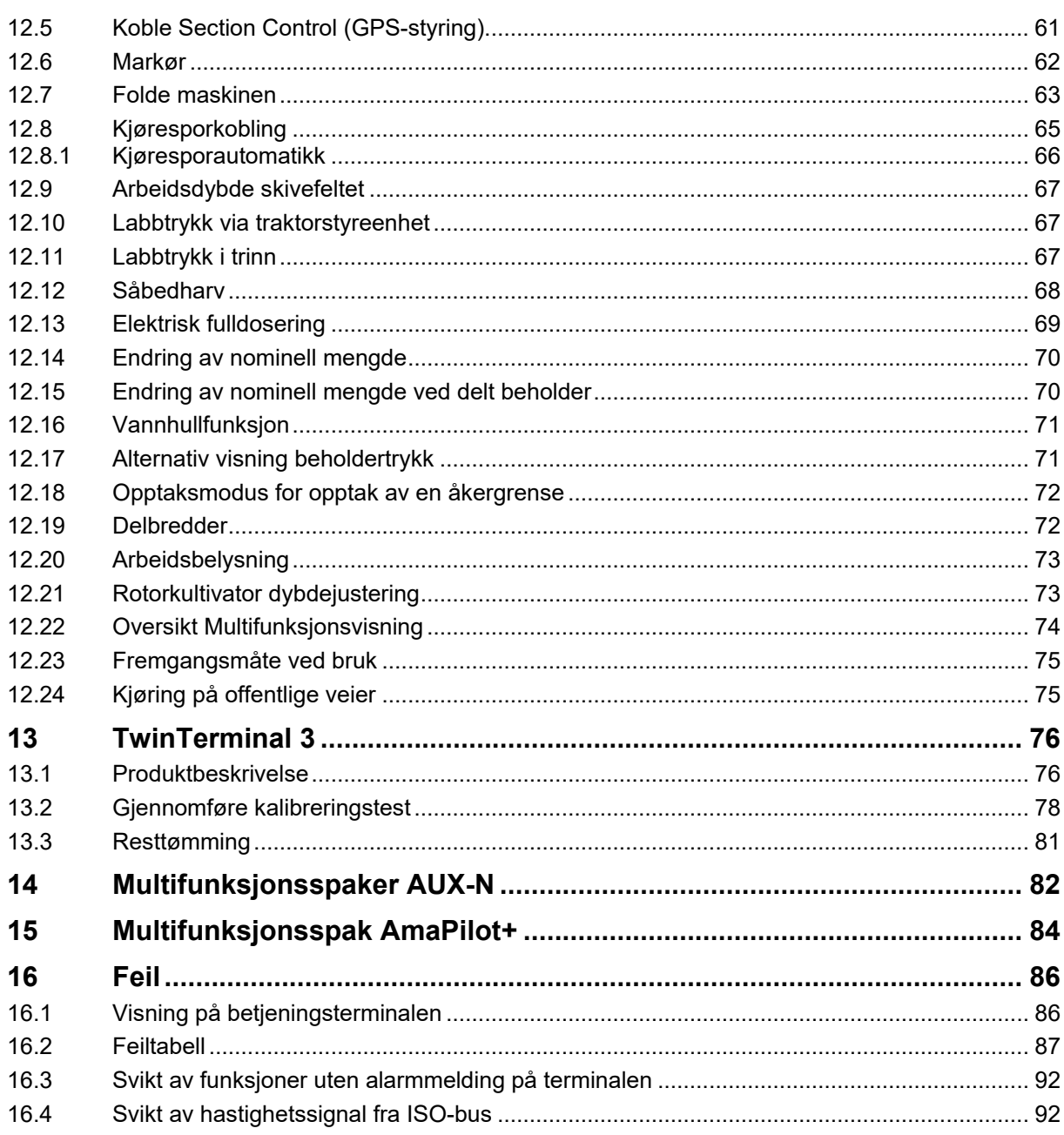

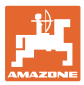

### <span id="page-6-0"></span>**1 Tips til bruk**

Kapitlet "Om denne håndboken" gir informasjon om hvordan du bruker driftshåndboken.

### <span id="page-6-1"></span>**1.1 Dokumentets hensikt**

Denne driftshåndboken

- beskriver hvordan maskinen brukes og vedlikeholdes.
- gir viktige tips om sikker og effektiv bruk av maskinen.
- er en del av maskinen og skal alltid medbringes med maskinen eller trekkvognen.
- skal oppbevares til senere bruk.

### <span id="page-6-2"></span>**1.2 Stedsangivelser i driftshåndboken**

Alle retningsangivelser i denne driftshåndboken skal alltid ses i kjøreretning.

### <span id="page-6-3"></span>**1.3 Brukte figurer**

### **Handlingsinstrukser og reaksjoner**

Oppgaver som skal utføres av brukeren, er fremstilt som nummererte handlingsinstrukser. Rekkefølgen til de angitte handlingsinstruksene må overholdes. Reaksjonen på de ulike handlingsinstruksene er eventuelt merket med en pil.

### Eksempel:

- 1. Handlingsinstruks 1
- → Maskinens reaksjon på handlingsinstruks 1
- 2. Handlingsinstruks 2

**Lister**

Oversikter uten tvingende rekkefølge fremstilles som en liste med nummererte punkter.

### Eksempel:

- Punkt 1
- Punkt 2

### **Posisjonstall i figurene**

Sifre i runde parenteser viser til posisjonstall i figurene. Eksempel:

(1) Posisjon 1

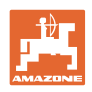

## <span id="page-7-0"></span>**2 Generelle sikkerhetsanvisninger**

Kjennskap til de grunnleggende sikkerhetsanvisningene og sikkerhetsforskriftene er grunnforutsetningen for sikker bruk og problemfri maskindrift.

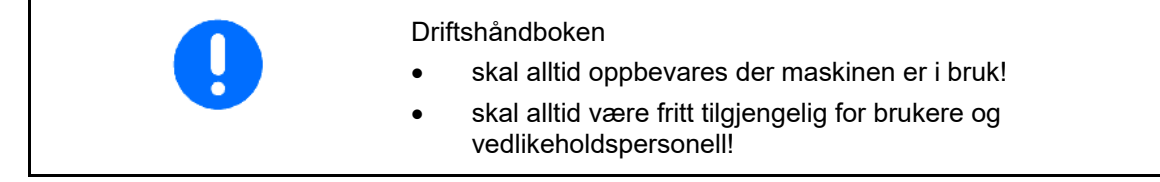

### <span id="page-7-1"></span>**2.1 Fremstilling av sikkerhetssymboler**

Sikkerhetsanvisninger er merket med det trekantede sikkerhetssymbolet og indikasjonen foran symbolet. Indikasjonen (FARE, ADVARSEL, FORSIKTIG!) beskriver hvor alvorlig den truende faren er og har følgende betydning:

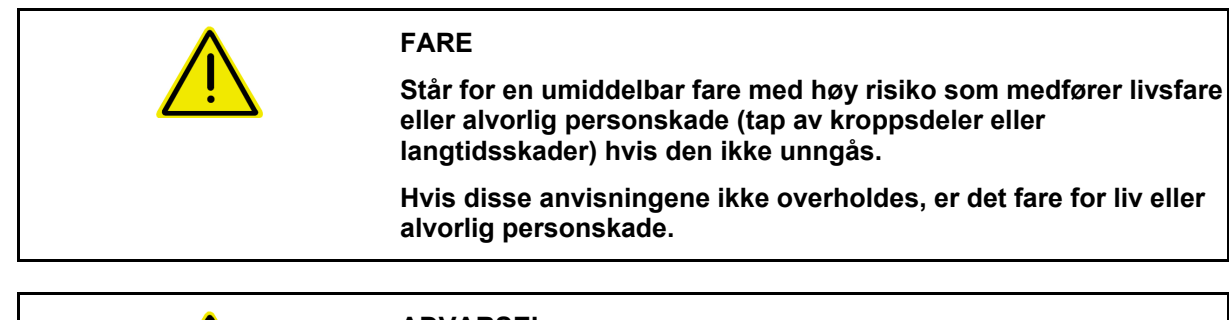

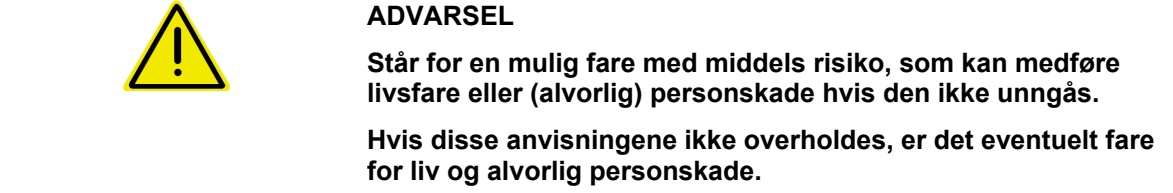

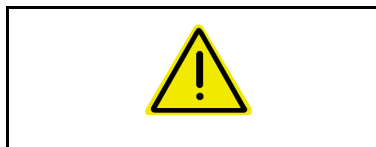

### **FORSIKTIG!**

**Står for en fare med lav risiko, som kan medføre lette eller middels personskader eller materielle skader hvis den ikke unngås.**

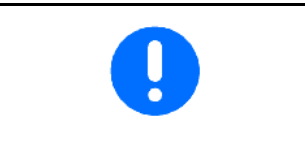

### **VIKTIG!**

**Står for en forpliktelse til å utføre en handling eller til å opptre på en bestemt måte for korrekt bruk av maskinen.**

**Hvis denne anvisningen ikke overholdes, kan det oppstå forstyrrelser i maskindriften eller i omgivelsene.**

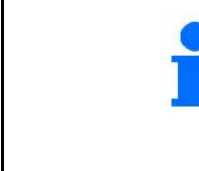

### **MERK!**

**Står for tips om riktig bruk og spesielt nyttig informasjon.**

**Disse anvisningene vil hjelpe deg med å bruke alle maskinens funksjoner optimalt.**

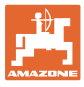

### <span id="page-8-0"></span>**3 Produktbeskrivelse programvare maskinstyring**

Med ISOBUS-programvaren og en ISOBUS-terminal kan AMAZONEmaskinene styres, betjenes og overvåkes på en komfortabel måte.

ISOBUS-programvaren fungerer sammen med følgende AMAZONEsåmaskiner:

- Cirrus 03
- **Cavena**
- **Condor**
- **Citan**
- XTender
- AD-P
- Primera DMC

Etter innkobling av ISOBUS-terminalen ved tilkoblet maskindatamaskin blir hovedmenyen vist.

### **Innstillinger**

Innstillinger kan foretas i undermenyene til hovedmenyen.

### **Bruk**

ISOBUS-programvaren regulerer spredemengden avhengig av kjørehastigheten.

Under arbeidet viser menyen arbeid alle arbeidsdata og alt etter utrustning kan maskinen betjenes via menyen arbeid.

### <span id="page-8-1"></span>**3.1 Programvareversjon**

Denne bruksanvisningen gjelder for følgende programvareversjoner: Basisdatamaskin NW262-C Dersom en komponent (datamaskin/styreenhet) ikke har den aktuelle programvaren, vises det en henvisning. Arbeidet med maskinen er midlertidig fortsatt mulig. Oppdater den aktuelle programvaren snarest.

### <span id="page-8-2"></span>**3.2 Struktur menyføring**

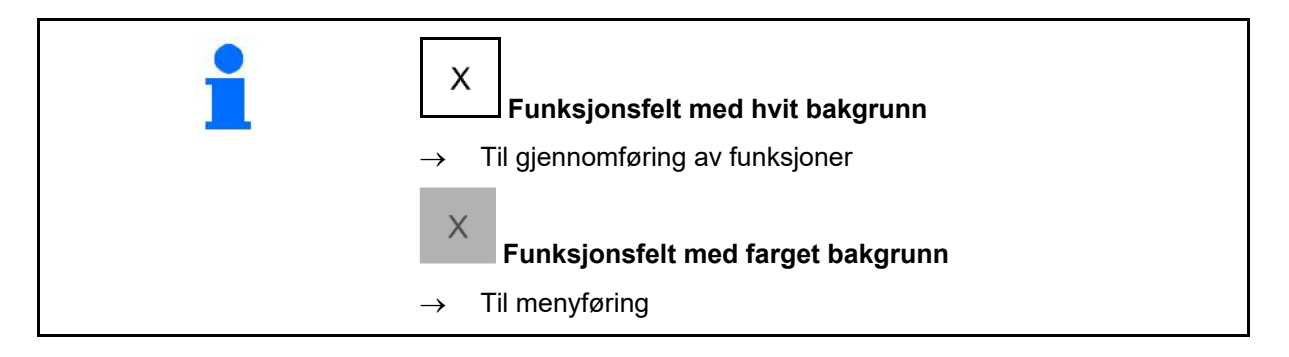

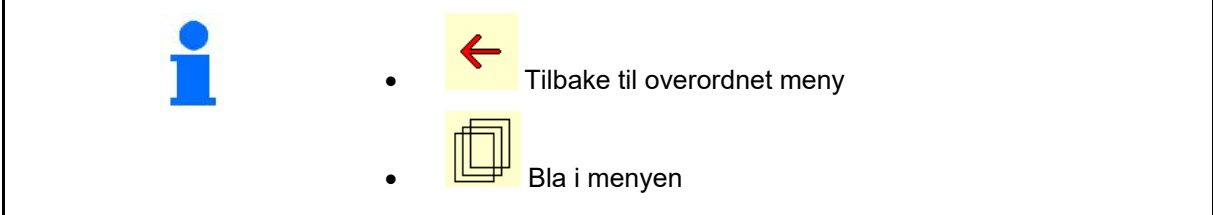

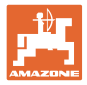

### <span id="page-9-0"></span>**3.3 Hierarki til ISOBUS programvare**

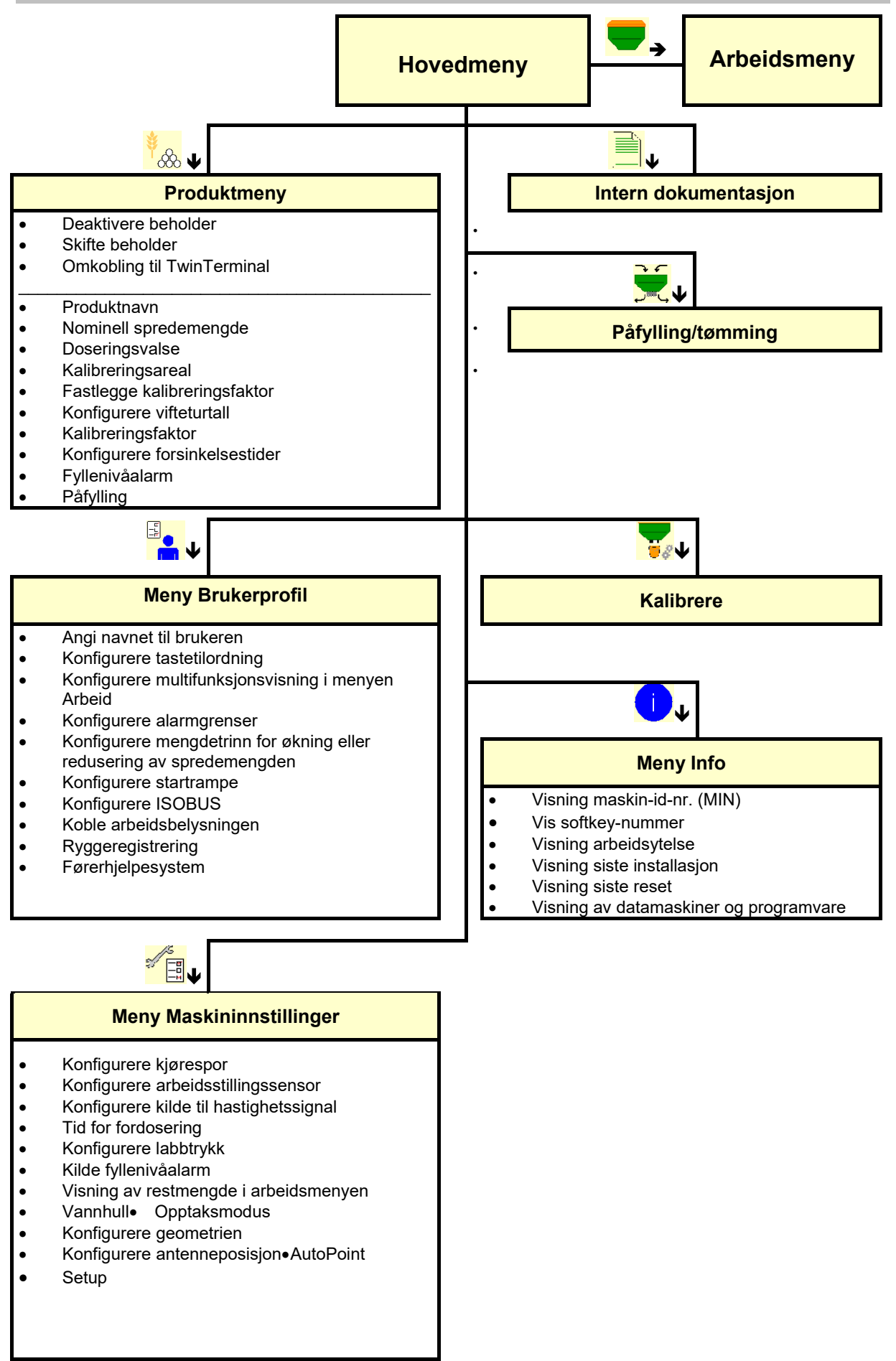

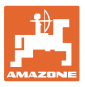

### <span id="page-10-0"></span>**4 Hovedmenyen**

### <span id="page-10-1"></span>**4.1 Visning av hovedmenyen**

- (1) Visning og innstillinger
- (2) Funksjonsfelt for undermenyer
- 
- Minimal og maksimal arbeidshastighet
- spredemengde for
	- ο Beholder 1
	- ο flere beholdere (ekstrautstyr)
- her er også endring mulig. Verdiene overtas i produktmenyen

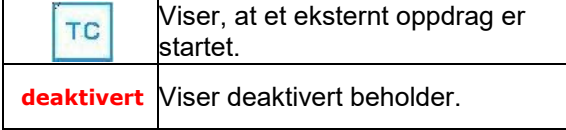

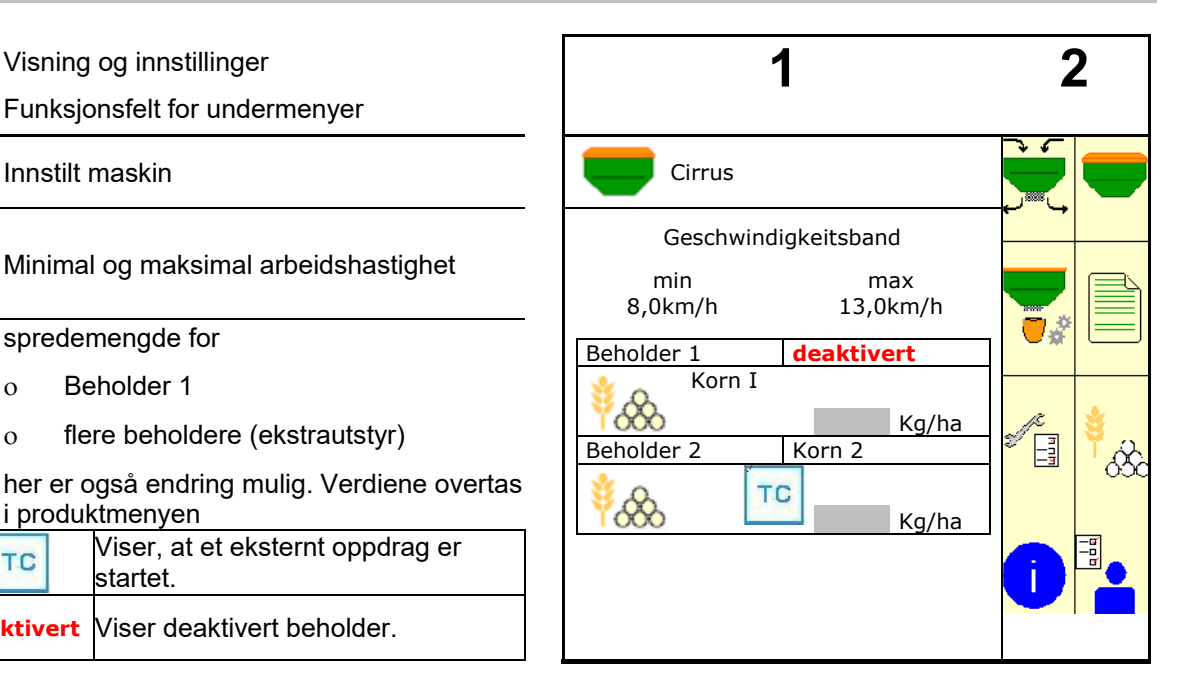

### <span id="page-10-2"></span>**4.2 Hovedmenyens undermenyer:**

### **Menyer for arbeid med maskinen**

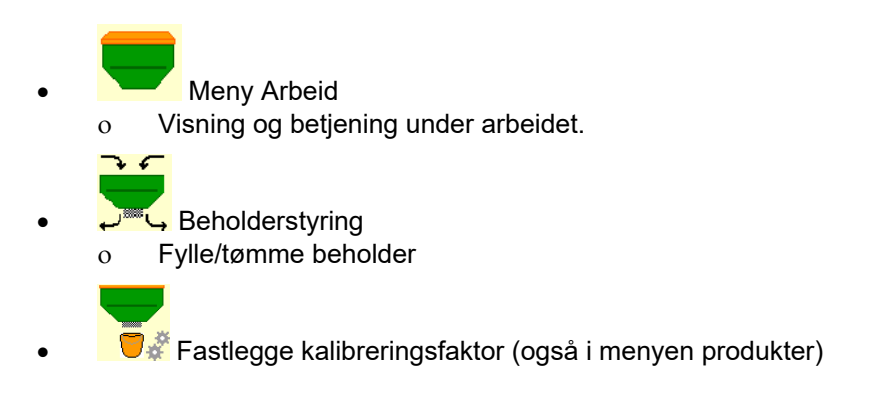

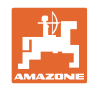

### **Menyer for innstillinger, informasjoner om maskin og sågods**

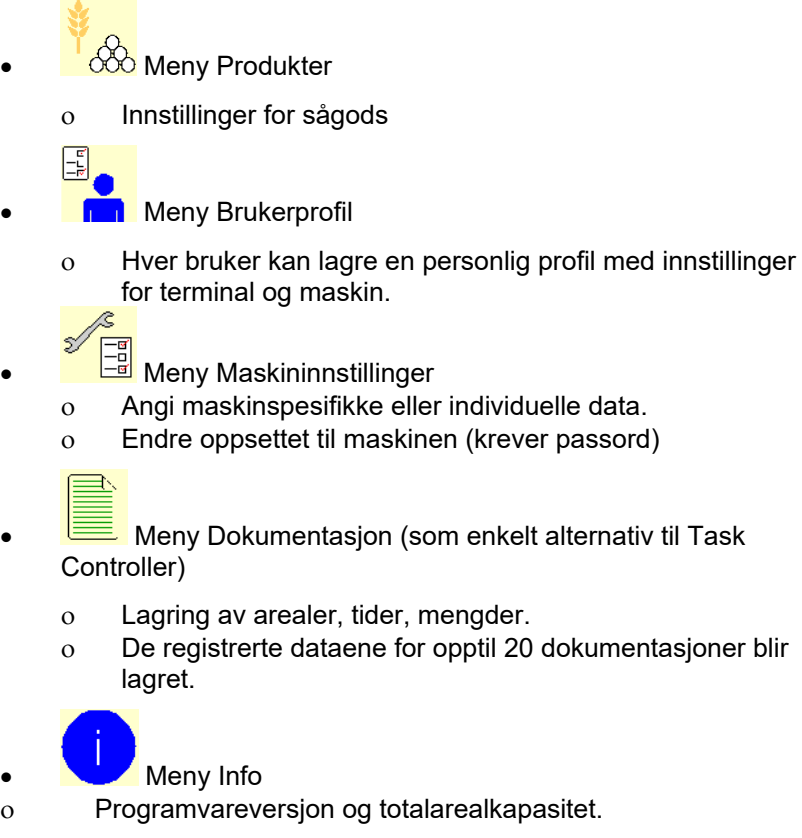

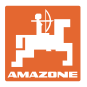

# <span id="page-12-0"></span>**5 Brukerprofil**

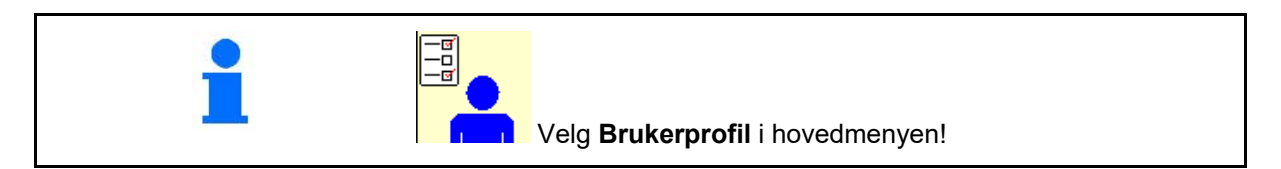

- Angi navnet til brukeren
- Konfigurere multifunksjonsvisning i menyen arbeid (se side 15)
- Konfigurere tastetilordning (se side **16**)
- Konfigurere ISOBUS (se side 17)
- Konfigurere alarmgrenser (se side 19)
- Angi mengdetrinn for økning eller redusering av spredemengden
- Konfigurere startrampe (se side 19)
- Kobling av arbeidsbelysningen kan styres manuelt eller av TECU.
	- ο TECU kobler inn arbeidsbelysningen, så snart arbeidsbelysningen blir koblet inn på traktoren. Manuell kobling er fortsatt mulig.
	- ο Koble arbeidsbelysning manuelt.
- Ryggeregistrering
	- ο (ja) Ved rygging avbrytes doseringen og viderekoblingen av kjøresporet (ISOBUS-signal må foreligge).
	- $o \Box$  (nei)
- Førerhjelpesystem
	- ο (ja) Vis merknad, hvis kjørehastigheten ble endret sterkt på vendeteigen, slik at det oppstår en såfeil.
	- ο (nei) ingen merknad

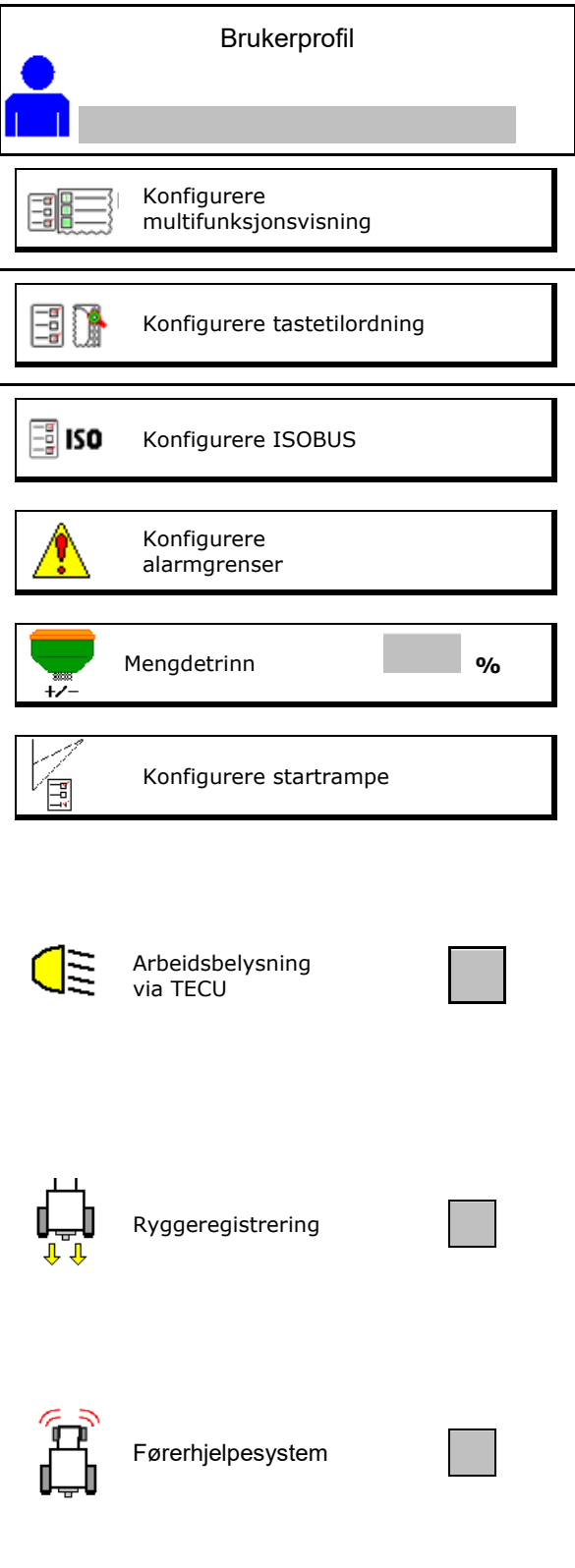

### **Brukerprofil**

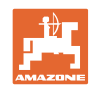

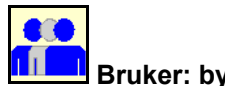

**Bruker: bytte, ny, slette**

### **Bytte bruker:**

- 1. Markere bruker.
- 2. Bekrefte markering.

### **Opprette ny bruker:**

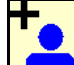

- 1.  $\boxed{\Box}$  Opprette ny bruker.
- 2. Markere bruker.
- 3. Bekrefte markering.
- 4. Angi navn.

ļ **Etter brukerbytte må det gjennomføres en** omstart av terminalen.

### **Slette bruker:**

Ť Marker symbol og bekreft.

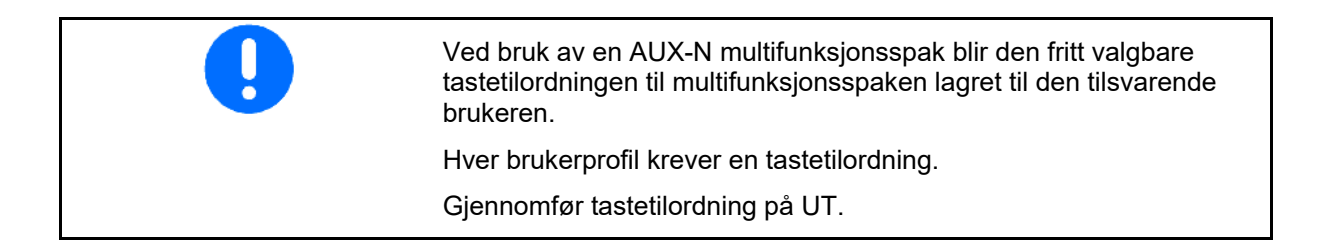

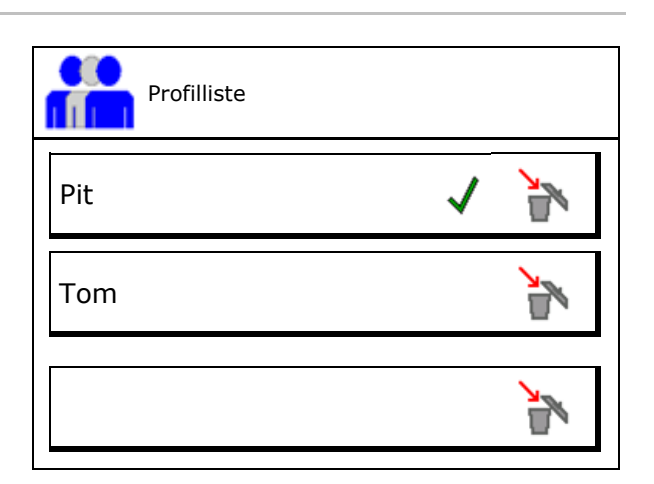

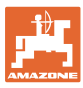

### <span id="page-14-0"></span>**5.1 Konfigurere multifunksjonsvisning**

I de tre datalinjene i arbeidsmenyen kan det vises forskjellige typer data.

- (1) Aktuell hastighet
- (2) Behandlet areal pr. dag
- (3) Mengde per dag
- (4) Restareal
- (5) Resterende strekning
- (6) Strekningsteller
- (7) Turtall doseringsenhet 1
- (8) Turtall doseringsenhet 2
- (9) Turtall doseringsenhet 3
- (10) Turtall doseringsenhet 4
- (11) Nominell verdi doseringsenhet 1
- (12) Nominell verdi doseringsenhet 2
- (13) Nominell verdi doseringsenhet 3
- (14) Nominell verdi doseringsenhet 4
- (15) Trykk beholder 1
- (16) Trykk beholder 2
- (17) Resterende strekning
- (18) Vifte fakt. turtall 1
- (19) Vifte fakt. turtall 2
- (20) Restmengde beholder 1
- (21) Restmengde beholder 2
- (22) Restmengde beholder 3
- (23) Restmengde beholder 4

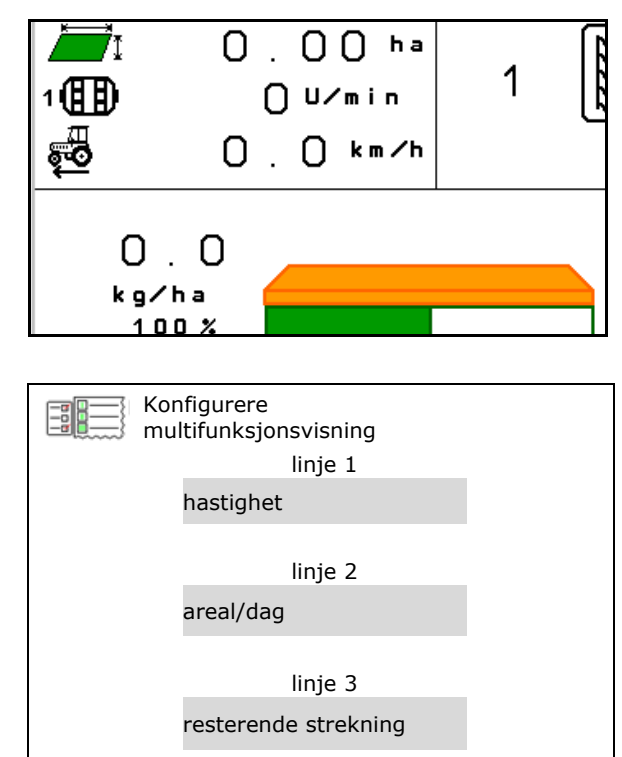

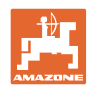

### <span id="page-15-0"></span>**5.2 Konfigurere tastetilordning**

Her kan funksjonsfeltene til arbeidsmenyen tilordnes fritt.

- Fri tastetilordning
	- ο Tastetilordning fritt valgbar
	- ο Standardtilordning av tastene
- Laste inn standard tastetilordning
- Tilordne knapper fritt

Hente opp liste over funksjoner→

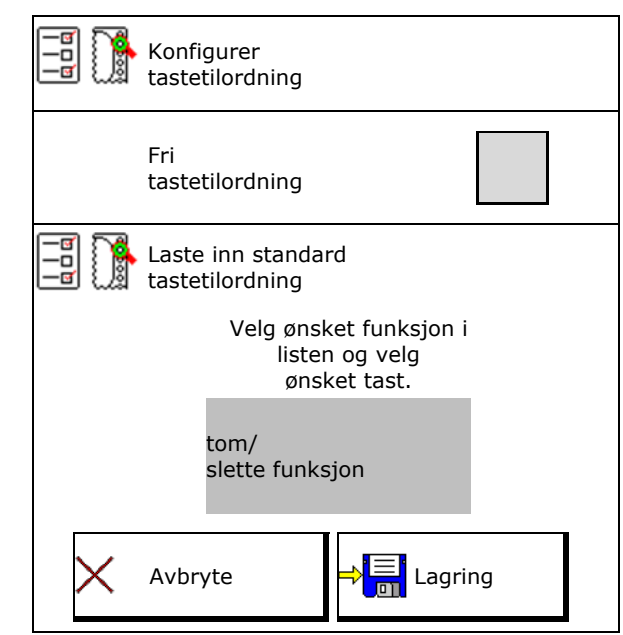

Gjennomfør tastetilordning:

- 1. Hente opp liste over funksjoner.
- → Allerede valgte funksjoner er markert med grå bakgrunn.
- 2. Velg funksjon.

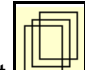

- 3. Velg eventuelt siden som funksjonen skal lagres på i arbeidsmenyen.
- 4. Betjen tast/funksjonsfelt for å tilordne funksjonen på tasten/funksjonsfeltet.
- 5. Tilordne alle funksjoner som ønsket på dette viset.
- 6.  $\frac{1}{\sqrt{2}}$  lagring av innstillingene, eller avbryte.

• Funksjonsfelt uten funksjon.

Liste over funksjoner:

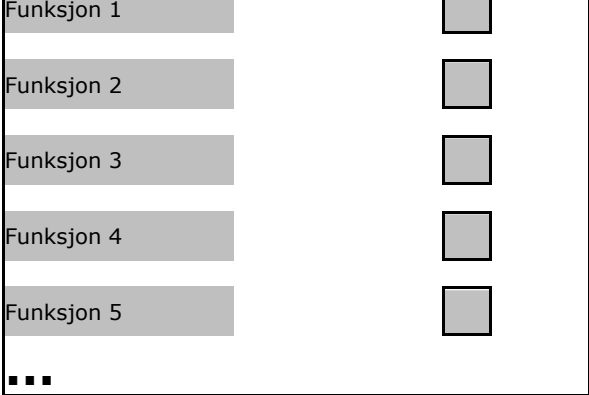

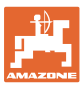

### <span id="page-16-0"></span>**5.3 Konfigurere ISOBUS**

- 
- **Dokumentasjon** 
	- ο TaskController, ordreadministrasjon aktiv
		- $\rightarrow$  Maskinprosessorene kommuniserer med terminalens Task Controller
	- ο kun maskinintern dokumentasjon
- Maskinbeskrivelse såmaskin
	- ο Multi Bin (flere beholdere)
	- ο Multi Boom (flere såskinner)
- Koble om Section Control Manuell/Automatikk
	- ο i GPS-menyen

Section Control kobles i GPS-menyen.

ο i arbeidsmenyen (anbefalt innstilling)

Section Control kobles i arbeidsmenyen til maskinprogramvaren

### <span id="page-16-1"></span>**5.3.1 Velg terminal**

Hvis flere terminaler er tilkoblet på ISOBUS:

- Velg terminal for maskinbetjening fra listen over terminaler
	- ο 01 Amazone
	- ο 02 tredjeparts
- Velg terminal for dokumentasjon fra listen over terminaler.
	- ο 01 Amazone
	- ο 02 tredjeparts

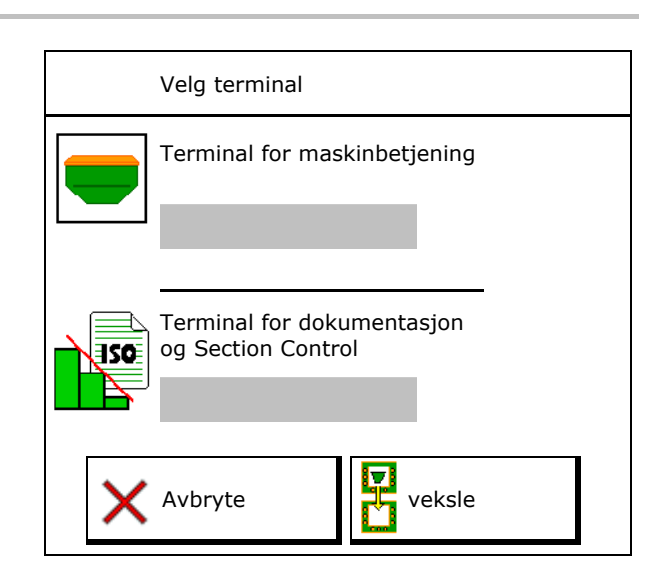

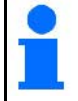

Anmeldingen på UT-terminalen kan ta opptil 40 sekunder.

Hvis den angitte terminalen ikke blir funnet innen denne tiden, melder maskinen seg an på en annen ter

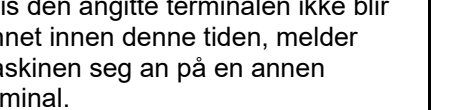

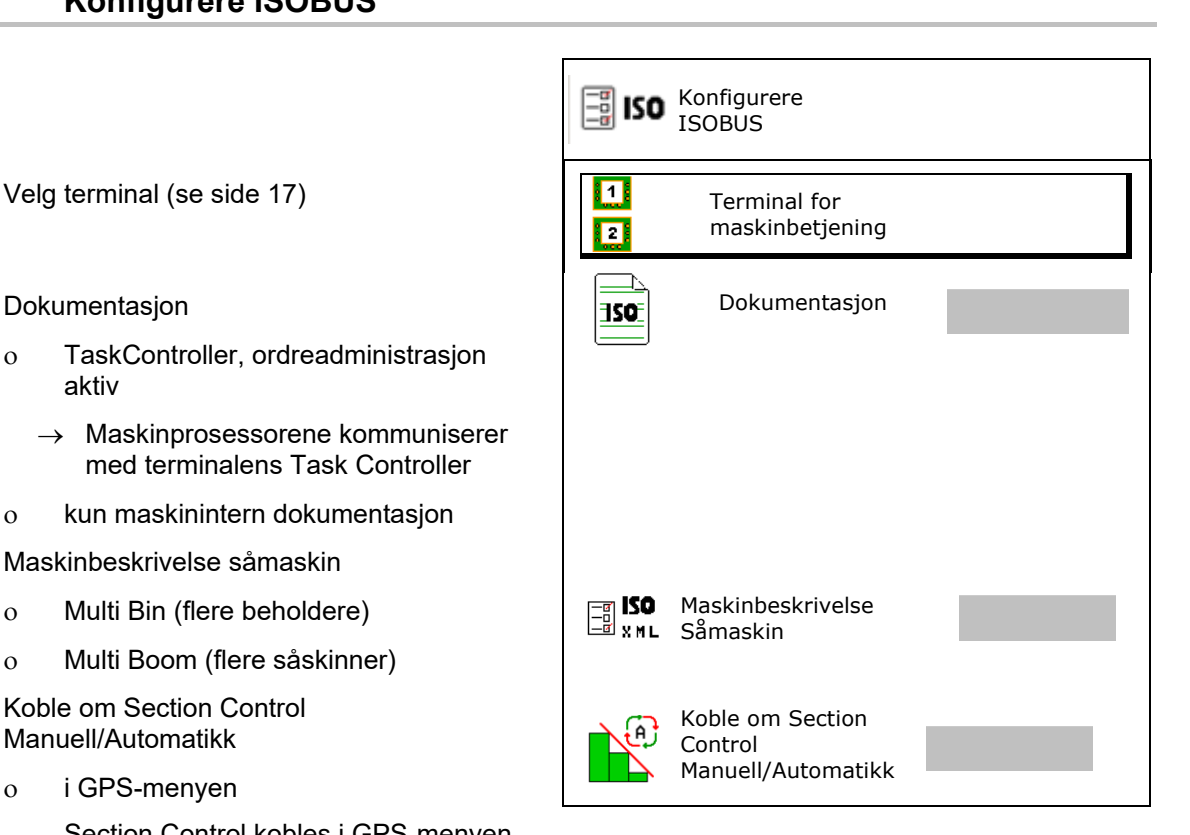

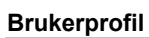

### <span id="page-17-0"></span>**5.4 Konfigurere alarmgrenser**

- Angi alarmgrense for vifteturtall i %.
- $\rightarrow$  Ved underskridelse av alarmgrensen under arbeidet lyder et signal.

Standardverdi: 15 %

- Angi minimalt lufttrykk i beholderen.
- Angi maksimalt lufttrykk i beholderen.
- $\rightarrow$  Ved trykkverdier utenfor det angitte trykkområdet vises en varselmelding.
- → Trykktankovervåkning må være aktiv.

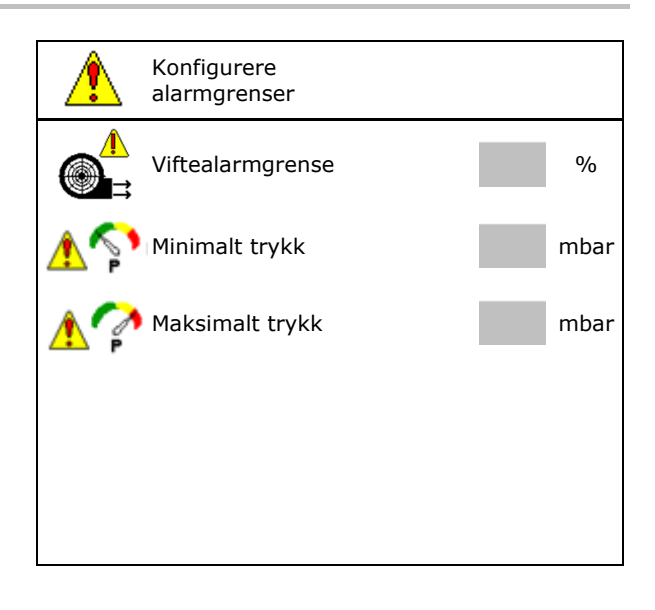

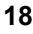

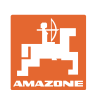

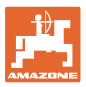

### <span id="page-18-0"></span>**5.5 Konfigurere startrampe**

Startrampen unngår en underdosering ved igangkjøring.

Ved start av arbeidet blir det frem til utløp av tidsangivelsen spredd med en dosering som tilsvarer den simulerte starthastigheten. Deretter regulerer den hastighetsavhengige mengdereguleringen.

Når den angitte hastigheten eller overskridelsen av den simulerte hastigheten er nådd, starter mengdereguleringen.

• Forhåndsvalgt hastighet, arbeidshastighet i km/t.

Standardverdi: 12 km/t

- Startrampe på/av
	- ο på
	- ο av
- Rampestarthastighet som %-verdi av den forhåndsvalgte hastigheten som doseringen starter ved.

Standardverdi: 50 %

• Tid, som går frem til simulert hastighet faktisk nås i sekunder.

Standardverdi: 5 s

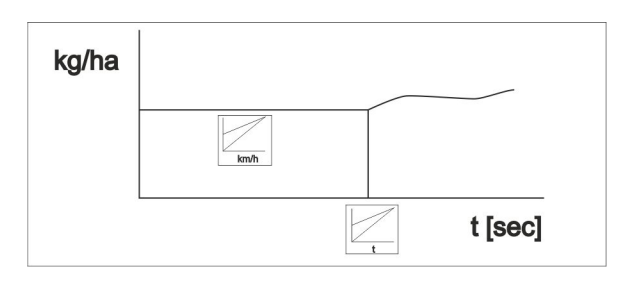

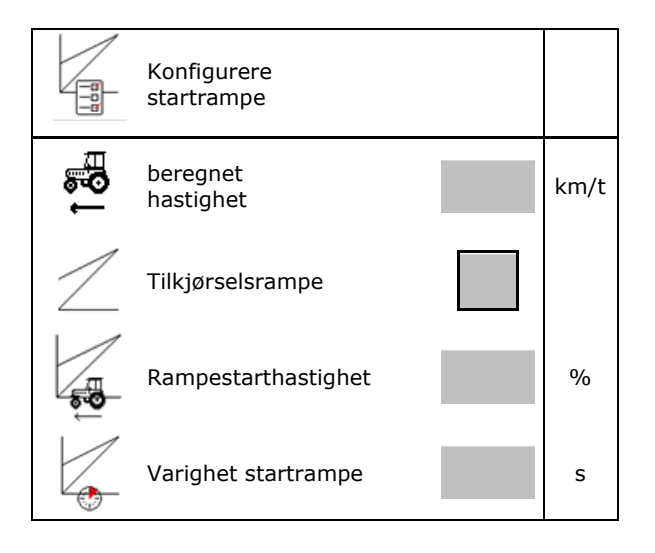

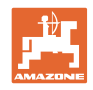

# <span id="page-19-0"></span>**6 Angi maskininnstilling**

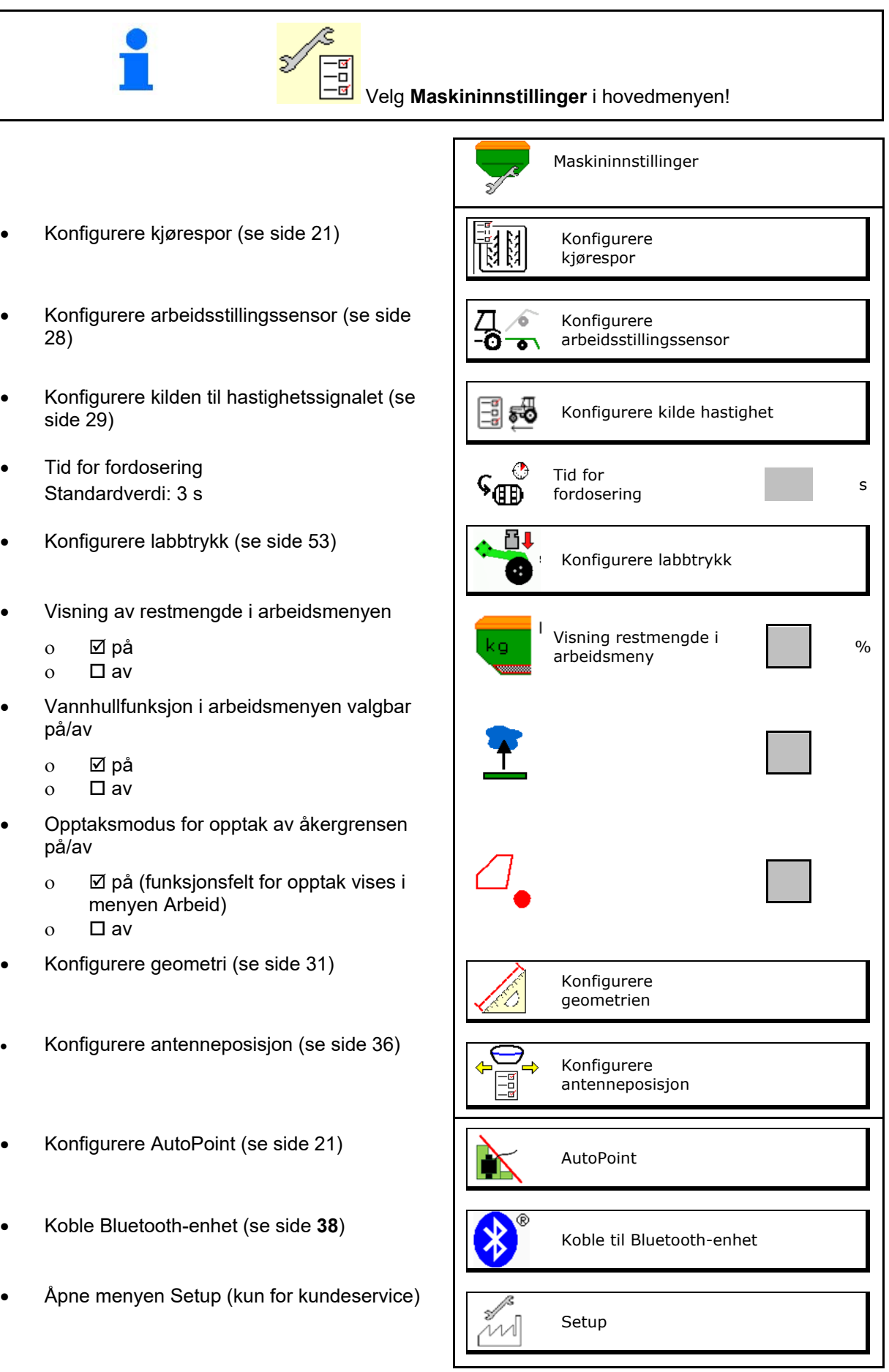

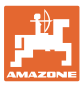

### <span id="page-20-0"></span>**6.1 Konfigurere kjørespor**

- Angi kjøresporrytme se side 22
- Angi frømengderedusering ved oppretting ( $\frac{124.54}{100}$  Frømengderedusering av kjørespor
- Intervallkjørespor
	- ο Øja
	- ο nei
- Intervallkjørespor Angi lengde til sådd strekning
- Intervallkjørespor Angi lengde til usådd strekning
- Viderekobling av kjøresporet gjøres via:
	- ο Arbeidsstilling
	- ο Markør

Kjøresporautomatik (se side 66)

- ο Terminal CCI
- ο ISOBUS
- Tast inn tiden frem til viderekobling av  $\begin{bmatrix} 1 \\ 1 \\ 2 \\ 3 \end{bmatrix}$  Tid frem til viderekobling av kjøresporet

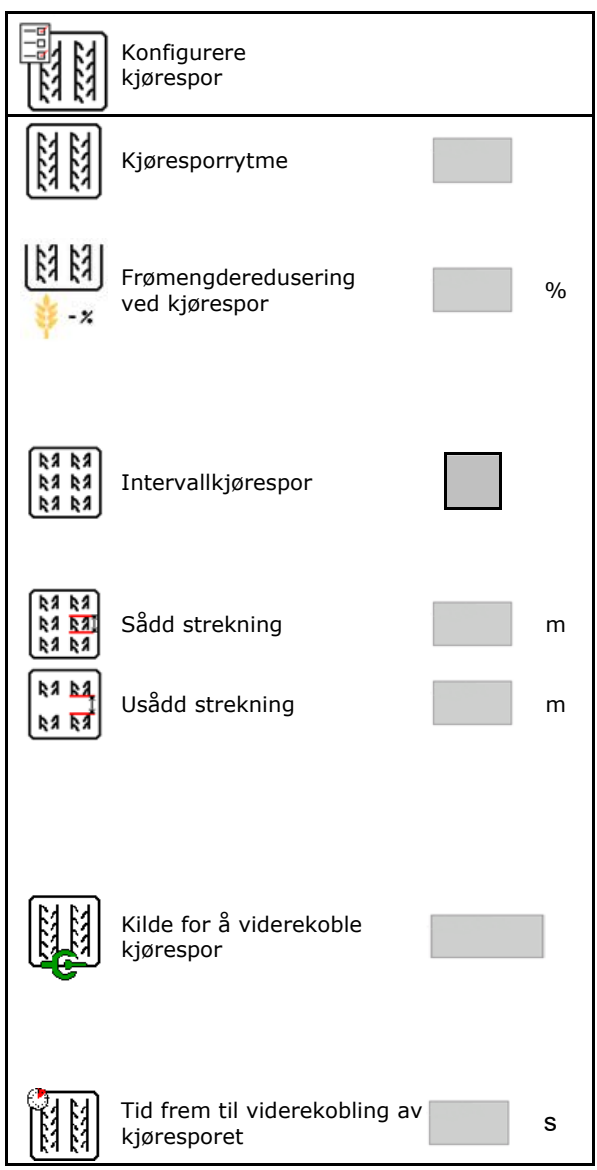

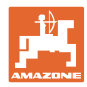

### <span id="page-21-0"></span>**6.1.1 Kjøresporrytme**

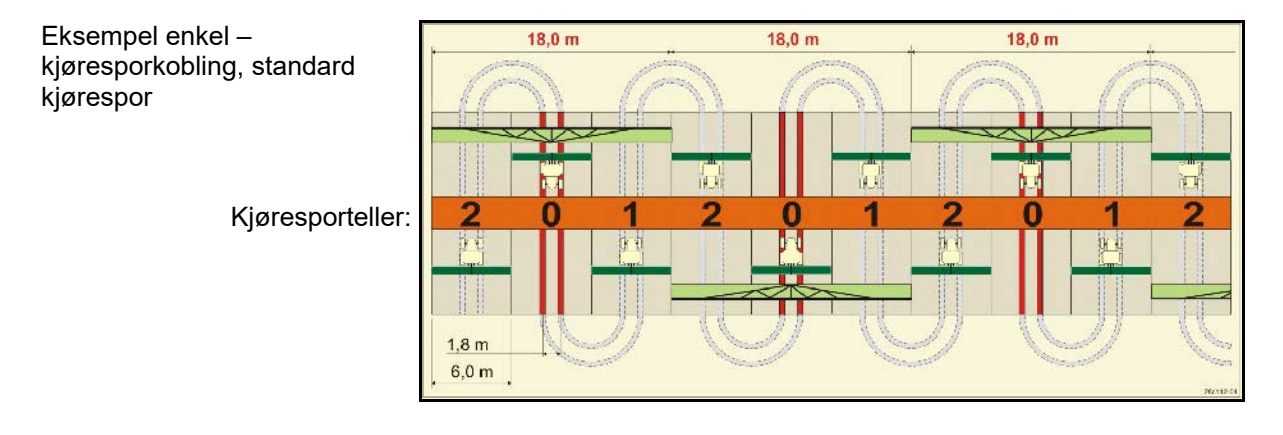

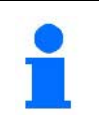

Spesielle kjøresporrytmer:

- 0 faste kjørespor
- 1 vekselkjørespor
- 15 intet kjørespor

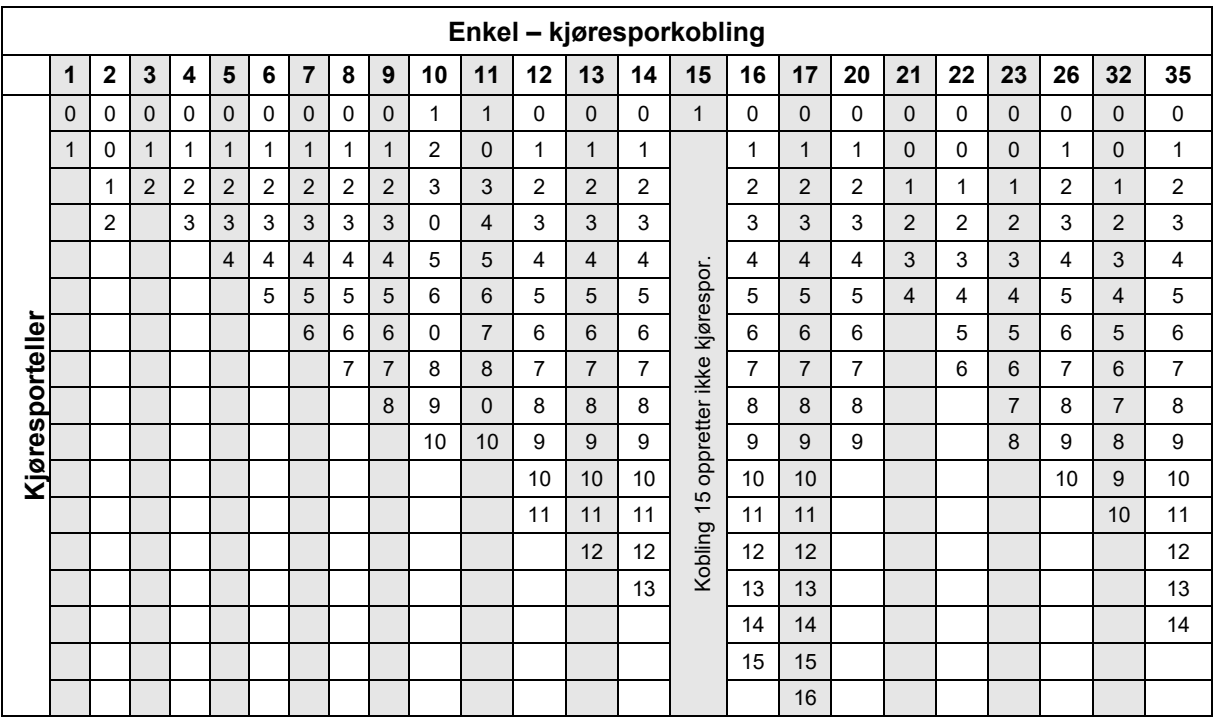

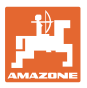

### **Angi maskininnstilling**

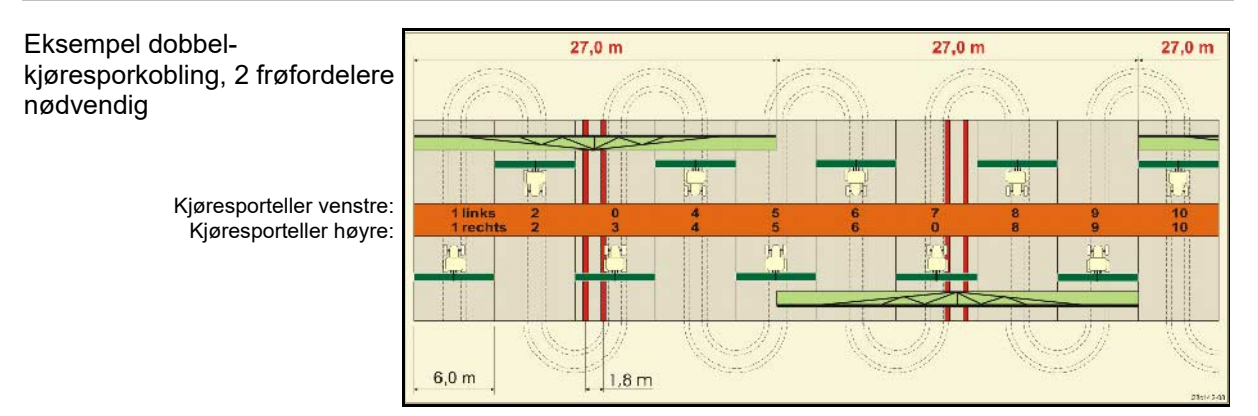

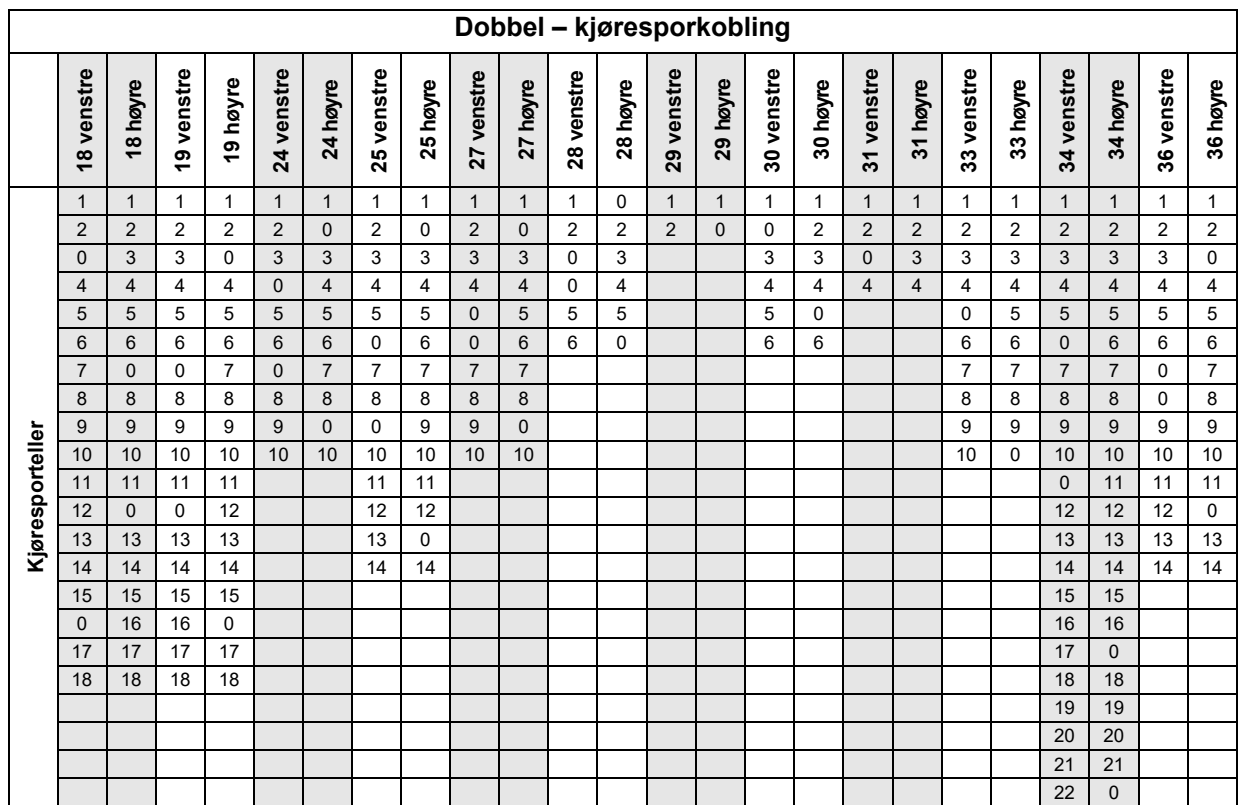

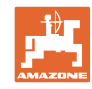

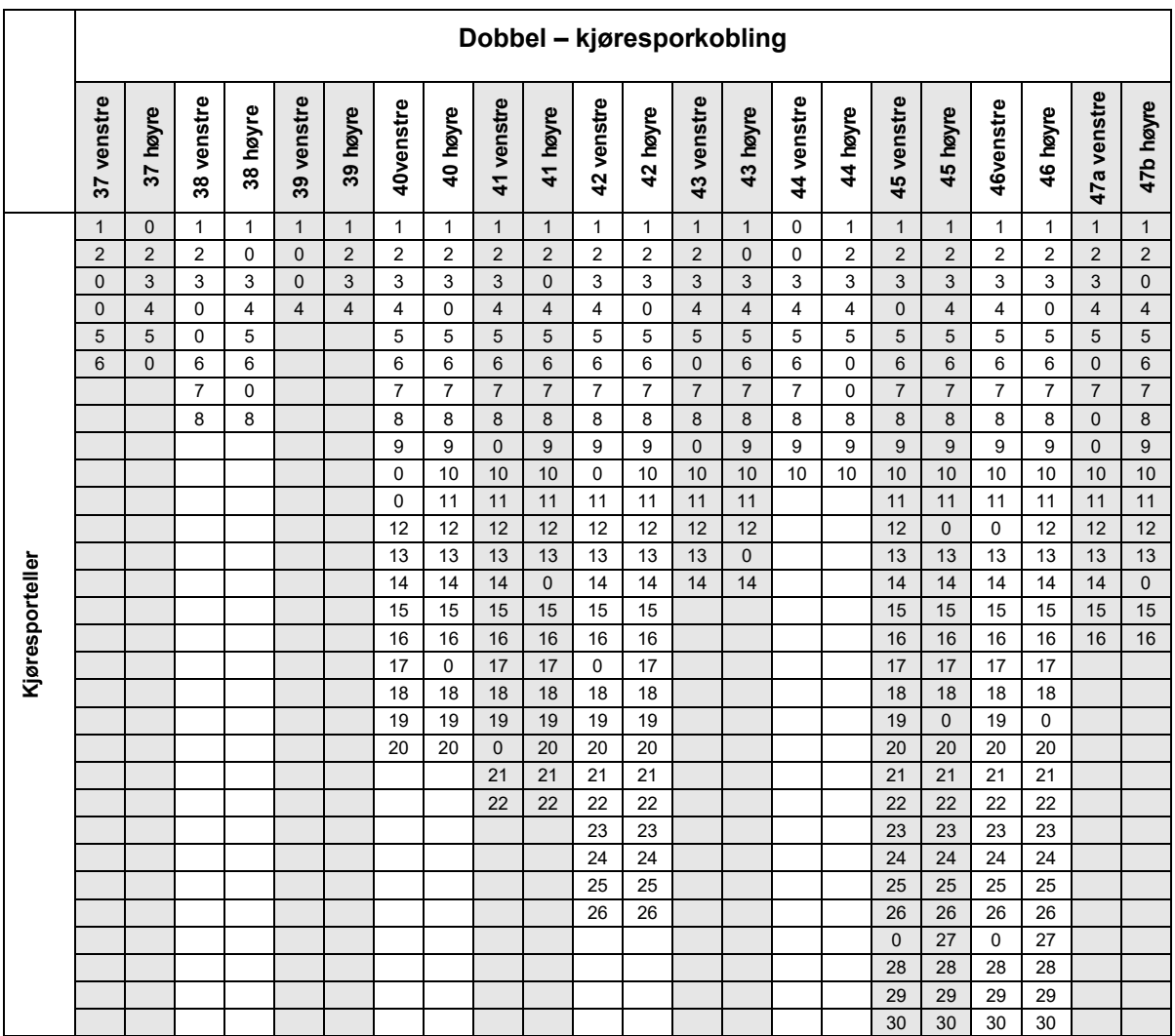

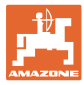

### <span id="page-24-0"></span>**6.1.1 Tabell for frømengdereduksjon ved opprettelse av kjørespor**

### **Beregning av frømengdereduksjonen som følger:**

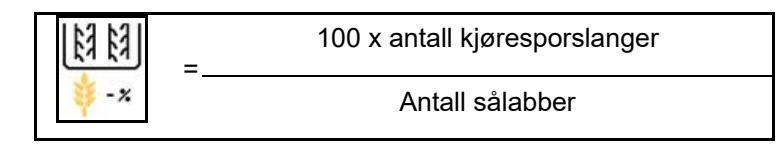

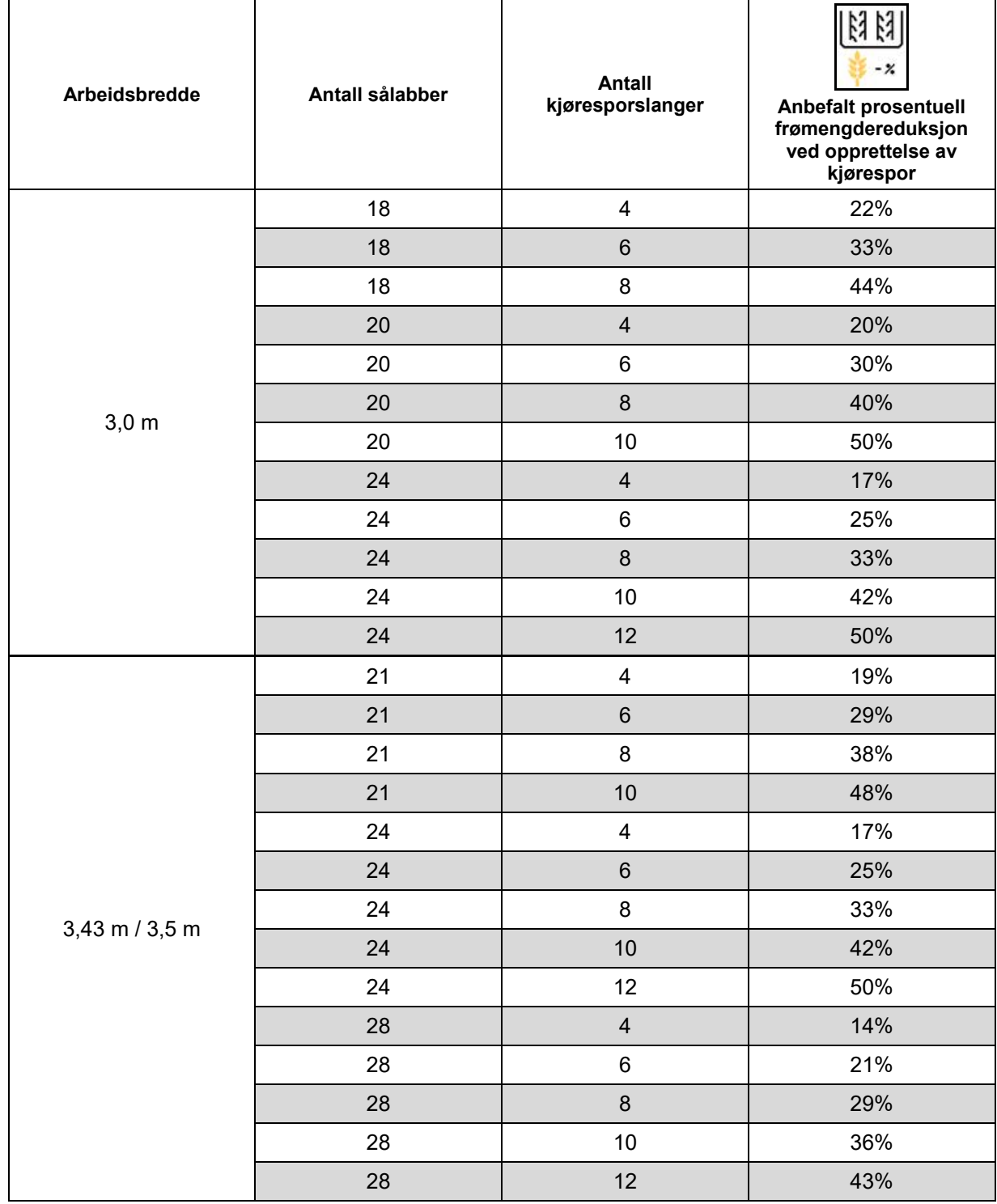

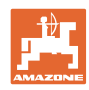

### **Angi maskininnstilling**

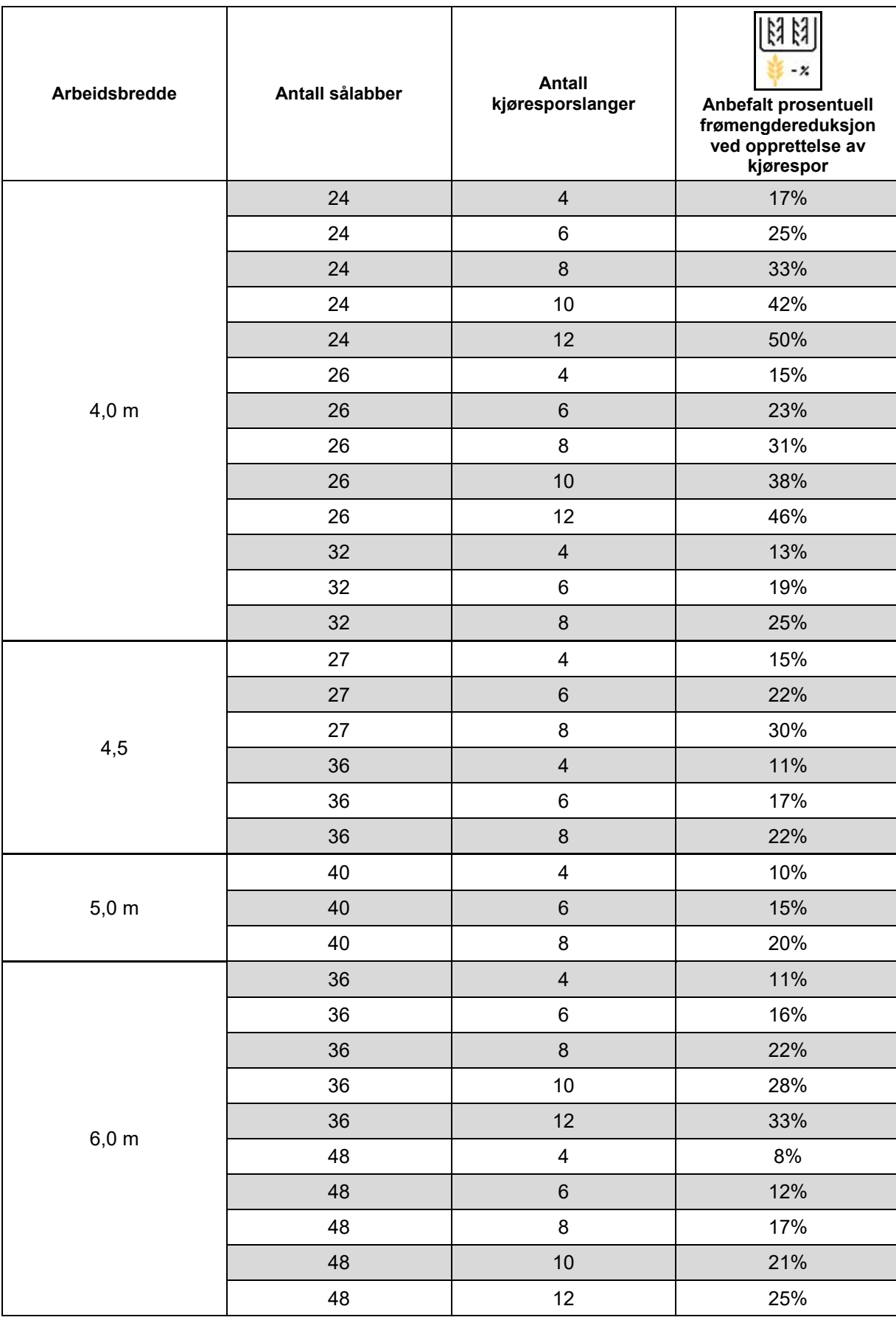

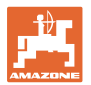

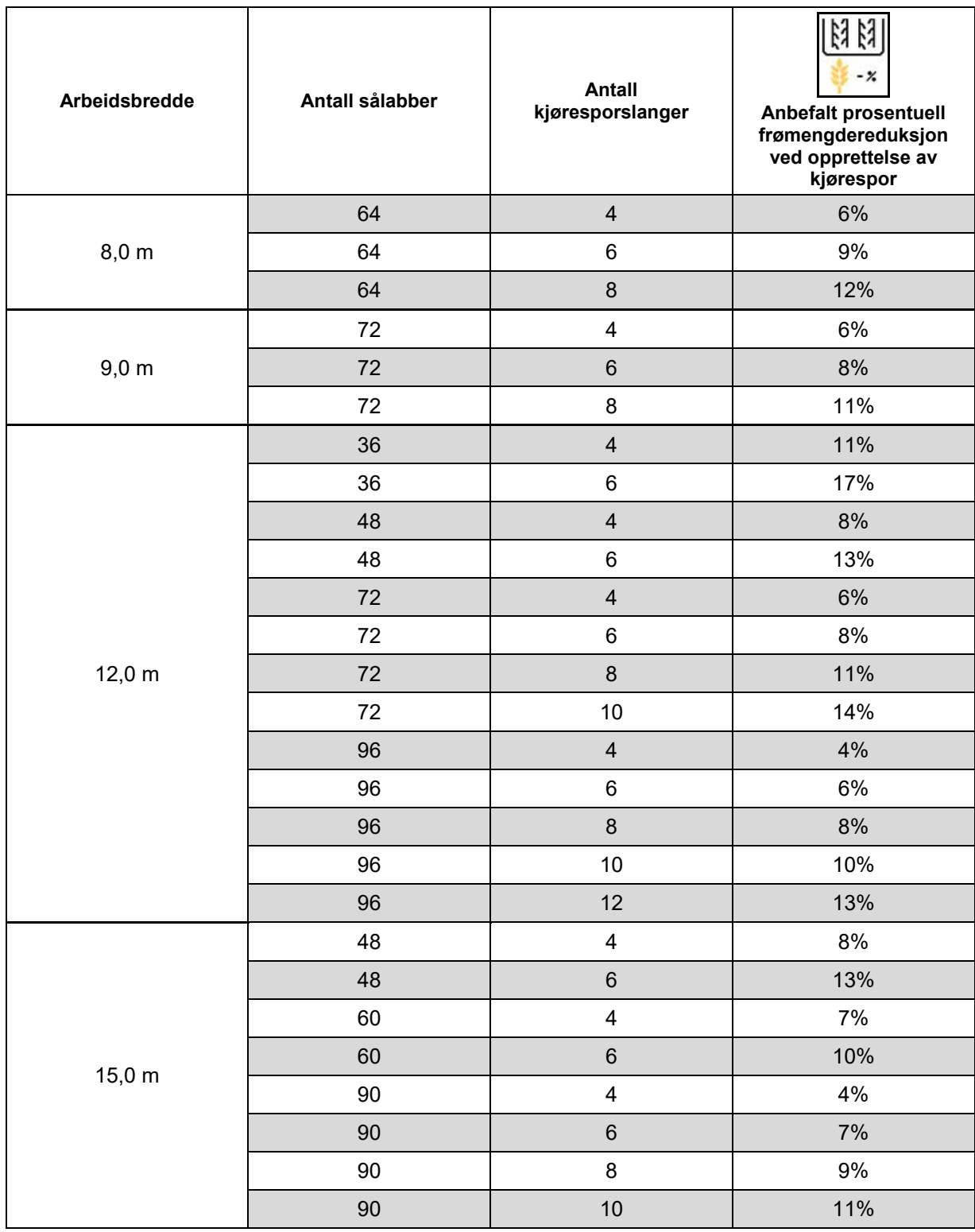

O

Ved maskiner med retur av såfrøene: still inn frømengderedusering %.

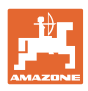

### <span id="page-27-0"></span>**6.2 Konfigurere arbeidsstilling**

- Kilde
	- ο Sensor (maskin) i volt
	- ο Løftehøyde ISOBUS i %
	- ο Løftehøyde ISOBUS digital
- 
- 

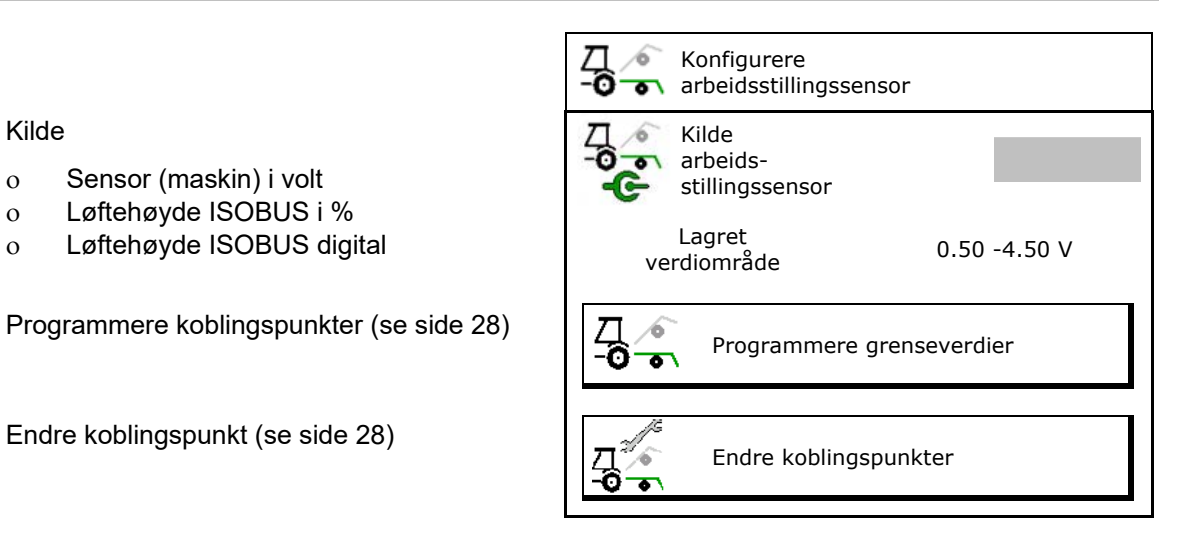

### **Programmere grenseverdier**

Ved programmering av koblingspunktene blir det via arbeidsstillingssensoren tilordnet et koblingspunkt til en løftehøyde av maskinen.

- 1. Senk maskinen helt ned.
- 2. > videre
- 3. Løft maskinen helt opp.
- 4.  $\sqrt[n]{\ln}$  Lagre de beregnede verdiene.

Cirrus med TwinTec: Utfør etter hver innstilling av arbeidsdybden.

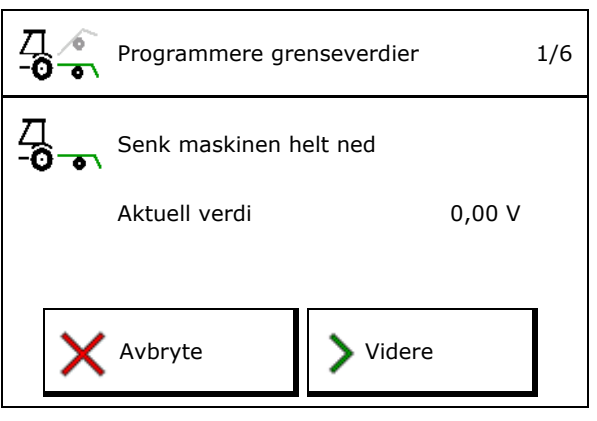

### **Endre koblingspunkter**

- Koblingspunkt doseringsenhet av
- Koblingspunkt doseringsenhet på
- Koblingspunkt vendeteigstilling (ekstrautstyr)
- Koblingspunkt foldestilling (ekstrautstyr)

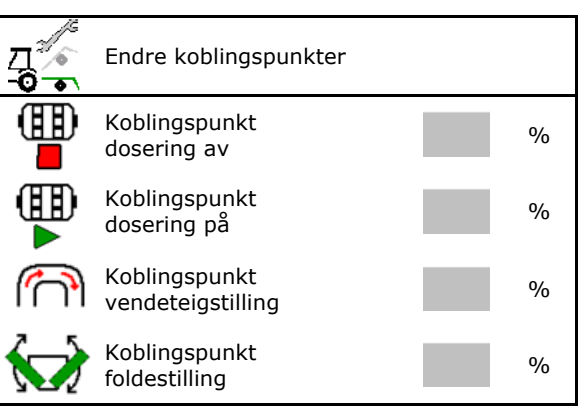

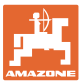

### <span id="page-28-0"></span>**6.3 Konfigurere kilde hastighet**

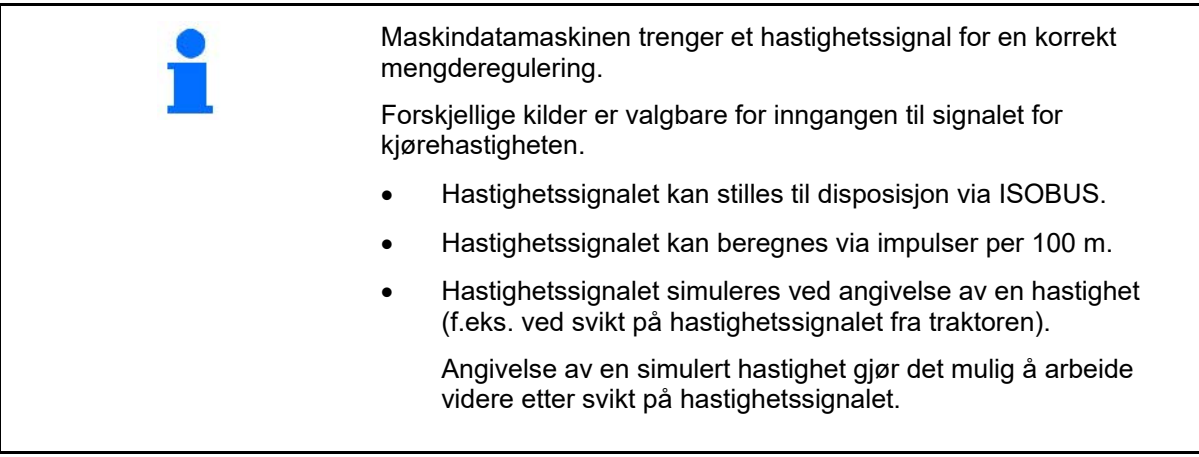

- Velg kilde til hastighetssignalet.
	- ο Radar (ISOBUS)
	- ο Hjul (ISOBUS)
	- ο Satellitt (NMEA 2000)
	- ο Satellitt (J1939)
	- ο Radar (maskin)
	- ο simulert
		- → Angitt kjørehastighet må senere ubetinget overholdes
		- $\rightarrow$  Hvis en annen hastighet registreres, blir den simulerte hastigheten automatisk deaktivert.

Kontroller nøyaktigheten til den anvendte hastighetskilden

- → Unøyaktige hastighetskilder kan føre til feil i såingen.
- Angi impulser per 100 m.

Standardverdi: 9700 (for radarsensor)

eller

y

• beregne verdi for impulser per 100 m.

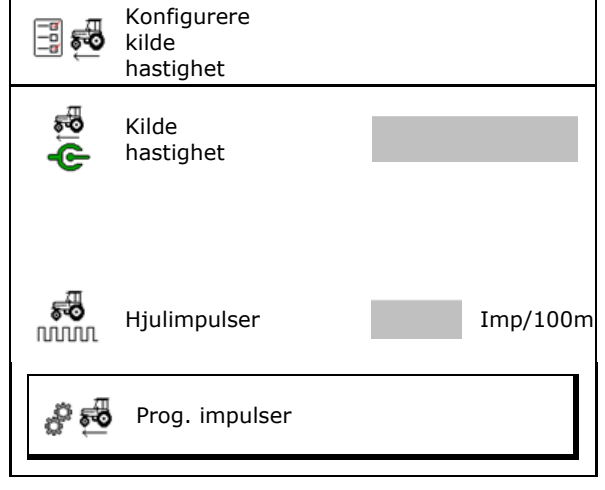

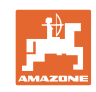

### **Beregne hastighet via hjulimpulser per 100 m på maskinen**

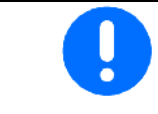

Hjulimpulser per 100 m må beregnes under de aktuelle driftsforholdene i arbeidsstilling.

- 1. Mål opp en målestrekning på nøyaktig 100 meter på feltet.
- 2. Merk målestrekningens begynnelse og slutt.
- 3. > videre
- 4. Kjør traktoren til startposisjon.
- 5. > videre
- 6. Kjør målestrekningen nøyaktig fra start- til sluttpunktet.
- $\rightarrow$  Displayet viser impulsene som registreres fortløpende.
- 7. Stopp nøyaktig på sluttpunktet.
- 8.  $\mapsto$  lagre

### <span id="page-29-0"></span>**6.4 Konfigurere labbtrykk**

Labbtrykket kan innstilles trinnvis. Tilsvarende kan det velges en såmengdeøkningen ved labbtrykk.

- Økning av såmengden ved labbtrykk fra trinn 0 til 10. (standardverdi 5)
- Økning av såmengden per trinn labbtrykk i %. (standardverdi 10 %)
- Minimalt labbtrykk  $(s$ tandardverdi $\dot{\ }$  0)
- Maksimalt labbtrykk (standardverdi 10)
- Styre innstillingen av labbtrykket via Task Controller.
	- ο Øja
	- ο nei
- Tilordne utgangsverdien 100% fra Task Controller til et labbtrykktrinn. (standardverdi 5)

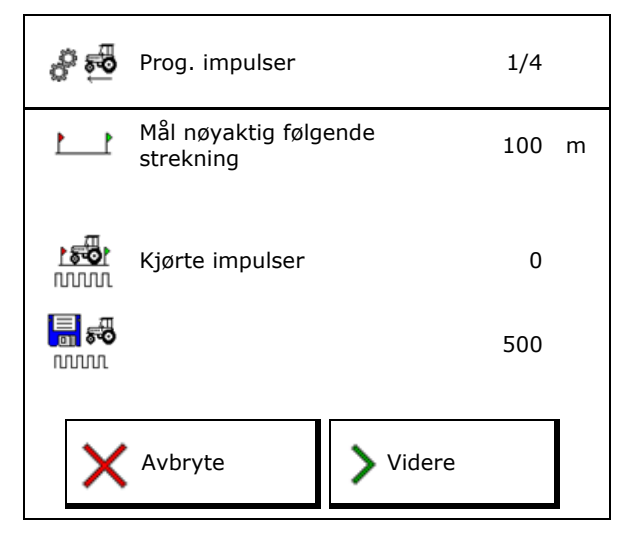

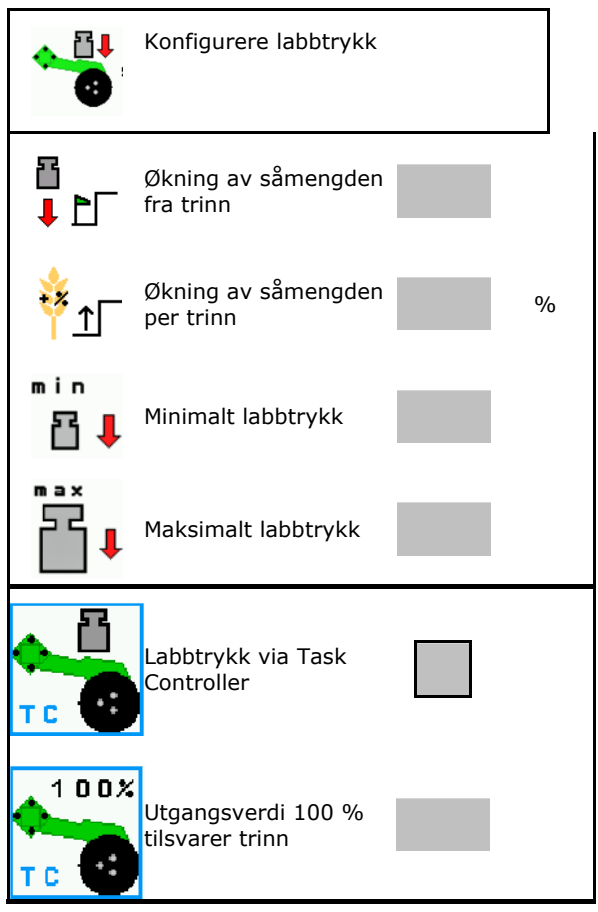

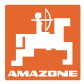

### <span id="page-30-0"></span>**6.5 Konfigurere geometrien**

- Dataene er maskinavhengig forhåndsinnstilt og skal som regel ikke endres.
- Geometridataene må stemme overens med de reelle lengdemålene til maskinen.

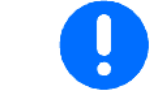

Forskyvning til siden – maskin til venstre: angi negativ verdi

### **Geometridata for påbyggingsmaskin**

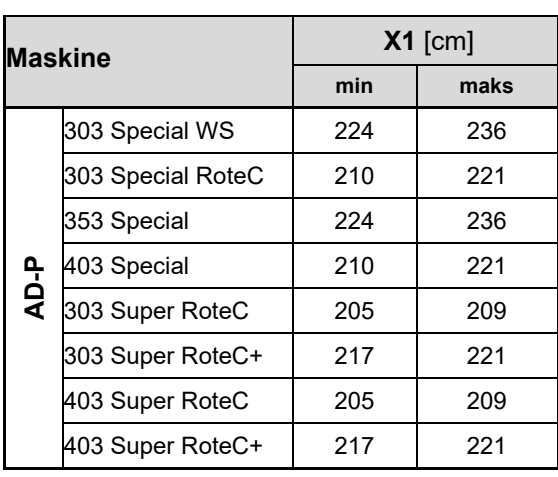

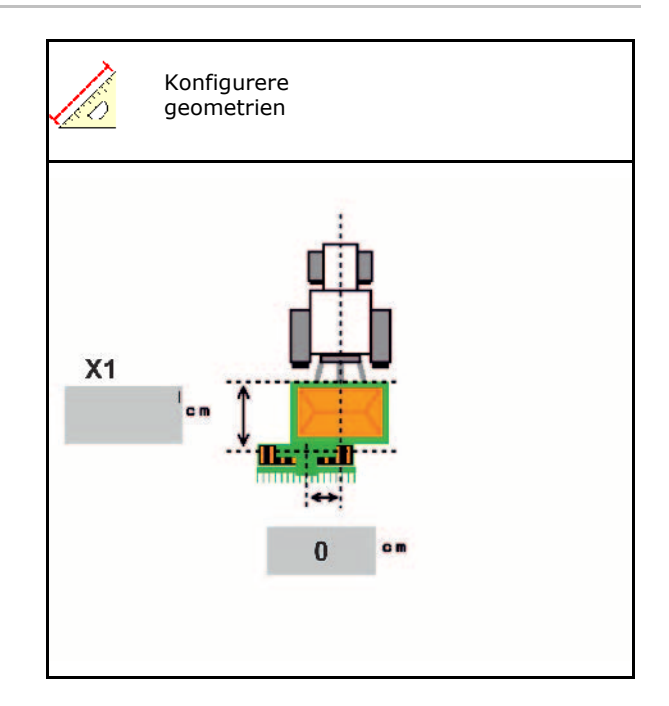

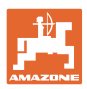

### **Geometridata for maskiner som trekkes**

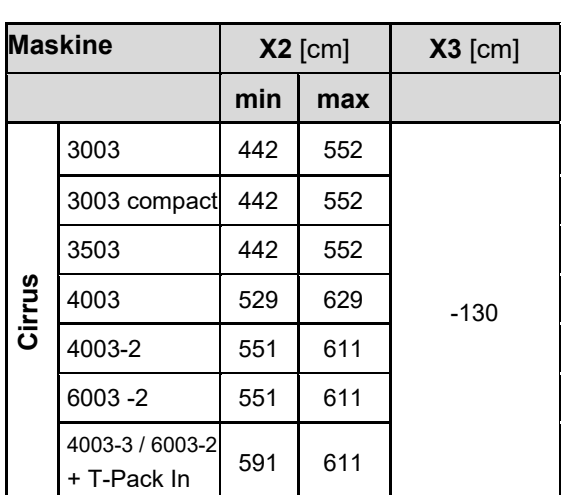

• Multiboom: Verdiene kan angis separat for hver beholder

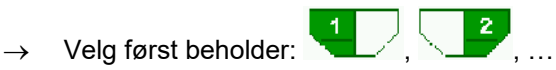

• Verdier X3 foran akselen positiv, bak akselen negativ.

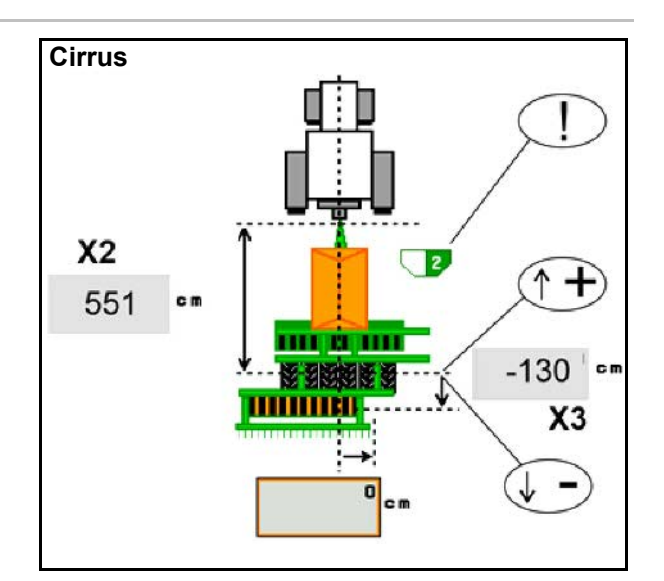

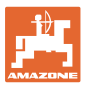

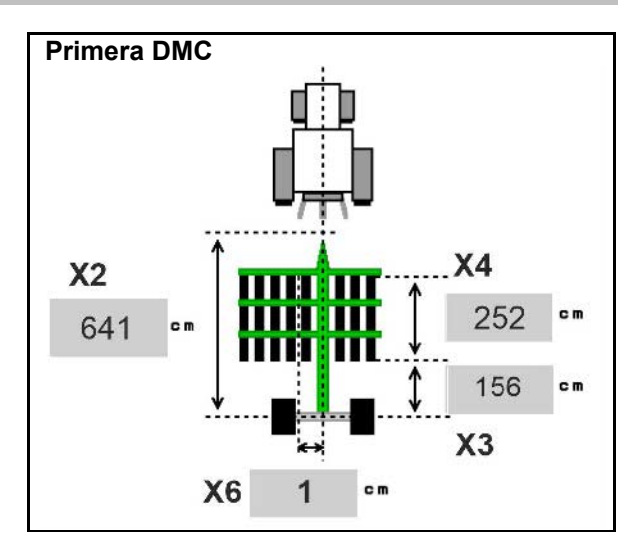

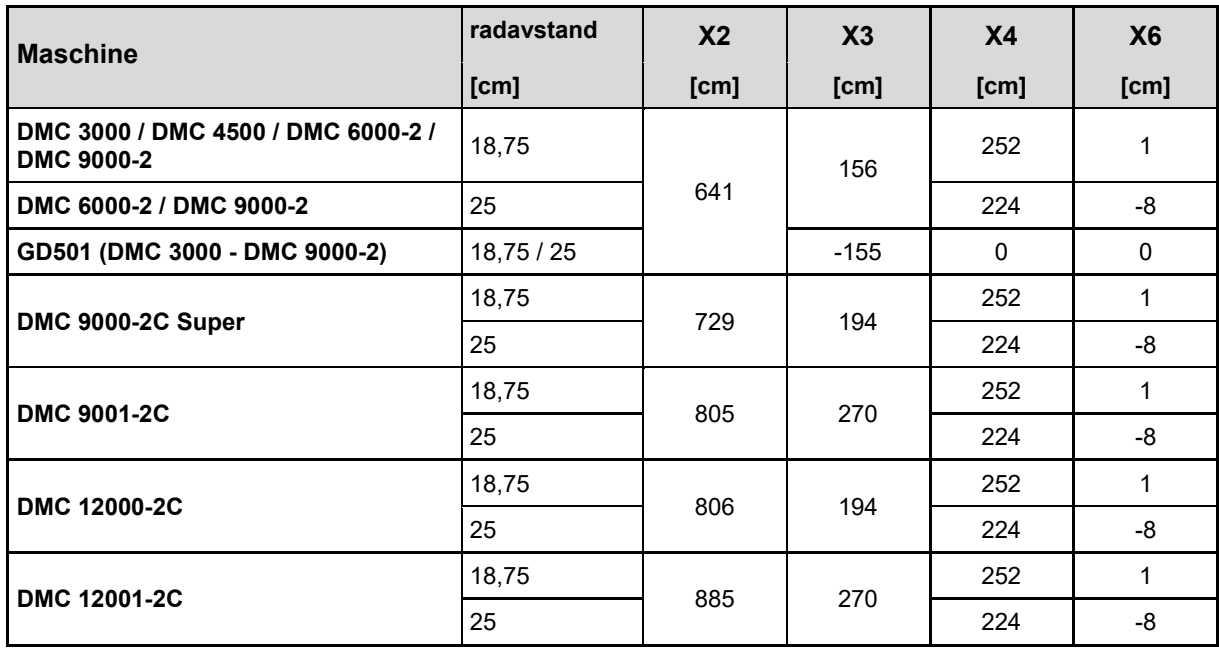

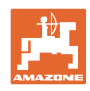

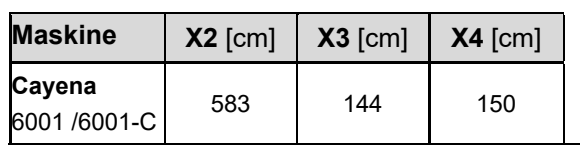

Ved maskiner med teleskoptrekkstang må verdiene endres tilsvarende den faktiske stillingen til trekkstangen.

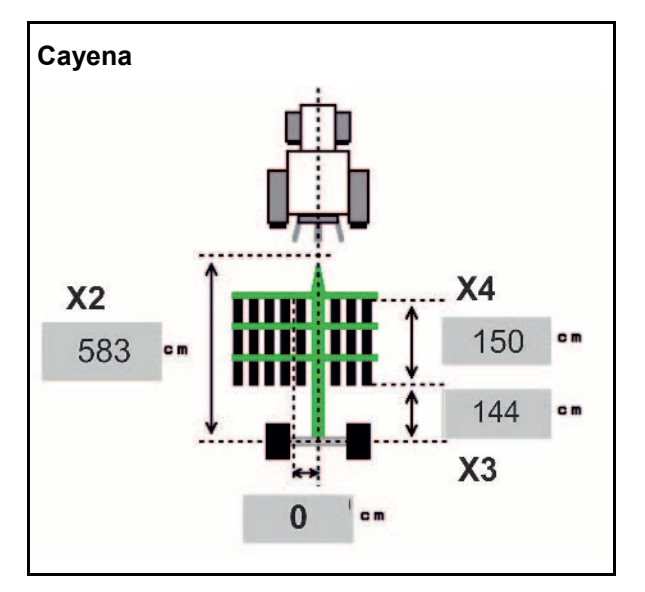

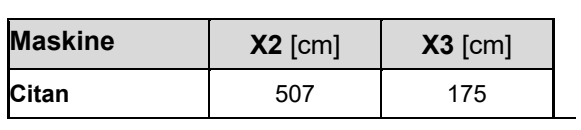

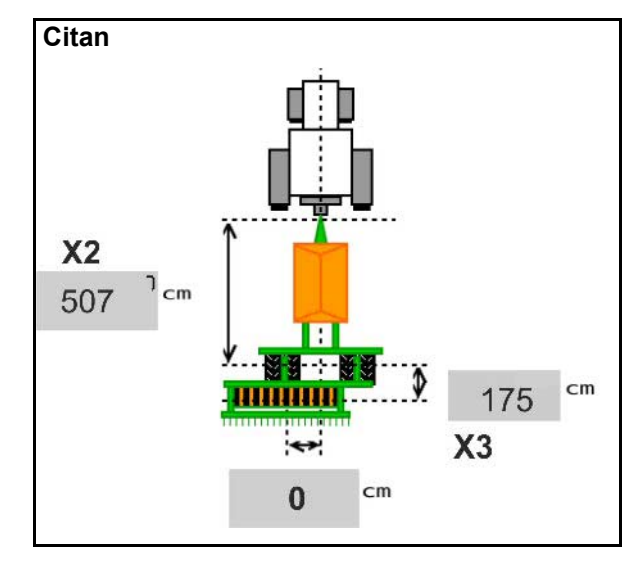

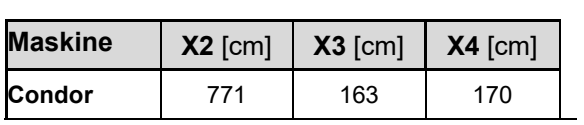

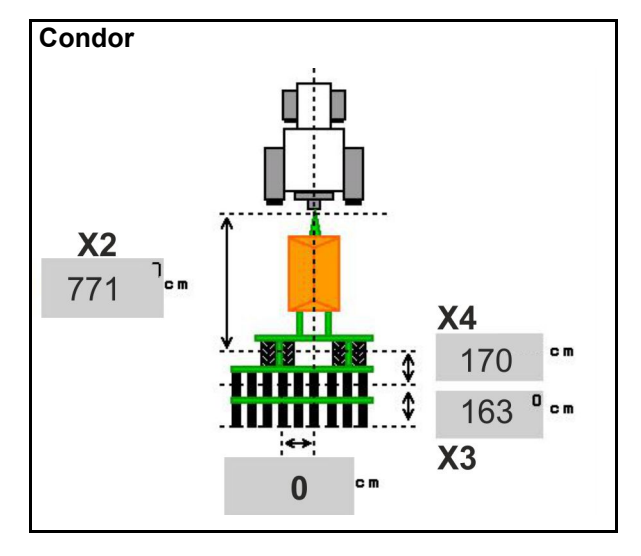

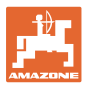

### **Geometridata for Xtender (HB)**

- Velg jordbearbeidingsmaskin:
	- ο Cenius
	- ο Catros (TS)
	- ο Catros (TX)
	- ο Certos
	- ο Øvrige

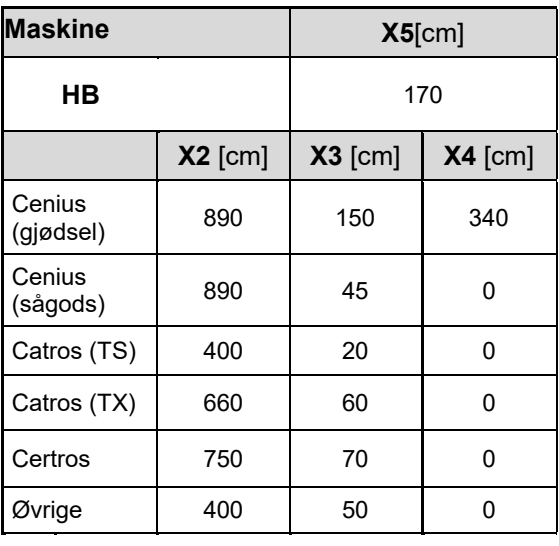

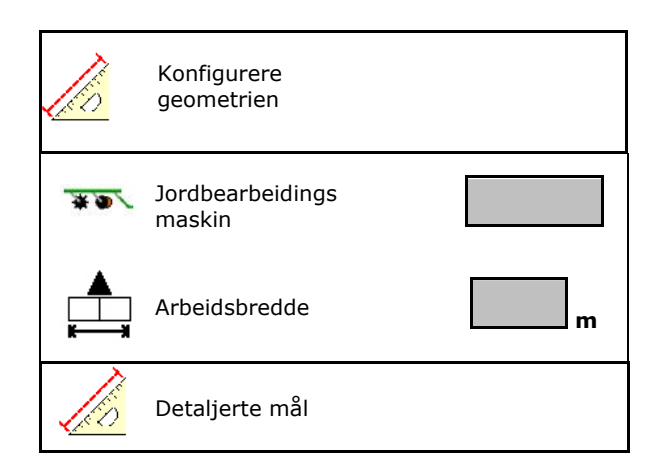

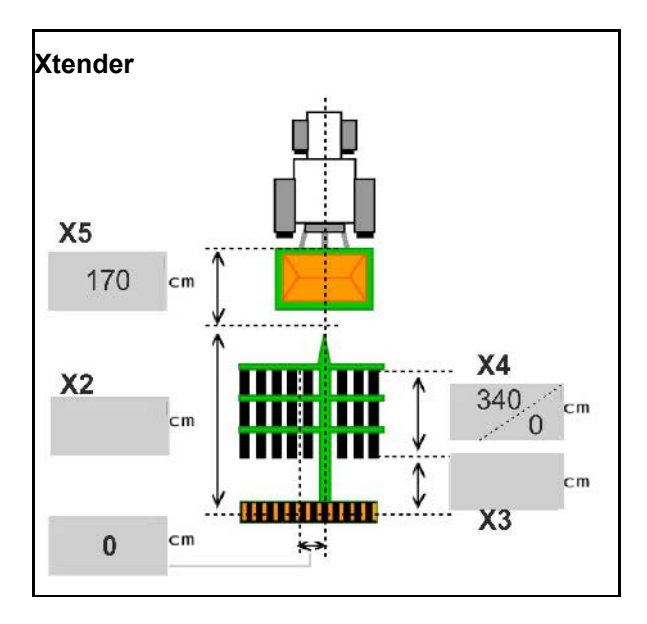

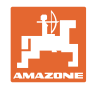

### <span id="page-35-0"></span>**6.6 Konfigurere antenneposisjon**

- Angi monteringsstedet til GPS-antennen
	- ο Traktor
	- ο Maskin
- Angi avstanden fra antennen til koblingspunktet (ved montering på maskin)

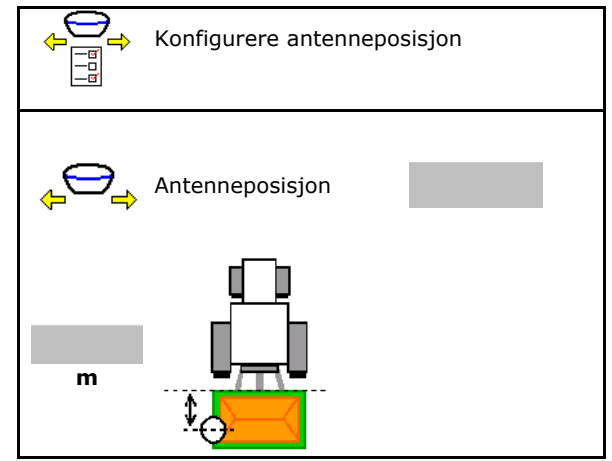

### <span id="page-35-1"></span>**6.7 AutoPoint**

AutoPoint beregner ved hjelp av en sensors på labben tiden, som sågods behøver fra kobling av doseringsenheten frem til labben.

Ut ifra dette kan det beregnes optimale forsinkelsestider for innkobling og utkobling av doseringsenheten på vendeteigen (se side **49**).

For at systemet skal fungere må en alltid kjøre med konstant hastighet inn i vendeteigen og ut av vendeteigen.

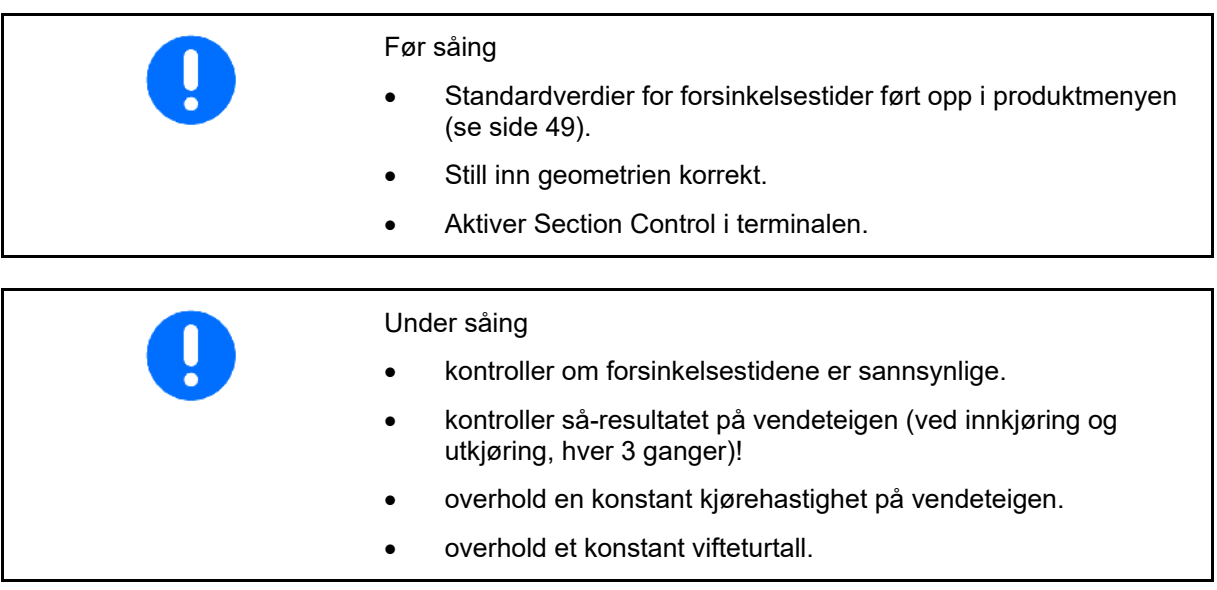
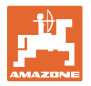

- Aktivere/deaktivere AutoPoint
	- ο Overføre tider automatisk til produktmeny og Section Control
	- ο Tider overføres ikke. Mulig med manuell innføring av innkoblings- eller utkoblingstiden i produktmenyen.
- Aktivere/deaktivere anvisninger (MiniView)
	- ο Øia En anvisning vises med den nye innkoblings- eller utkoblingstiden ved hver ny målt verdi, som ligger utenfor toleransegrensen til den gamle verdien.  $\rightarrow$  Ny innkoblings- eller utkoblingstid

kan føres inn manuelt.

ο nei Ikke vis anvisninger

Visning av innkoblings-/utkoblingsoptimalisering

Visning av antall målinger  $\rightarrow$ 

→

Visning av de siste sendte verdiene  $\rightarrow$ 

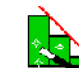

Л

- ο Verdiene innkoblingsoptimalisering og utkoblingsoptimalisering fastlegges ved optimaliseringen av koblingspunktene (produktmeny, forsinkelsestider). De brukes til optimalisering av koblingstidene for å unngå feil i såingen.
- ο **ightarrow** Still verdien for innkoblingsoptimalisering og utkoblingsoptimalisering tilbake på 0 ms.
- Gjennomfør kompatibilitetstest (se nede) Kontroll av terminalen
- Ved delt beholder: Tilordne Auto-Pointsensoren til den respektive beholderen.
	- $o$   $\boxtimes$  (ja, tilordne sensor)
	- $o$   $\Box$  (nei, ikke tilordne sensor)
	- $\rightarrow$  Kun mulig med innstilling Multiboom.

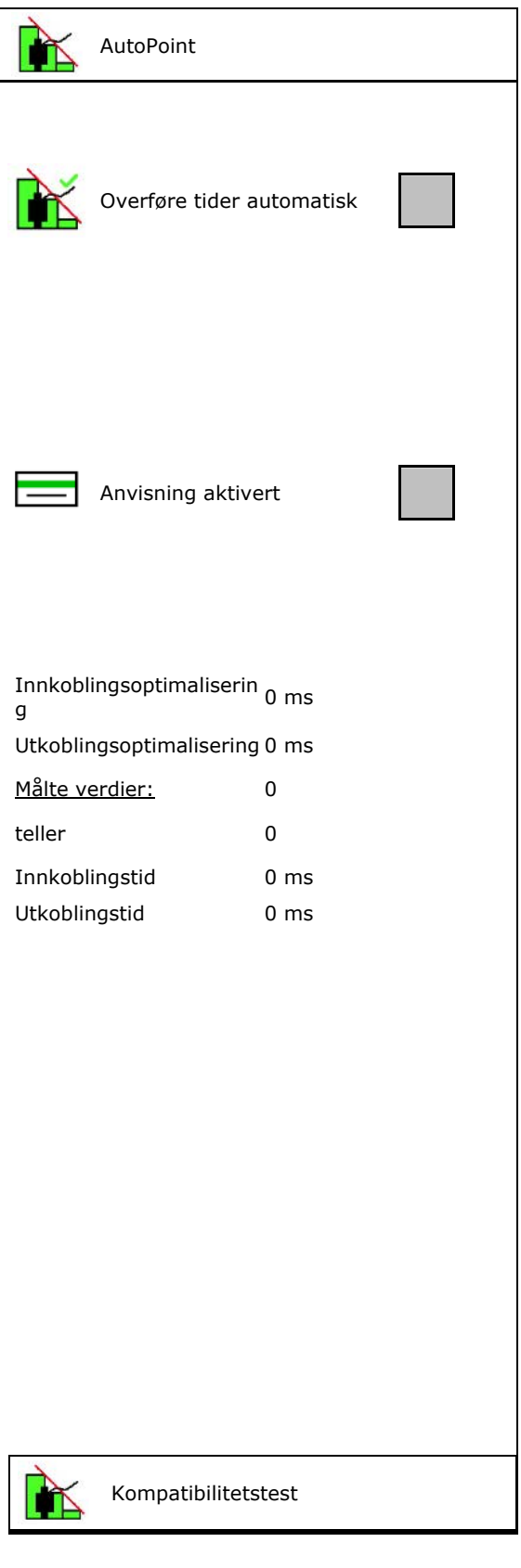

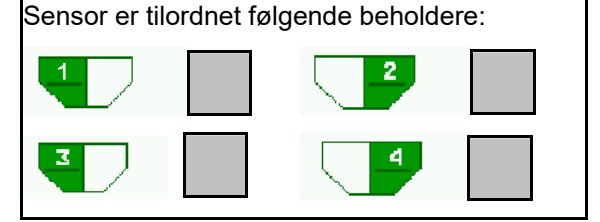

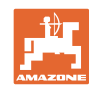

#### **Angi maskininnstilling**

### **Kompatibilitetstest**

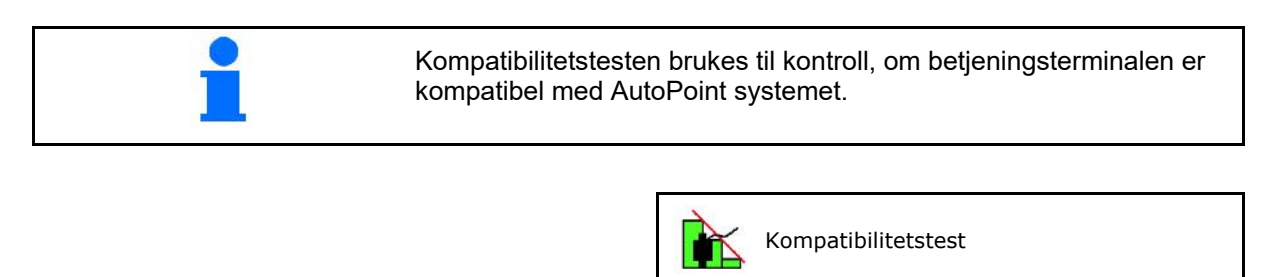

Kompatibilitetstesten sender 2 vilkårlig genererte tider til betjeningsterminalen. De sendte verdiene vises og må kontrolleres i menyen Section Control på den respektive terminalen. Det ble overført nye tider til terminalen. Hvis verdiene Visning kompatibilitetstest→ Innkoblingstid 1111 ms<br>Utkoblingstid 2222 ms Utkoblingstid Bekreft kontrollen. The second of the second of the second of the second of the second of the second of the second of the second of the second of the second of the second of the second of the second of the second of the se

Innkoblingstid→

Utkoblingstid→

Eksempel kontroll etter kompatibilitetstest på AMATRON3→GPS-Switch→ innstillinger.

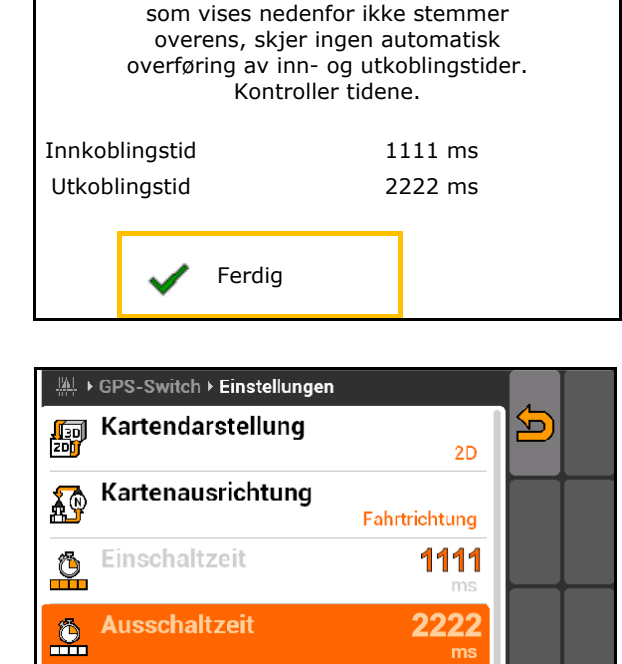

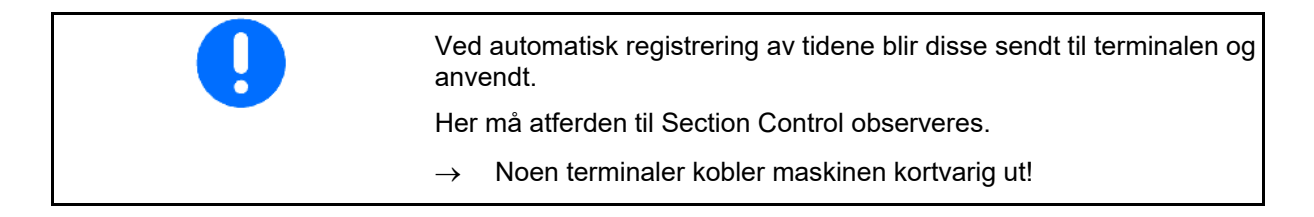

### **6.8 Koble til Bluetooth-enhet**

Via Bluetooth kan maskinen forbindes med en mobil brukerenhet.

Angi hertil den viste 6-sifrede koden på den mobile brukerenheten.

Såmaskinen kan utveksle dataene til mySeederapp via Bluetooth.

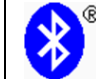

Koble til Bluetooth-enhet

Koden for tilkobling av Bluetooth-enheten lyder: 000000

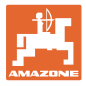

# **7 Intern dokumentasjon**

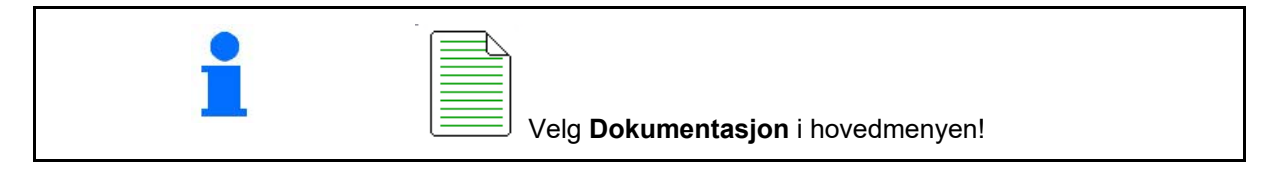

 $\Box$ 

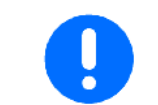

Menyen **Dokumentasjon** er et internt ikke søkbart ordreminne.

Ved åpning av menyen Dokumentasjon, vises dokumentasjonen som er startet.

- Visning samlede data
	- $\begin{array}{c} \hline \Box \end{array}$  Visning dagsdata

For å avslutte en dokumentasjon må en annen startes.

Det kan lagres maksimalt 20 dokumentasjoner.

Ved oppretting av ytterligere dokumentasjoner må allerede lagrede dokumentasjoner slettes.

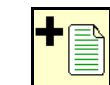

- Opprette ny dokumentasjon.
- Angi navn.
- Starte dokumentasjon.
- Slette dagsdata.

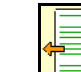

Starte en tidligere opprettet dokumentasjon.

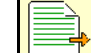

- Starte en senere opprettet dokumentasjon.
- **<u>in Sette dokumentasjon.</u>** رم
- Vis data for beholder 3 og beholder 4.

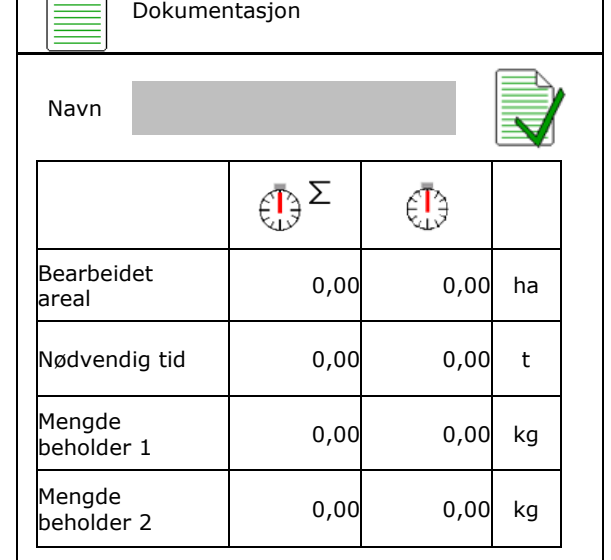

- Det er alltid startet en dokumentasjon.
- Tidligere lagrede dokumentasjoner kan velges og startes på nytt.

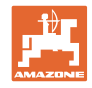

# **8 Meny Info**

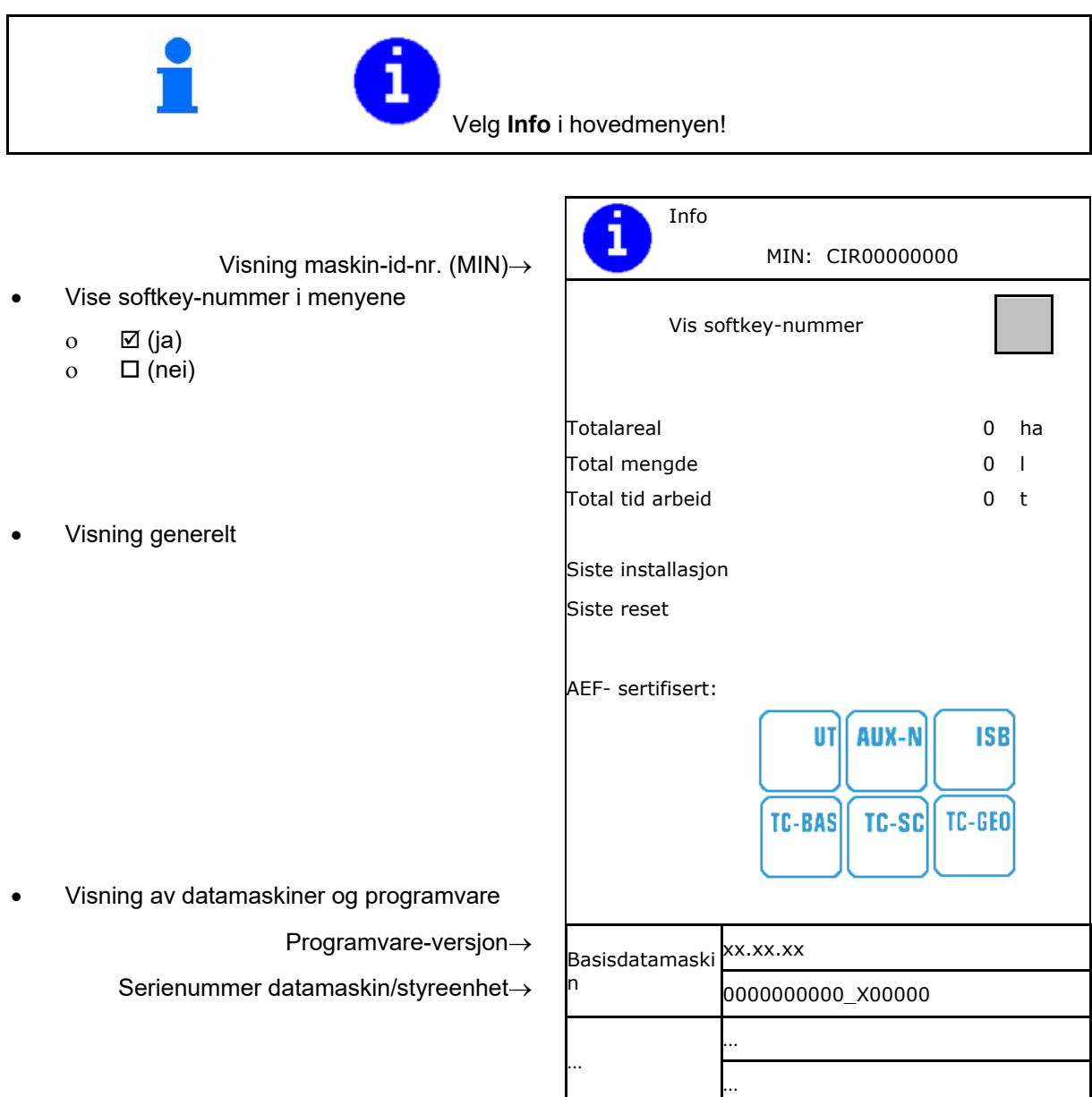

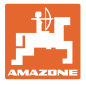

# **9 Meny Kalibrering**

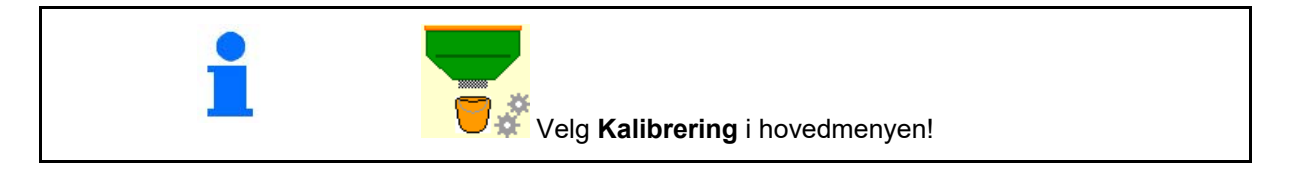

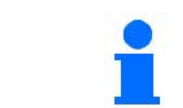

Alternativt kan kalibreringen også gjennomføres på TwinTerminal.

### **Fastlegge kalibreringsfaktor**

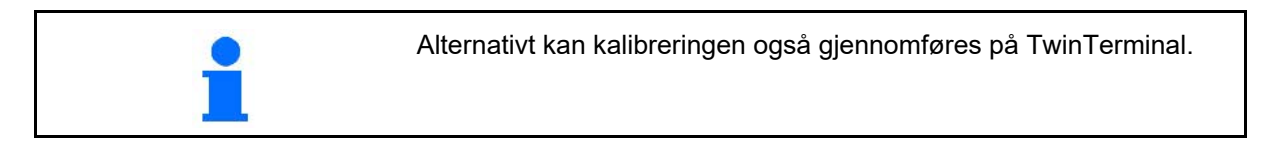

1. Sette den manuelle halvsidekoblingen i

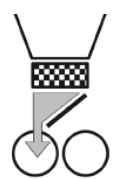

- 2. Åpne (venstre) kalibreringsluke.
	-
- 3. **IFFERENT Utfør fordosering for å oppnå en** konstant gjennomstrømning ved kalibreringen.
- 4. Tøm kalibreringsbeholderen igjen.
- 5. Kontroller/korriger innstillinger. The Forhåndsvalgt

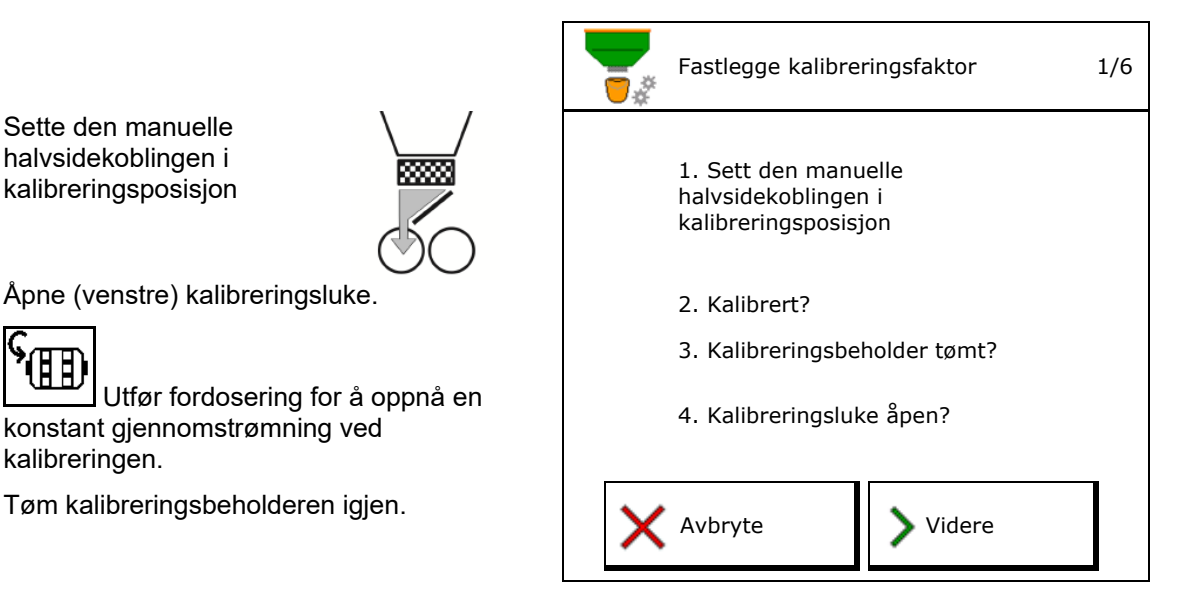

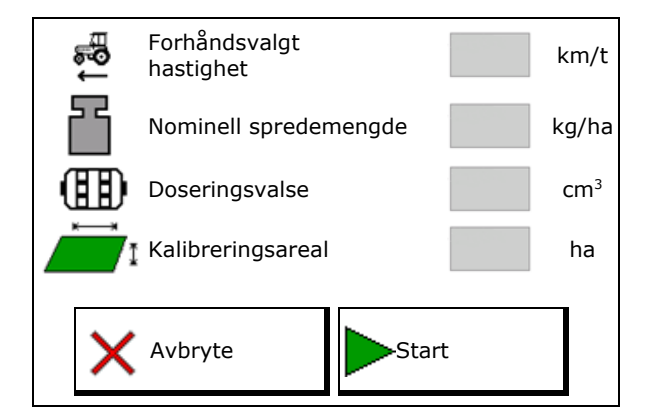

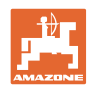

#### **Meny Kalibrering**

- 6. Start kalibreringen.
- $\rightarrow$  Kalibreringen stopper automatisk.
- → Latter Kalibreringen kan stoppes og startes igjen.
- 7. Vei den oppsamlede mengden.
- $\rightarrow$  Ta hensyn til vekten av bøtten.
- 8. Tast inn verdi for oppsamlet mengde i kg.
- 9. Den nye kalibreringsverdien og det prosentuelle avviket i forhold til den nominelle mengden vises.
- → **>** Gjenta kalibreringen dersom det har oppstått feil ved kalibreringsprosedyren (f.eks. ujevn gjennomstrømning).
- 10.  $\rightarrow$  I Lagre de beregnede verdiene.

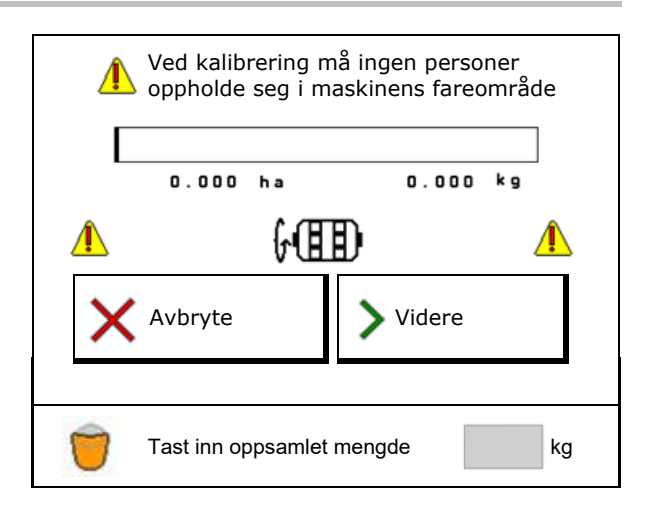

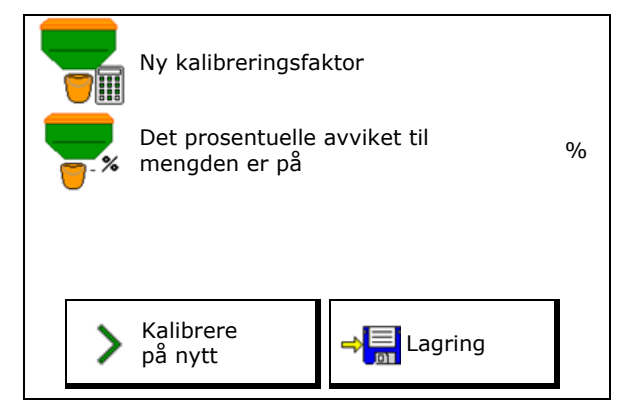

- 11. Sett den manuelle halvsidekoblingen i midtstilling igjen. 12. Steng kalibreringsluken.
- 
- 13. **↓** Avslutt kalibreringen.

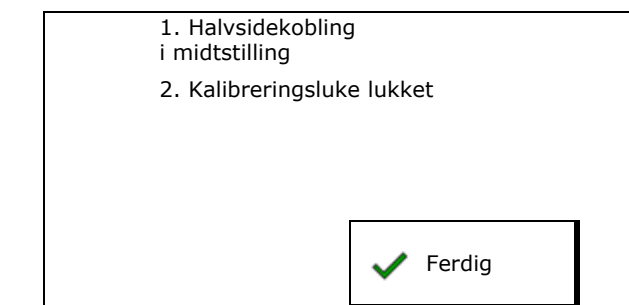

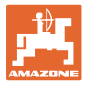

# **10 Produktmeny**

# Velg **Produktmeny** i hovedmenyen! (produktmeny og kalibreringsmeny er identiske)

- Omkobling til TwinTerminal
- Konfigurere beholder 1

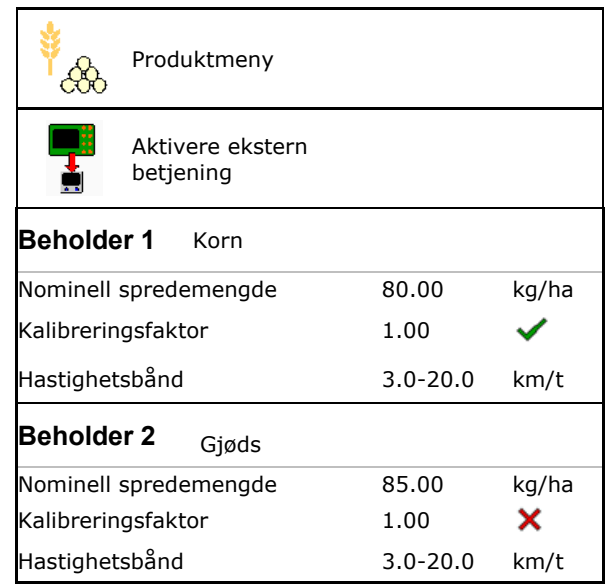

### **Visninger i produktmenyen**

- Nominell spredemengde
- Kalibreringsfaktor
- Kalibreringsstatus

- Kalibreringsfaktor er ikke beregnet ennå

Beholder 2, 3, 4 - bak (ekstrautstyr)

- Kalibreringsfaktor ble beregnet via dreieprøve

- Beregnet hastighetsspektrum for beholderen med den aktuelle konfigurasjonen av doseringsvalse og nominell mengde.
- Deaktivere beholder. Brukes til midlertidig deaktivering av en beholder (alle innstillinger beholdes).

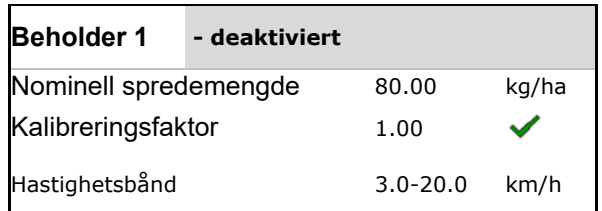

#### **Produktmeny**

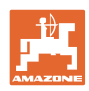

- Lessifte beholder: Angi rekkefølgen for flere beholdere ved såing.
- i Kalibrer beholdere separat.

### **Skifte beholder**

Konfigurer rekkefølgen ved merking av beholderne.

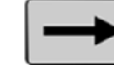

• Bruke beholdere etter hverandre

Aktivere omkobling til neste beholder gjennom

ο teoretisk restmengde

(Herved må påfyllingen gjennomføres via beholder-styringen)

Angi gjenværende teoretisk restmengde til den aktive beholderen. Når denne verdien nås utføres skifte av beholder.

ο tommeldingssensor

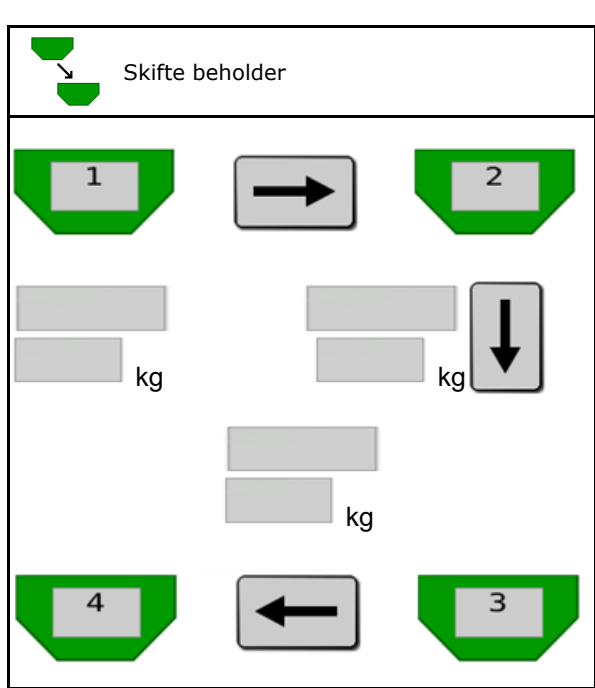

### **Intet skifte av beholder**

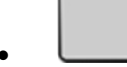

• Bruke beholdere samtidig.

For spredning av forskjellige sågods eller gjødsel

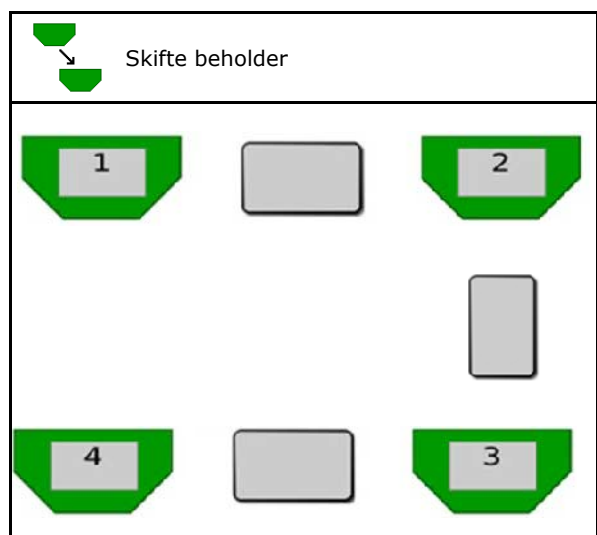

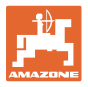

### **Intet skifte av beholder**

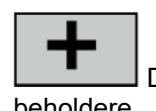

• Del opp nominell mengde på beholdere.

Kun hvis den nominelle mengden overføres fra Task Controller til maskinen.

Den nominelle mengden deles opp på beholderne som som er sammenfattet med +.

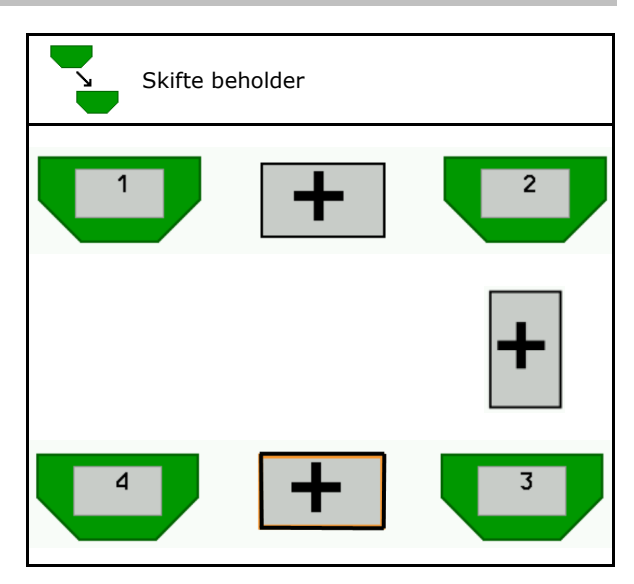

- Overgangstid doseringsenhet Angir tiden, som begge doseringsenhetene dreier samtidig ved skifte av beholder.
- Overgangstid beholder Angir forsinkelsen, som det ventes etter at angitt fyllenivå er nådd frem til skifte av beholder gjennomføres.

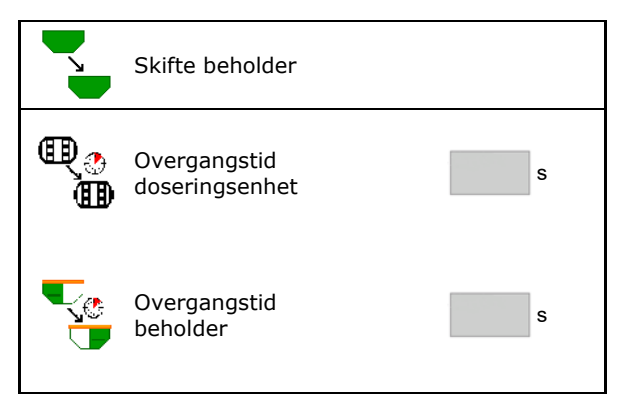

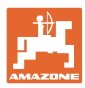

### **Angivelser i produktmeny**

- 1. Velg beholder.
- 2. Bekreft valget.
- 
- Angi nominell spredemengde (se side 48)
- Angi størrelsen til doseringsvalsen i cm3
- Velg kalibreringsareal (Flaten som det blir dosert en tilsvarende mengde for under kalibreringsprosedyren)
- $\rightarrow$  En egnet verdi blir foreslått..
- Fastlegge kalibreringsfaktor (se side 41)
- Konfigurere vifteturtall (se side 48)
- Angi en egnet kalibreringsfaktor før beregning av den korrekte
- → Visning av mulig hastighetsspektrum Hastighetsavstand
- Konfigurere forsinkelsestider (se side 49)
- 
- Påfylling (se side 54)

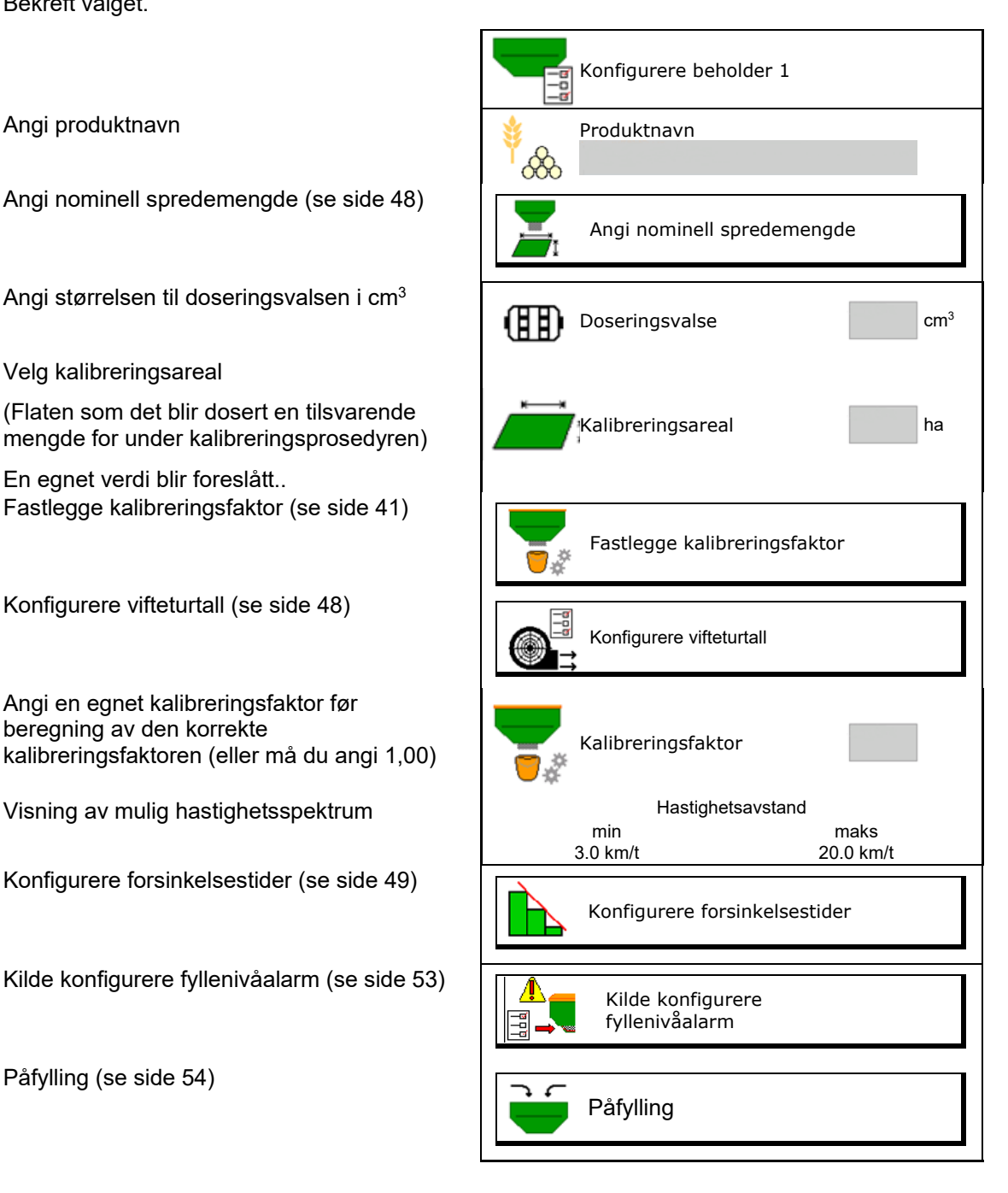

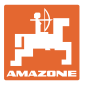

#### 圖 **Liste over produkter**  $\overline{\partial}$

- $\overline{\textbf{r}}$  $\left|\overbrace{\overbrace{\overline{\mathfrak{C}}\mathfrak{D}}^{(1)}}\right|$  Tilføye nytt produkt til listen
- Slette produktet ved siden av fra listen

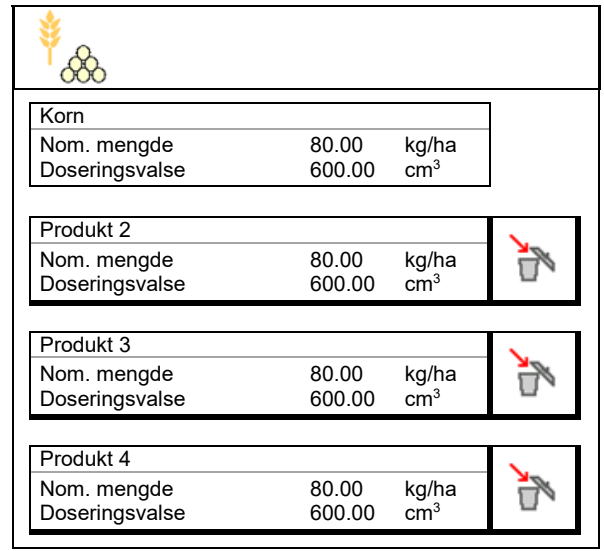

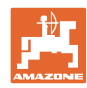

# **10.1 Angi nominell spredemengde**

- Angi verdi for nominell spredemengde
- Angi enhet for nominell spredemengde
	- ο kg/ha
	- ο K (korn)/m2

Fordel eventuelt den nominelle verdien til et produkt jevnt på flere beholdere.

For enhet K/m2:

- Angi vekt for 1000 korn
- Angi spireevne

# **10.2 Konfigurere vifteturtall**

- Angi nominelt vifteturtall
- Overta aktuelt vifteturtall som nominelt<br>turtall
- Visning av aktuelt vifteturtall

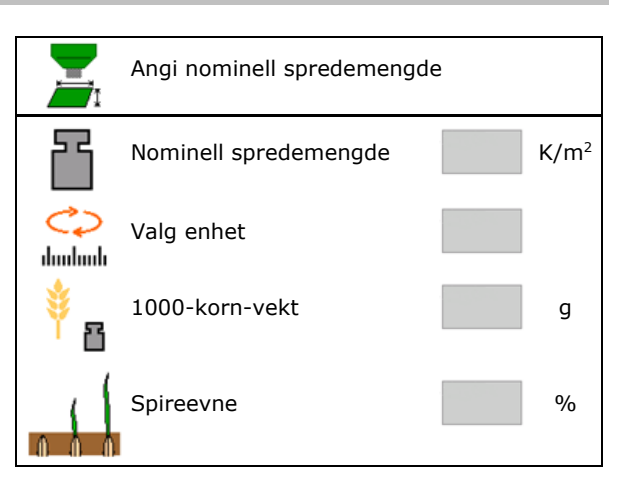

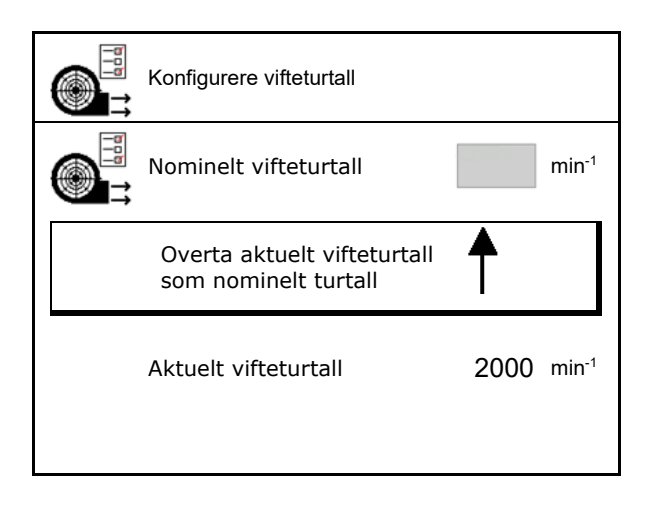

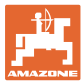

# **10.3 Konfigurere forsinkelsestid**

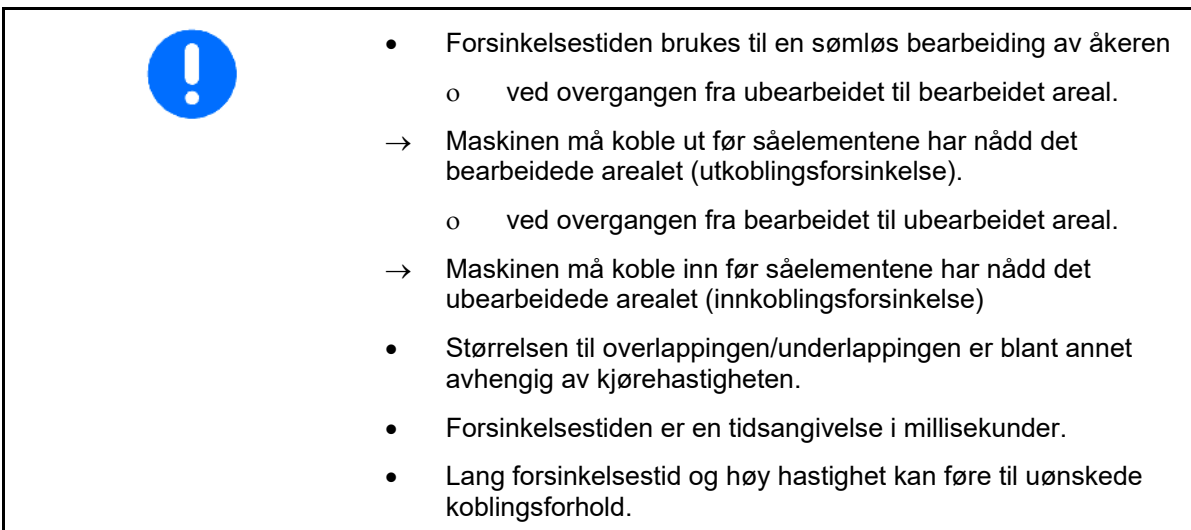

### **Optimal bearbeiding av åkeren**

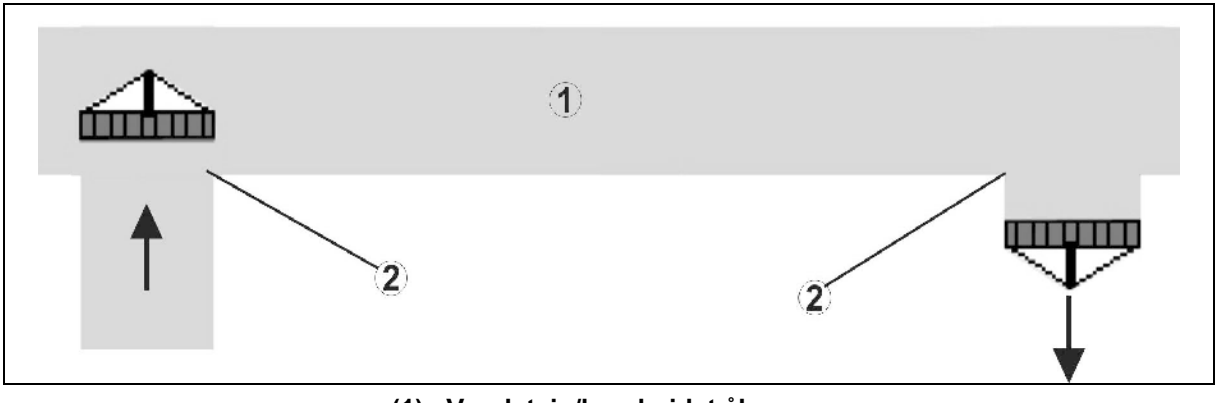

- **(1) Vendeteig/bearbeidet åker**
- **(2) Sømløs bearbeiding av åkeren uten overlapping**

### **Overlapping av bearbeidede arealer**

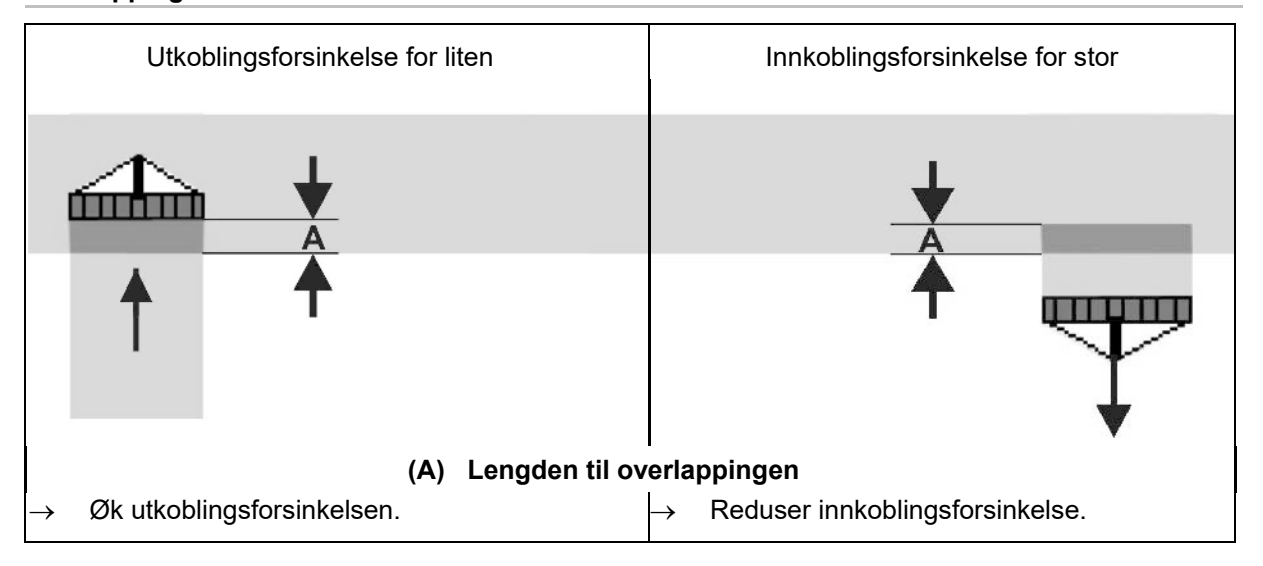

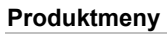

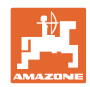

### **Ubearbeidet areal**

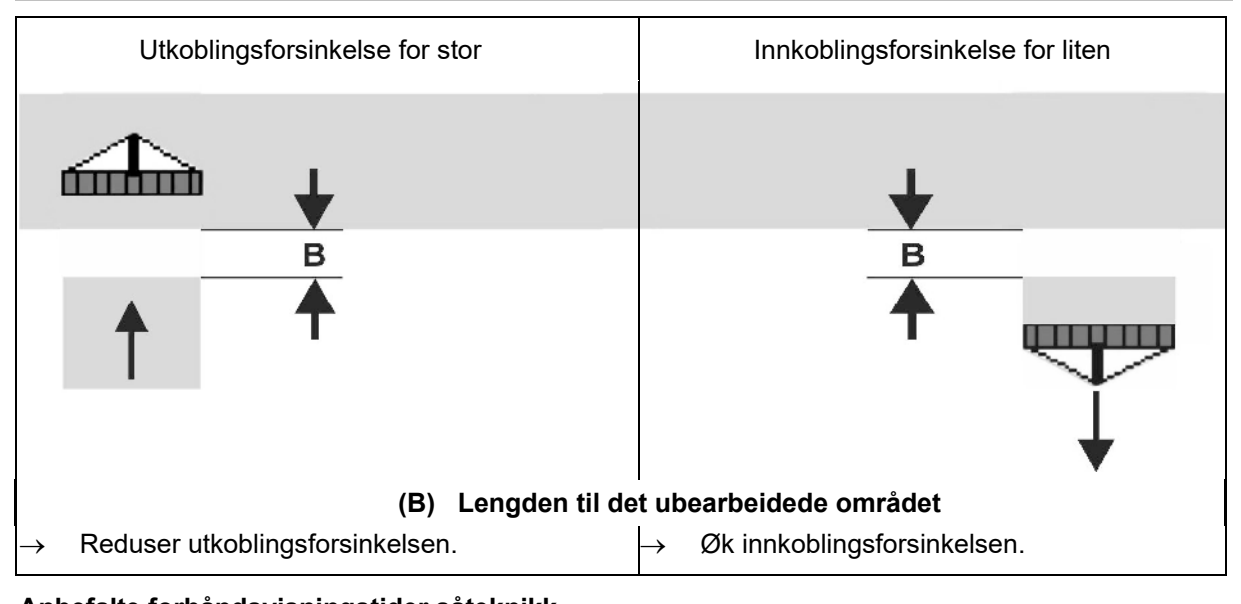

# **Anbefalte forhåndsvisningstider såteknikk**

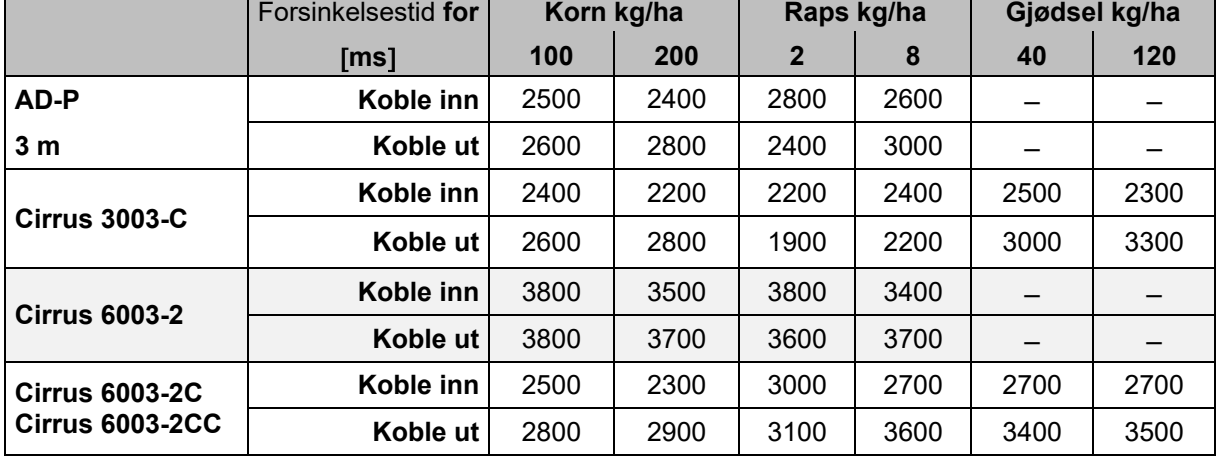

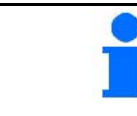

Verdiene som nevnes er anbefalinger, det er alltid nødvendig med en kontroll.

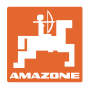

### Korrekturtider for **forsinkelsestid** ved overlapping/områder som ikke er bearbeidet

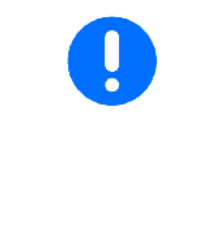

Trekk fra eller legg til korrekturtidene på den innstilte forsinkelsestiden. Innkoblingsforsinkelse Utkoblingsforsinkelse

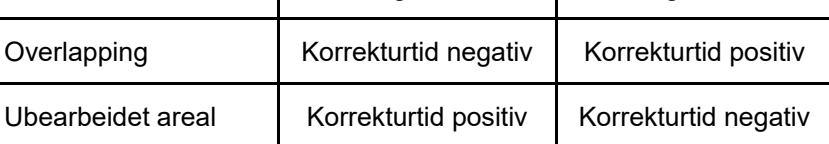

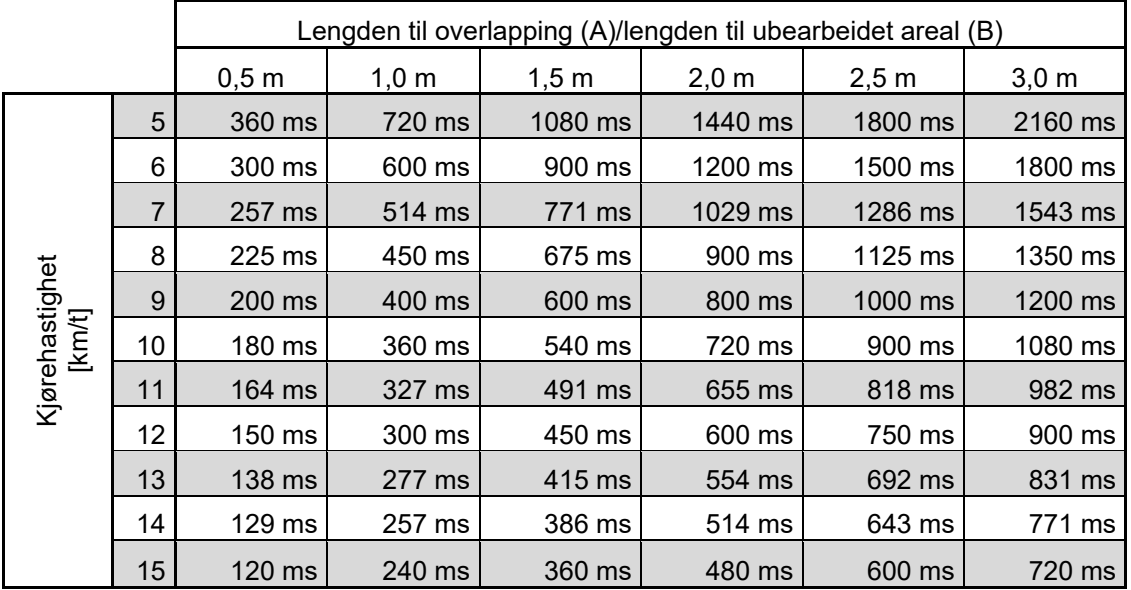

Korrekturtider for hastigheter og avstander som ikke er ført opp (A, B) kan interpoleres/ekstrapoleres eller beregnes med følgende formel:. Korrekturtider for forhåndsvisningstider [ms] =  $\frac{\text{Lengde [m]}}{\text{Kjørehastighet [km/t]}}$  X 3600 Forsinkelsestiden i såteknikken for inn- og utkobling påvirkes av følgende faktorer:

- spredetider i avhengighet av
	- ο såfrøsort
	- ο spredestrekning
	- ο vifteturtall
- kjøreegenskaper i avhengighet av
	- ο hastighet
	- ο akselerasjon
	- ο bremsing
- GPS-nøyaktighet i avhengighet av
	- ο korrektursignal
	- ο oppdateringsfrekvens til GPS-mottakeren

#### **Produktmeny**

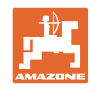

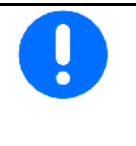

For presis kobling ved vendeteigen – spesielt ved såmaskiner – er følgende punkter absolutt nødvendig:

- RTK-nøyaktighet til GPS-mottakeren (oppdateringsfrekvens min 5 Hz)
- Jevn hastighet ved kjøring inn på/ut av vendeteigen
- Angi innkoblingsforsinkelsen for kjøringen inn på feltet i millisekunder:

Stor verdi:

 $\rightarrow$  tidlig innkobling (unngå ubearbeidet areal)

Lav verdi:

- $\rightarrow$  sen innkobling (unngå overlapping)
- Angi utkoblingsforsinkelsen for kjøringen inn på vendeteigen i millisekunder:

Stor verdi:

→ sen utkobling (unngå overlapping).

Lav verdi:

- $\rightarrow$  tidlig utkobling (unngå ubearbeidet areal).
- Optimere koblingspunkter

Optimalisering av koblingspunktene kan også brukes ved anvendelse av AutoPoint.

### **Innstillingshjelp**

- 1. Velg innstillingshjelp for innkoblingspunkt eller utkoblingspunkt. innkoblingspunkt.
- 2. Velg innstillingshjelp for tidlig eller for sen kobling. The second second second second second second second second second second second second second second s

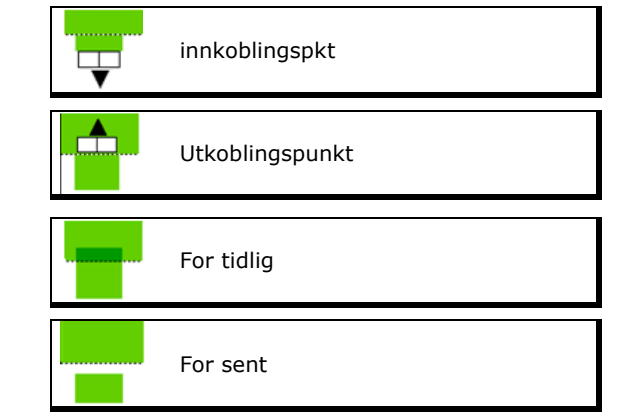

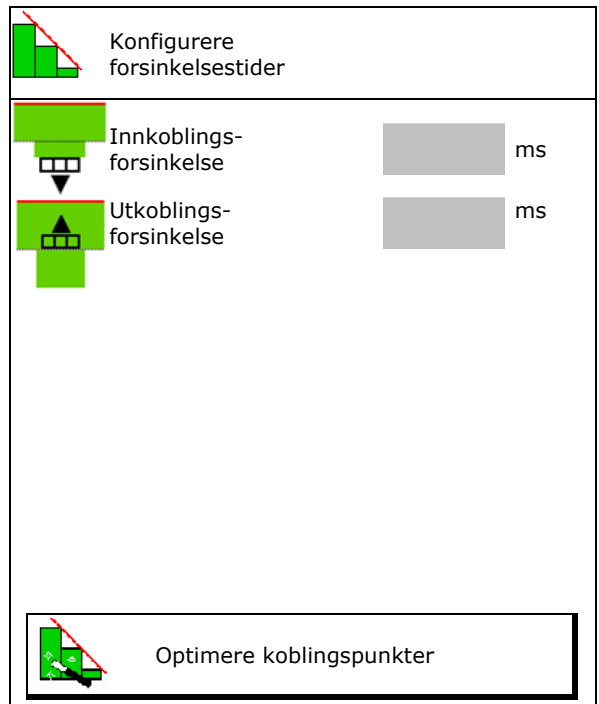

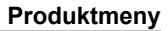

- ο Angi lengden til overlapping/ubearbeidet areal.
- ο Angi kjørt hastighet.
- $\rightarrow$  Ny beregnet forsinkelsestid vises.

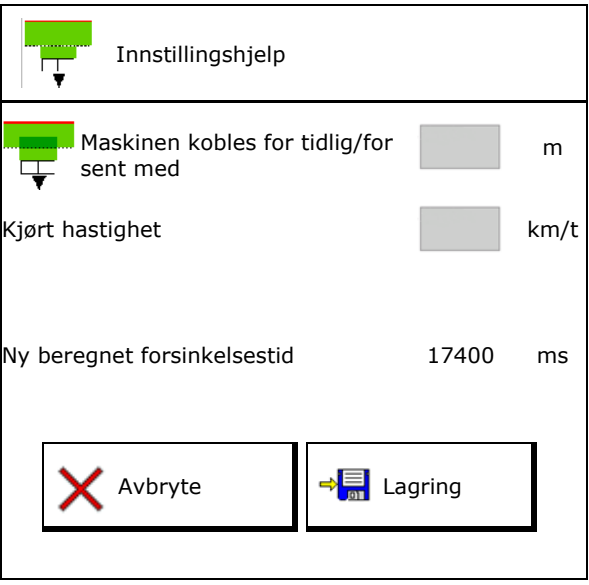

# **10.4 Konfigurere fyllenivåalarm**

- Kilde fyllenivåalarm
	- ο Fyllenivåsensor i beholderen
	- ο Teoretisk beregnet restmengde (Påfyllingen må hertil gjennomføres via beholder-styringen)
	- ο Begge deler (Grenseverdien som først nås utløser fyllenivåalarmen)
- Angi alarmgrense for teoretisk restmengde i beholderen.

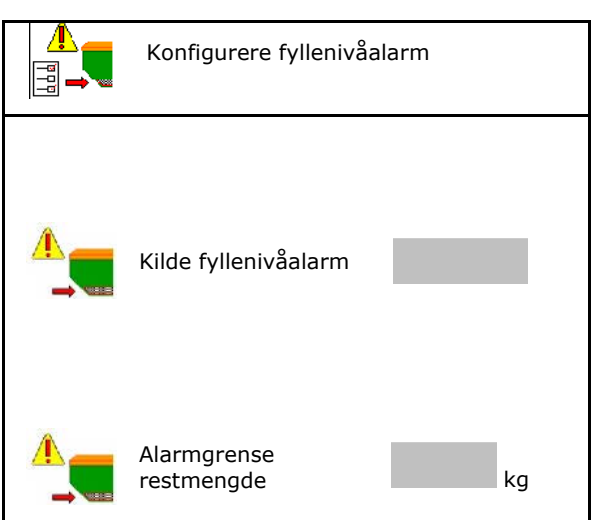

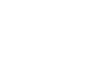

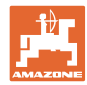

# **11 Beholderstyring**

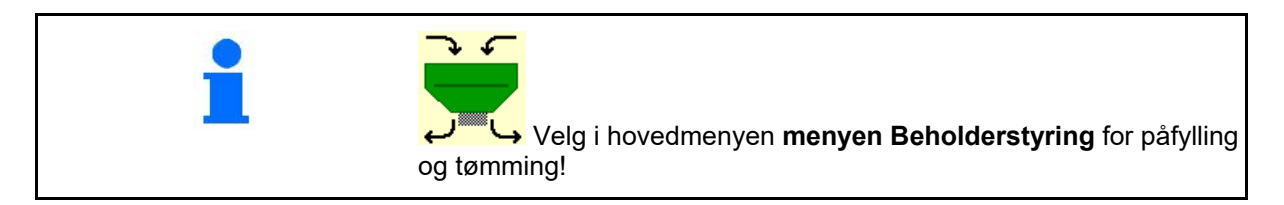

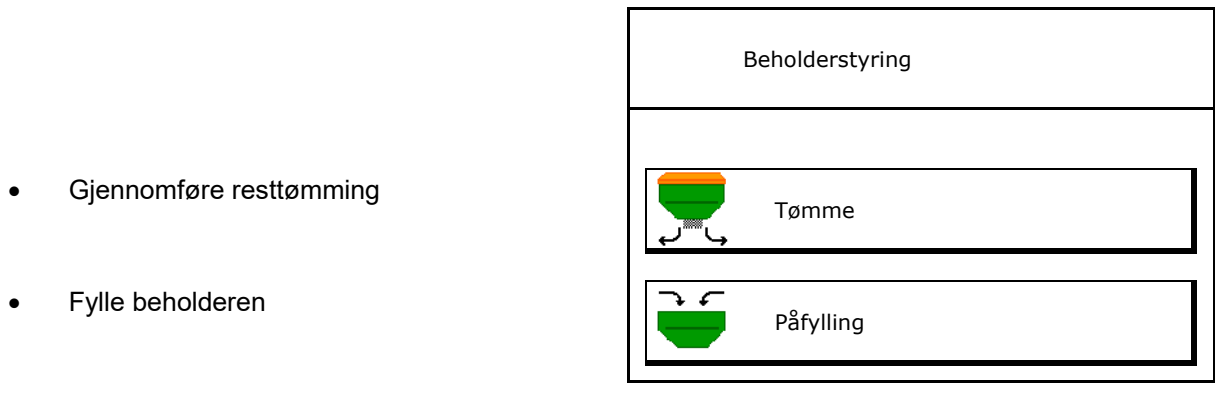

• Alternativt kan tømmingen også gjennomføres på TwinTerminal.

- Ved delt beholder må en før påfylling og tømming velge beholderen.
- Omkobling til TwinTerminal
- Beholder 1
- Beholder 2
- Beholder 3
- Beholder 47

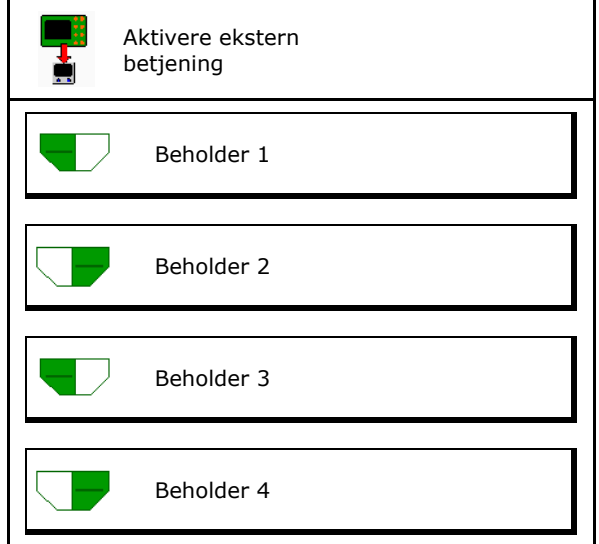

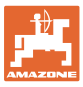

# **11.1 Gjennomføre resttømming**

- $\rightarrow$  Doseringsvalser forblir montert!
- 1. Stopp maskinen.
- 2. Slå av viften.
- 3. Ved delt beholder: Velg beholder.
	- Fremre beholderhalvdel.
		- Bakre beholderhalvdel.
- 4. Sikre traktoren og maskinen mot utilsiktet bortrulling.
- 5. Åpne kalibreringsluke.
- 6. Fest oppsamlingspose eller -kar under beholderåpningen.
- 7. > videre
- 8.  $\sqrt{2\cdot}$  Start resttømming, hold knappen trykt.
- 9. Steng kalibreringsluken etter tømming.

# **11.2 Etterfyll beholderen**

- Visning aktuelt fyllenivå (beregnet iht. den teoretiske spredemengden)
- Still fyllenivået tilbake på 0 kg, når
- Angi etterfylt mengde
- 

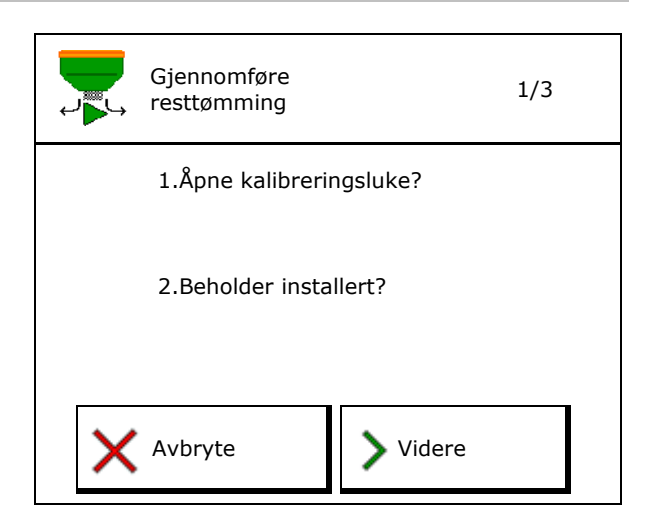

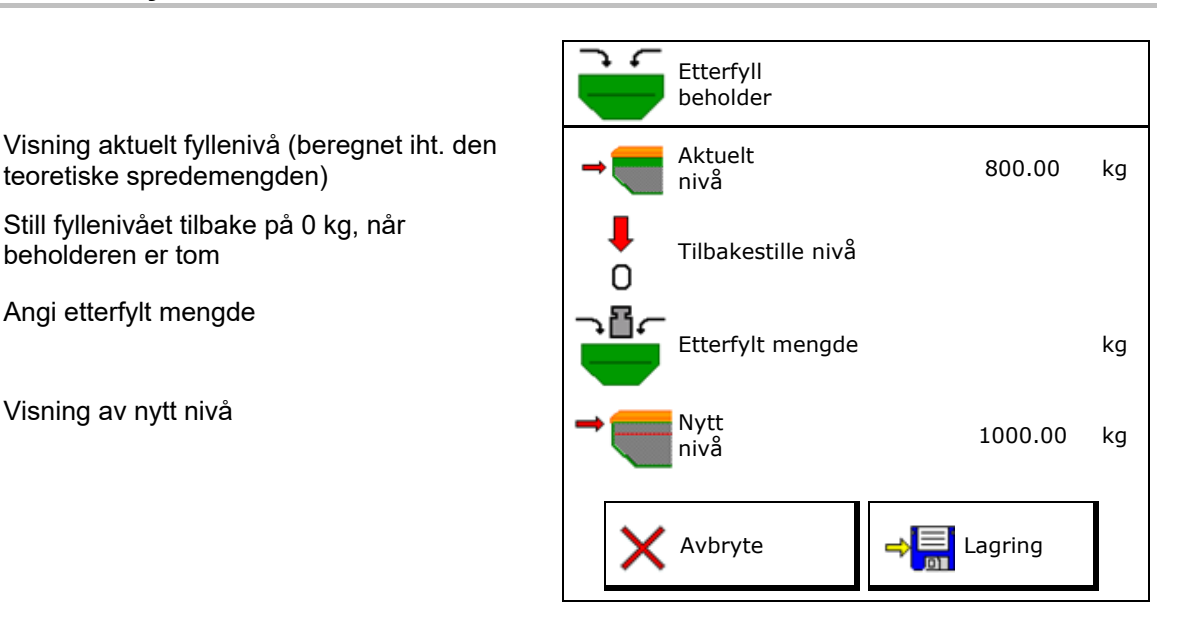

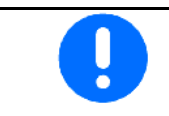

Det viste beholdernivået er en teoretisk verdi, som beregnes av den etterfylte mengden og den nominelle spredemengden.

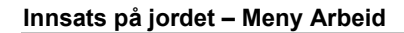

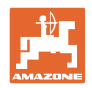

# **12 Innsats på jordet – Meny Arbeid**

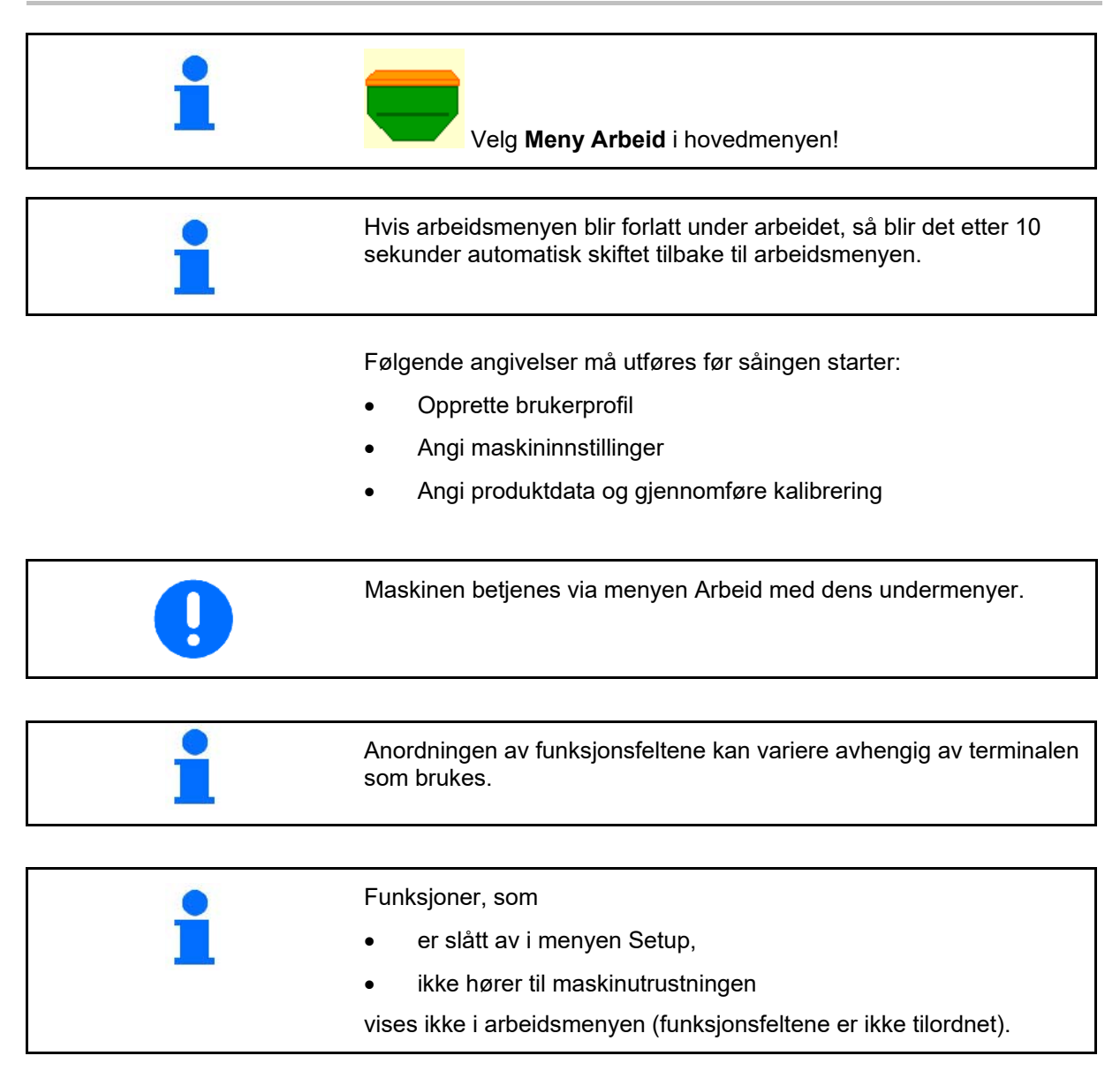

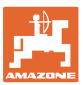

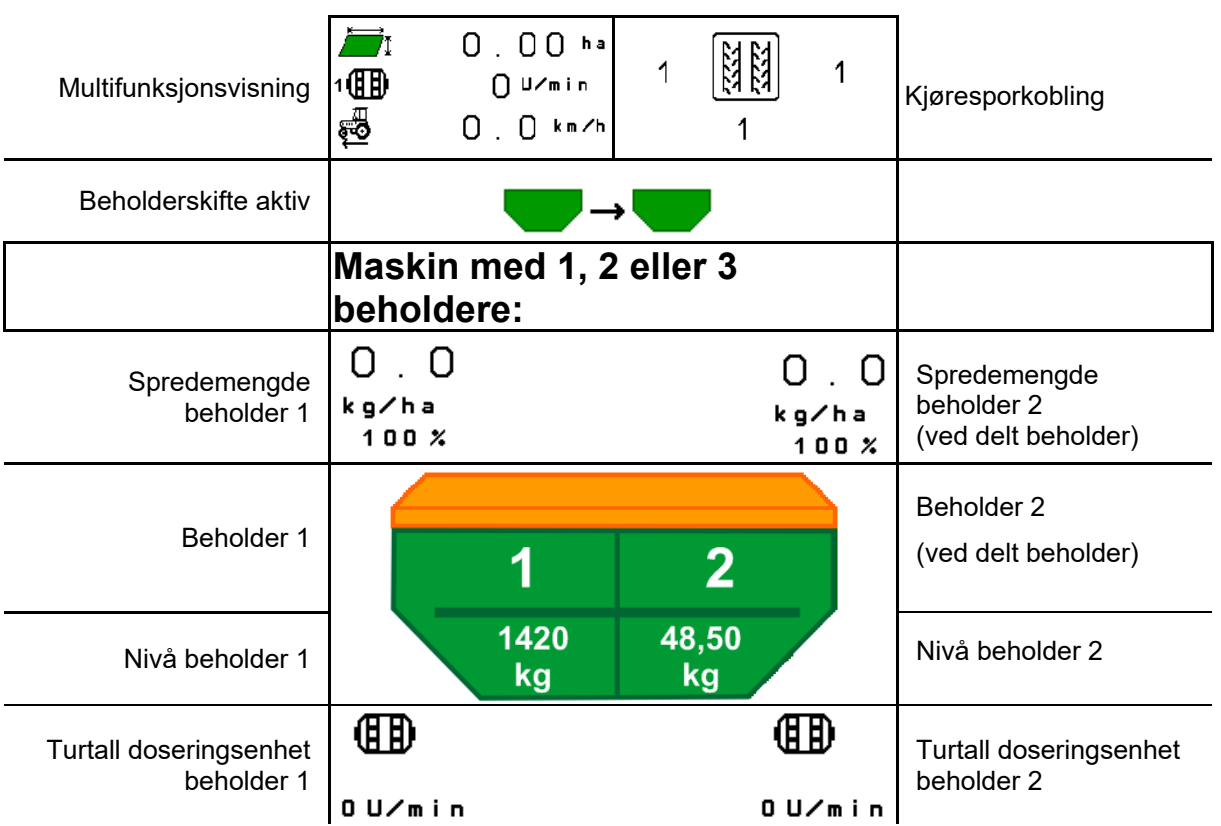

# **12.1 Visning i menyen Arbeid**

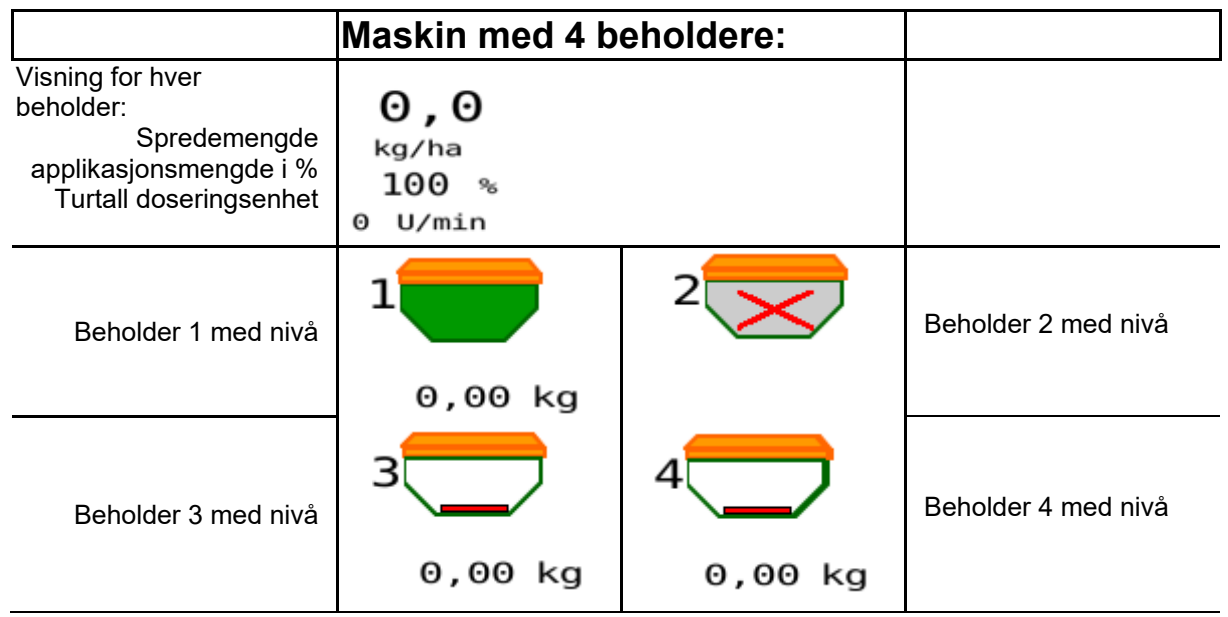

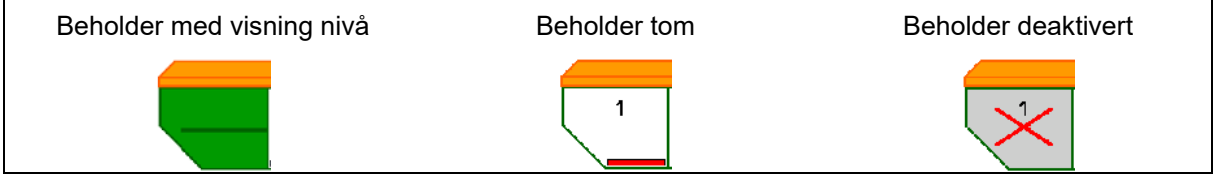

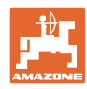

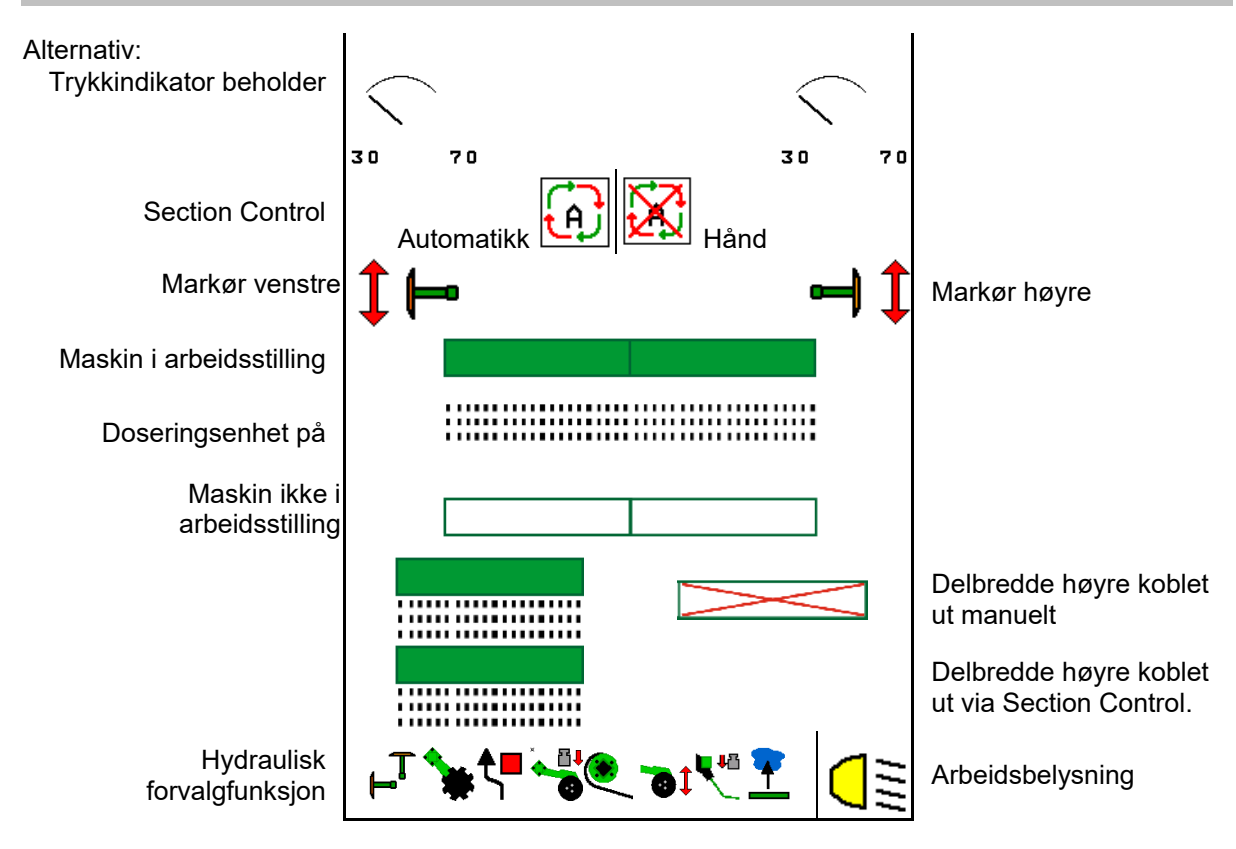

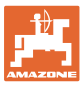

# **12.2 Forvalg for hydraulikkfunksjoner**

- 1. Forhåndsvelg en hydraulikkfunksjon (1) via en funksjonstast.
- $\rightarrow$  Forvalgt hydraulikkfunksjon (2) vises i nedre del av arbeidsmenyen.
- 2. Betjen traktorstyreenheten.
- → Forvalgt hydraulikkfunksjon utføres.
- 3. Trykk funksjonstasten på nytt for å oppheve forvalget igjen.

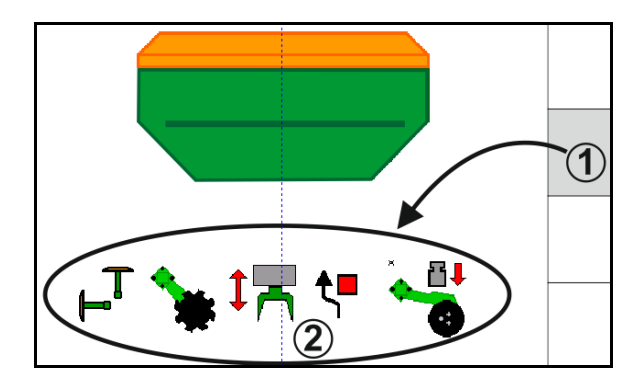

### **Forvalg hydraulikkfunksjoner (avhengig av maskin og utrustning)**

#### **Cirrus / Citan**

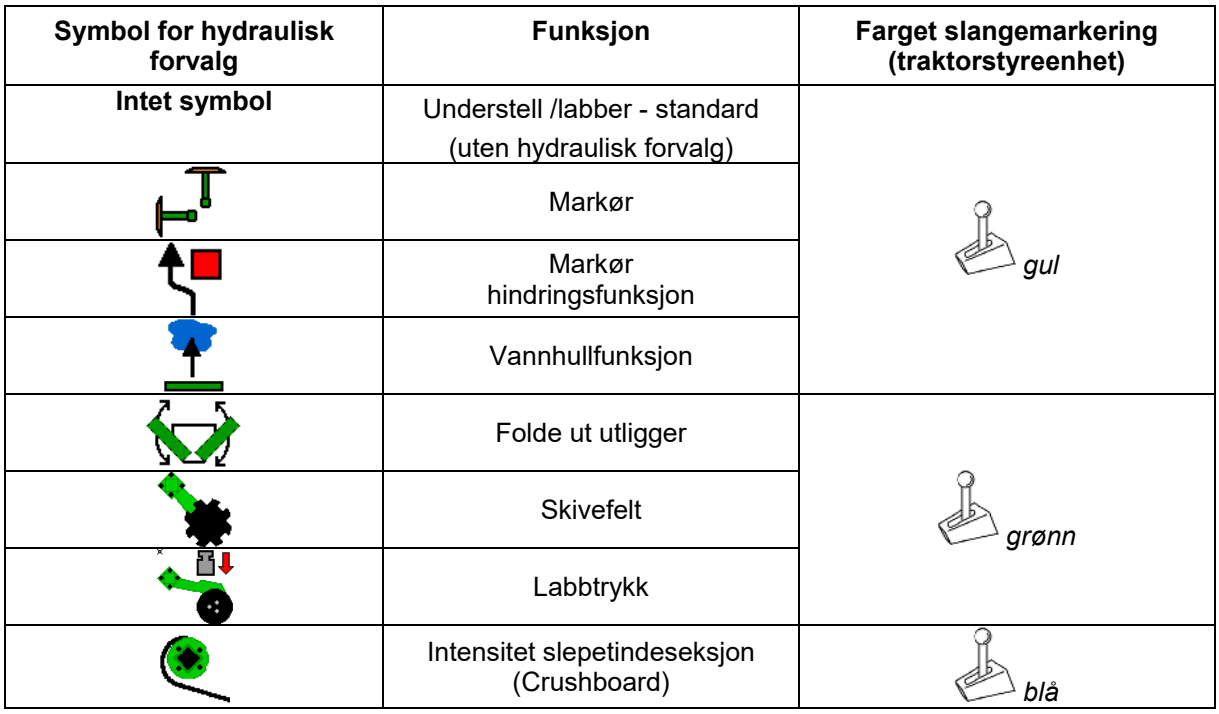

### **Cayena**

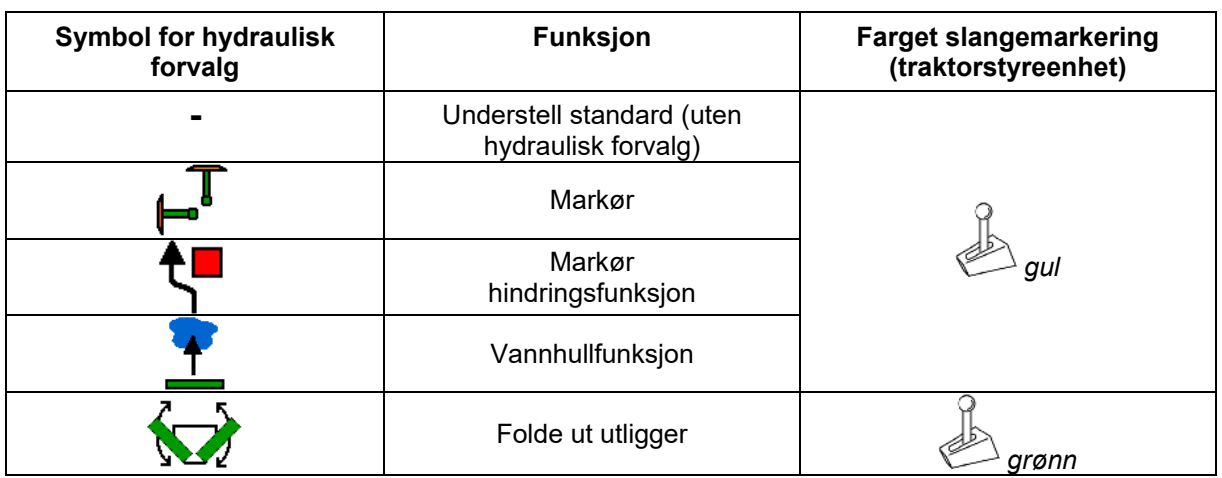

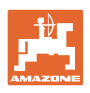

# **12.3 Avvik fra nominell tilstand**

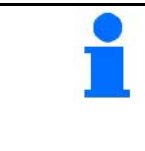

Gult markerte visninger er en henvisning til et avvik fra den nominelle tilstanden.

Rødt markerte visninger er en anvisning på en manglende informasjonskilde.

- (1) Vifteturtall avviker fra nominell verdi
- (2) Nominell verdi ble endret manuelt via mengdetrinn
- (3) Simulert hastighet aktiv/informasjonskilde foreligger ikke
- (4) Alle betingelser for Section Control er oppfylt.

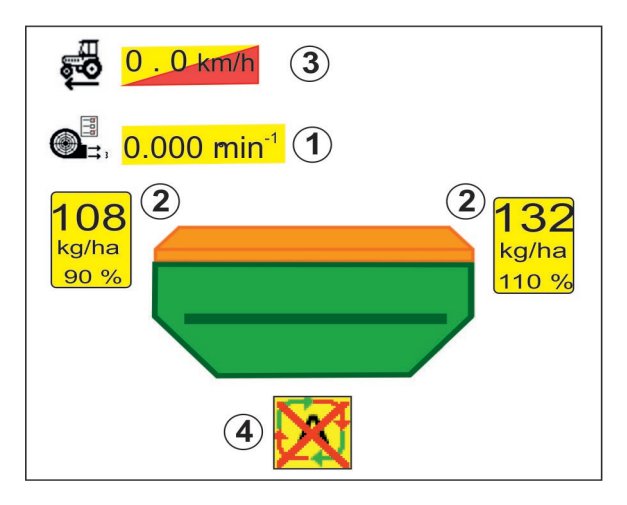

# **12.4 Miniview i Section Control**

Miniview er et utsnitt av menyen Arbeid, som vises i menyen Section Control.

- (1) Multifunksjonsvisning
- (2) Markørkobling
- (3) Beholder 1 med nominell mengde
- (4) Beholder 2 med nominell mengde
- (5) Kjøresporkobling

Anvisninger vises også i Miniview.

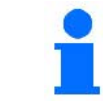

Miniview kan ikke vises på alle betjeningsterminaler.

T

 $0.07$ mln

 $100$ 

 $\widehat{\mathbf{2}}$ 

 $\pmb{\times}$ 

ηψ

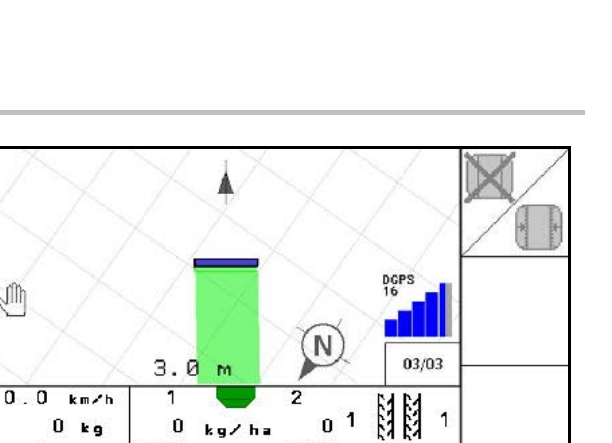

 $100$ 

 $\circled{3}$ 

1

 $\widehat{A}$ 

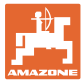

# **12.5 Koble Section Control (GPS-styring)**

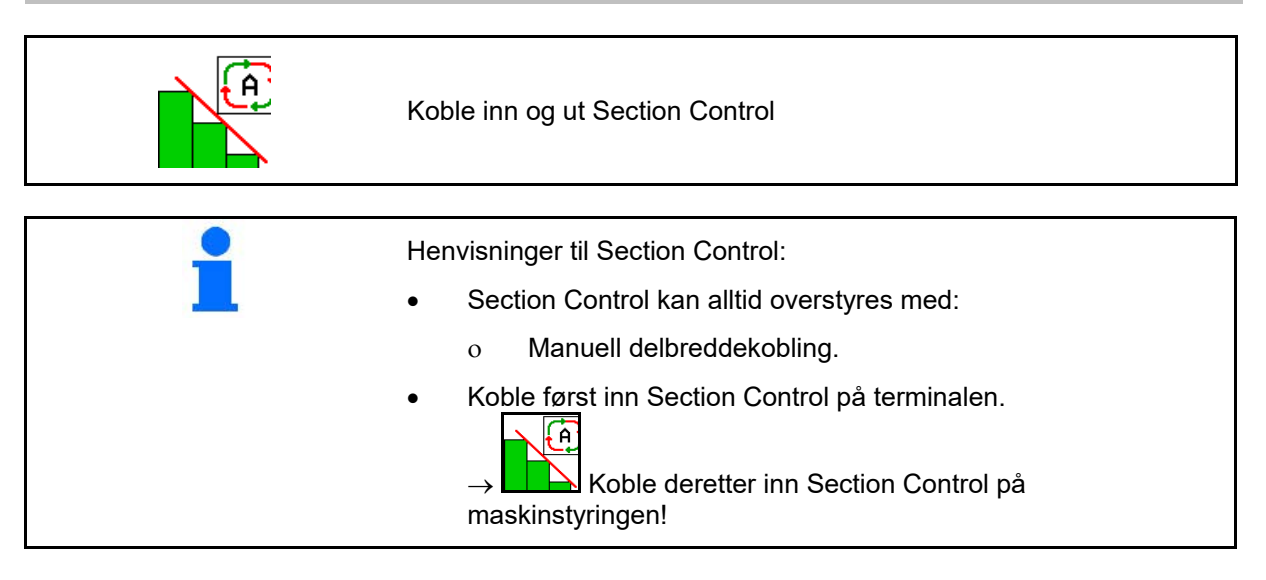

Visning i arbeidsmenyen (kan innstilles i menyen Konfigurere ISOBUS):

Hvis den automatiske delbreddekoblingen ikke er mulig vises en henvisning med de nødvendige betingelsene.

- $\blacktriangleright$  Betingelse ikke oppfylt
- Betingelse oppfylt

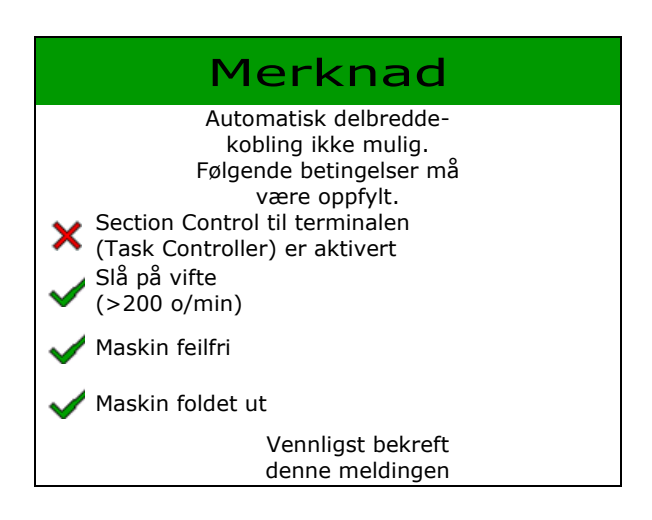

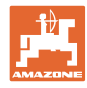

### **12.6 Markør**

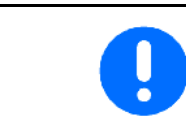

Cirrus03: Ved heving/senking av maskinen betjenes automatisk den forvalgte markøren.

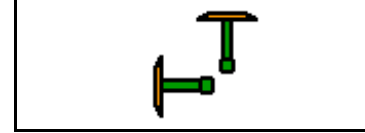

**manuelt markørforvalg**

(1) Visning av aktiv markør

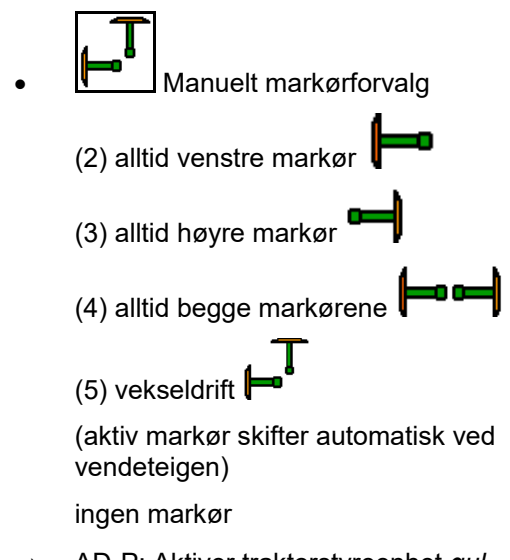

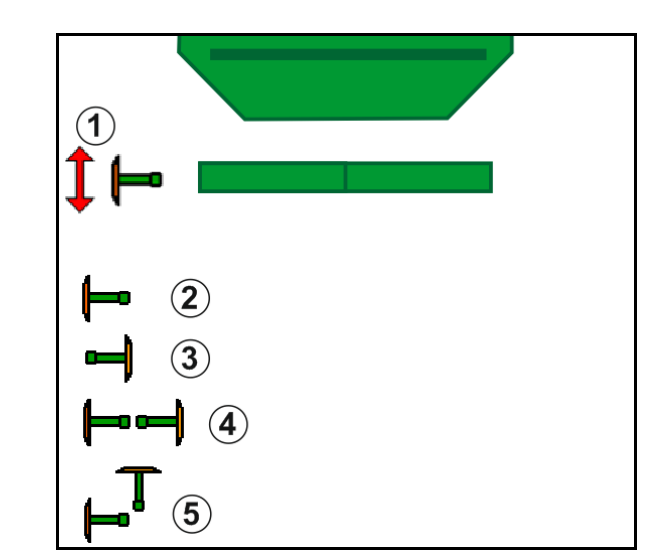

- → AD-P: Aktiver traktorstyreenhet *gul*.
- Skifte venstre/høyre markør i vekseldrift

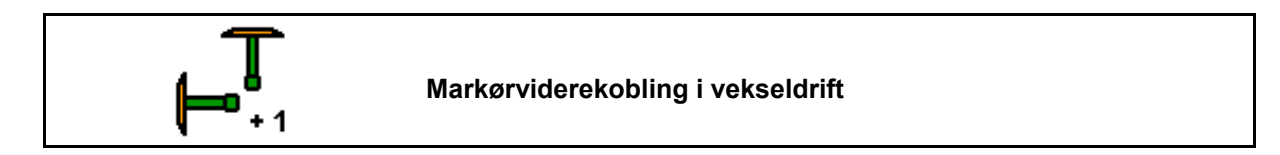

Markørviderekoblingen gjør det mulig å skifte aktiv markør fra venstre til høyre og omvendt.

→ Aktiver traktorstyreenhet *gul*.

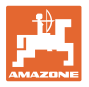

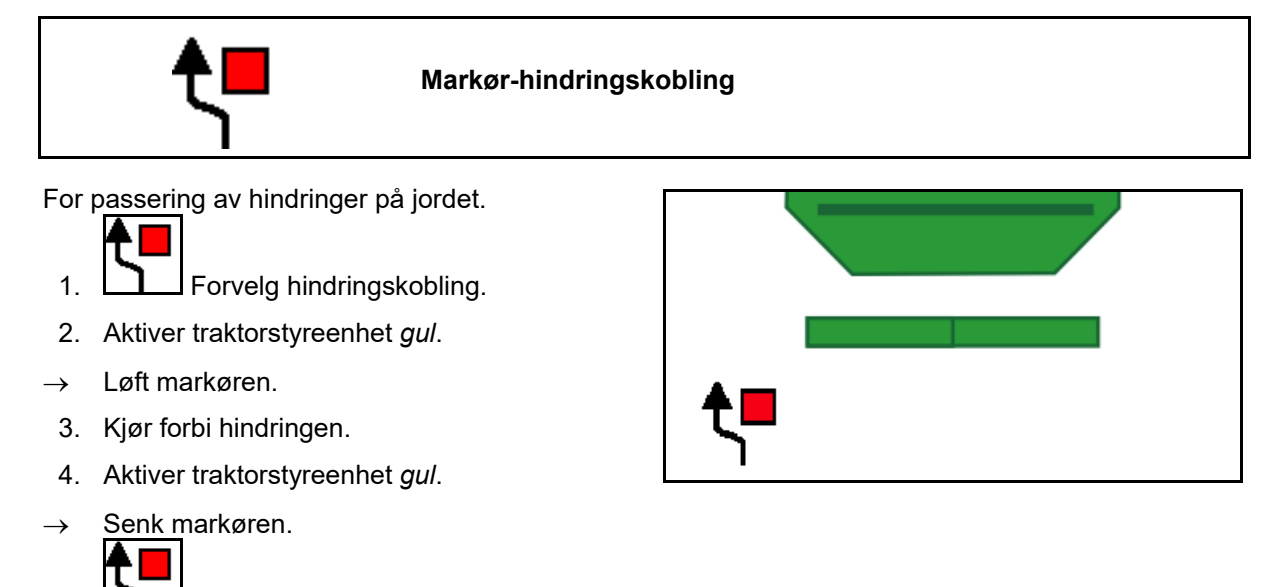

# **12.7 Folde maskinen**

5. **D** Opphev forvalget.

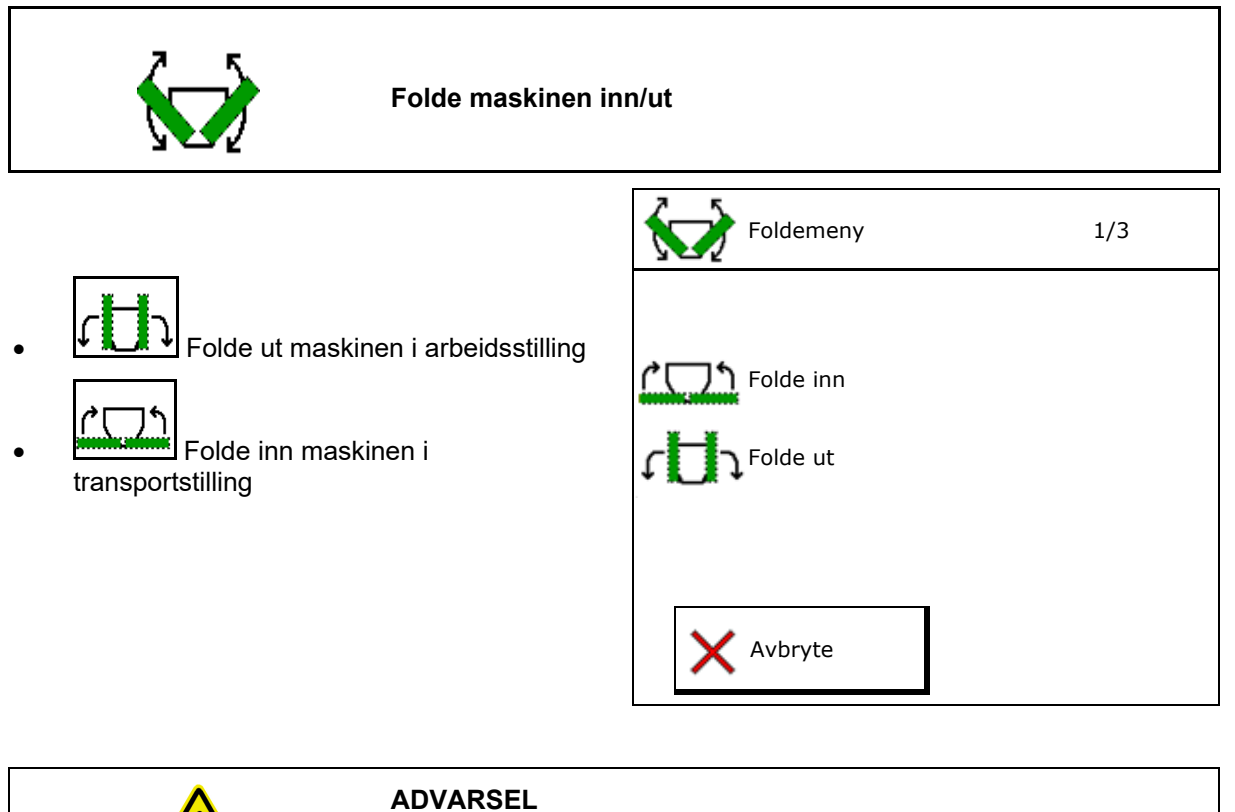

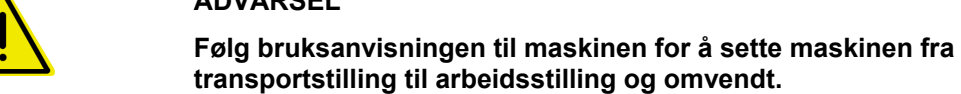

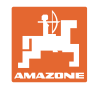

### **Folde ut Cirrus 6003-2**

- 1. Aktiver styreenhet *gul* frem til signaltonen.
- $\rightarrow$  Løft maskinen.
- 2.  $\vee$  bekreft.
- 3. Aktiver traktorstyreenhet *grønn*.
- $\rightarrow$  Folde utligger er av.
- 4.  $\vee$  bekreft.

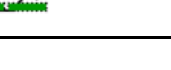

**1 Heve frem til signaltone** 

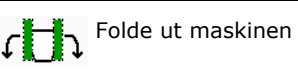

### **Folde inn Cirrus 6003-2**

- 1. Aktiver styreenhet *gul* frem til signaltonen.
- $\rightarrow$  Løft maskinen.
- 2.  $\vee$  bekreft.
- 3. Aktiver traktorstyreenhet *grønn*.
- → Folde utligger er på.
- 4.  $\vee$  bekreft.

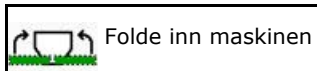

↑ Heve frem til signaltone

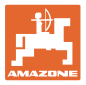

# **12.8 Kjøresporkobling**

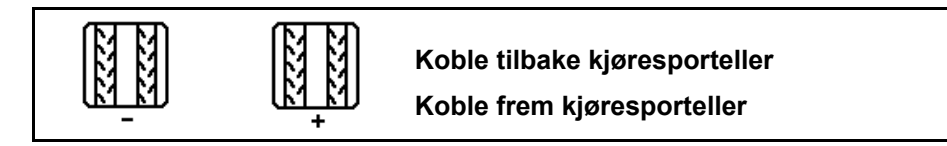

Kjøresportelleren kobler ved heving av maskinen.

- (1) Visning kjørespor blir ikke opprettet
- (2) Visning kjørespor blir opprettet
- $\rightarrow$  Kjøresporteller på 0.
- (3) Visning av viderekobling av kjøresporteller stanset
- (x) Kun ved dobbelt kjørespor: aktuelt kjøresportall venstre
- (y) Aktuelt kjøresportall (ved dobbelt kjørespor høyre)
- (z) Kjøresporrytme

• Kjøresportallet kan korrigeres til enhver tid, dersom det på grunn av løfting av maskinen eller gjennom automatikken har oppstått uønsket viderekobling.

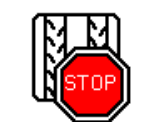

### **Stanse viderekobling av kjøresportelleren**

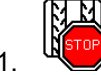

1. Stans kjøresportelleren.

 $\rightarrow$  Ved løfting av maskinen blir kjøresportelleren ikke koblet videre.

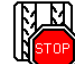

2. WELL Opphev stans av kjøresportelleren.

 $\rightarrow$  Ved løfting av maskinen blir kjøresportelleren koblet videre.

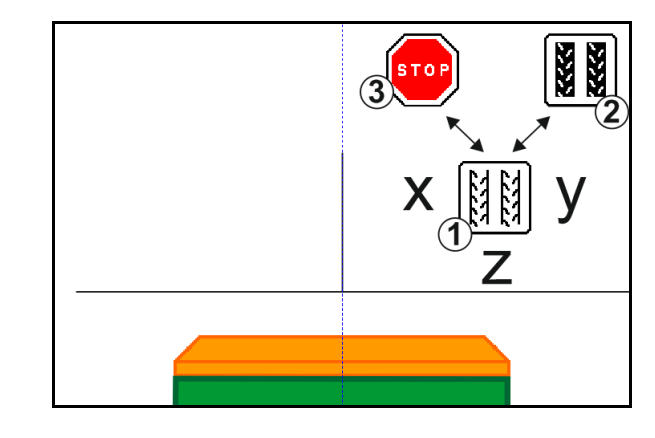

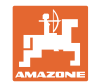

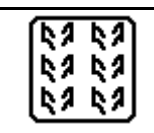

### **Velge intervallkjørespor/standardkjørespor**

- (1) Visning intervallkjørespor
- (2) Visning standardkjørespor

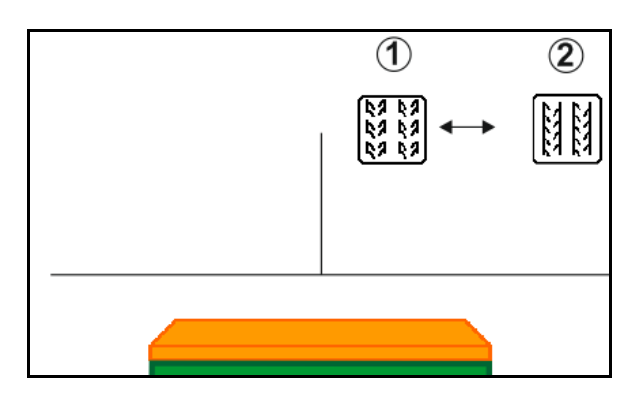

### **12.8.1 Kjøresporautomatikk**

Visning kjøresporautomatikk

Kjøresporautomatikken styres ved hjelp av parallellkjøremodulen til CCI-terminalen eller ISOBUS via GPS.

Herved opprettes kjøresporet korrekt, uavhengig av rekkefølgen, som ledelinjene kjøres i.

Til dette må:

- et referansespor tas opp under den første kjørestrekningen.
- Parallel Tracking være koblet inn.

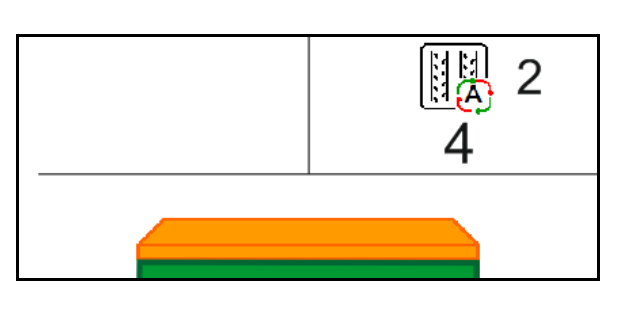

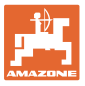

# **12.9 Arbeidsdybde skivefeltet**

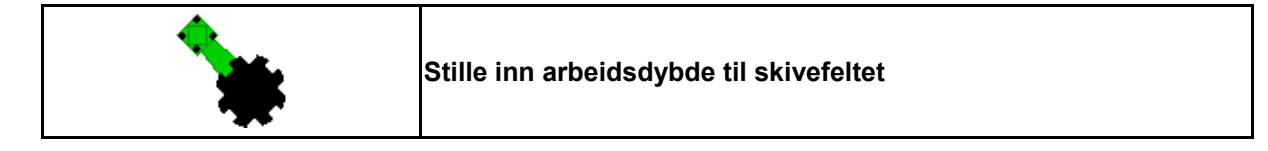

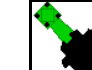

- 1. **Forhåndsvelg skivefeltet.**
- 2. Aktiver traktorstyreenhet *grønn*.
- $\rightarrow$  Øke/redusere arbeidsdybden.
- $\rightarrow$  For kontrollen brukes skalaen på skivefeltet

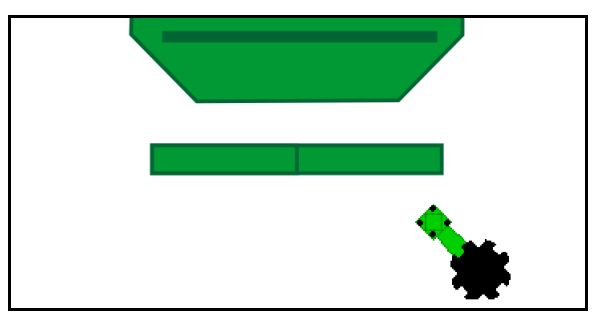

# **12.10 Labbtrykk via traktorstyreenhet**

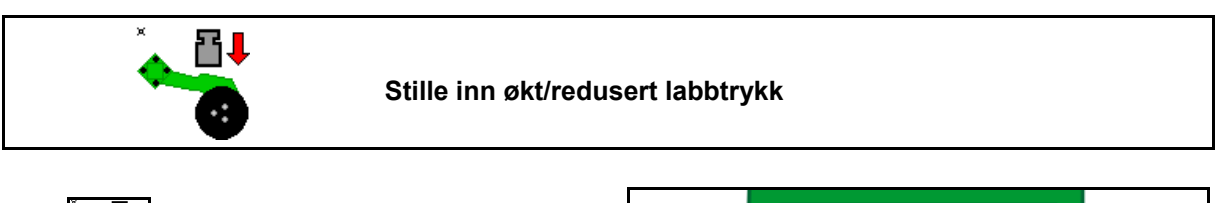

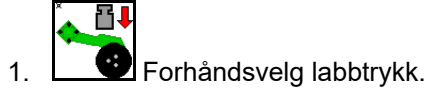

- 2. Aktiver traktorstyreenhet *grønn*.
- $\rightarrow$  still inn økt trykk.
- $\rightarrow$  still inn redusert trykk.

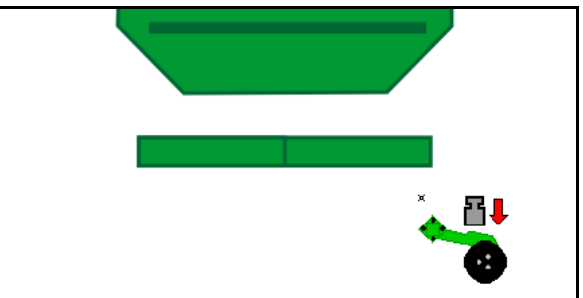

# **12.11 Labbtrykk i trinn**

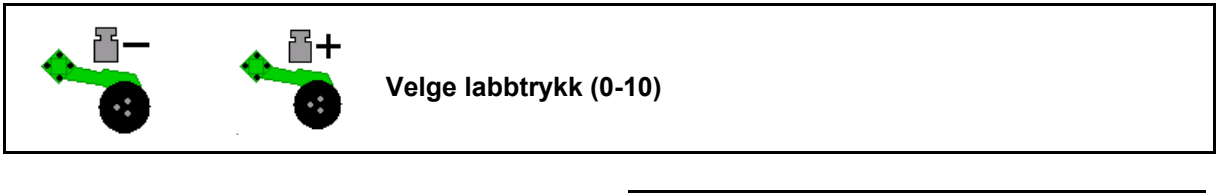

昌王 1. **3.** Still inn labbtrykket trinnvis fra 0-10.

- Det valgte trinnet til labbtrykket vises.
- Økningen av såmengden vises.

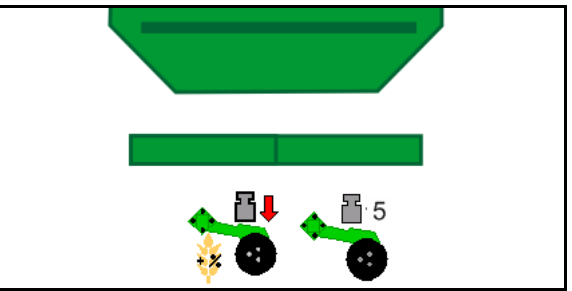

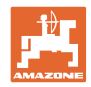

# **12.12 Såbedharv**

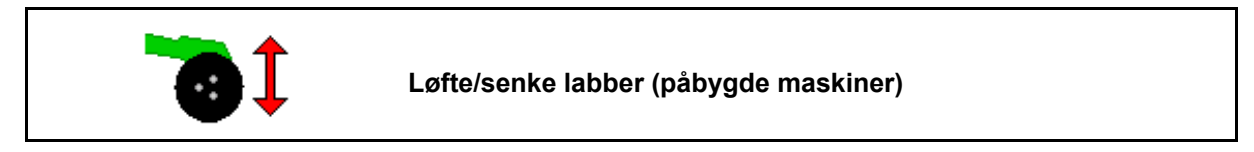

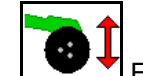

- 1. **COU** Forvelg såbedharv.
- 2. Aktiver traktorstyreenhet *grønn*.
- Gjennomfør kun jordbearbeiding.
- For gressåing
- Dosering fortsetter å gå, koble eventuelt ut separat.

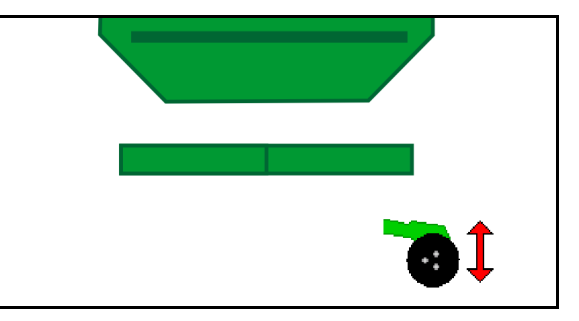

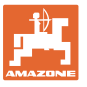

# **12.13 Elektrisk fulldosering**

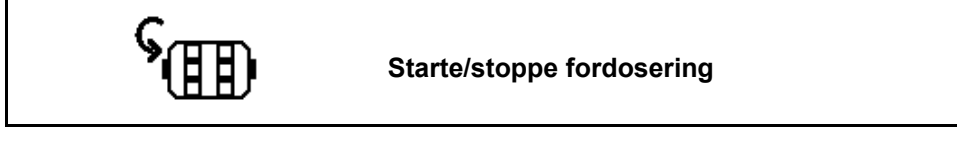

- Ved start av såingen: Aktiver fordoseringen, når det kjøres igang fra stillstand, for at det skal spres tilstrekkelig med sågods på de første meterne.
- For fylling av såhjulene før kalibrering.

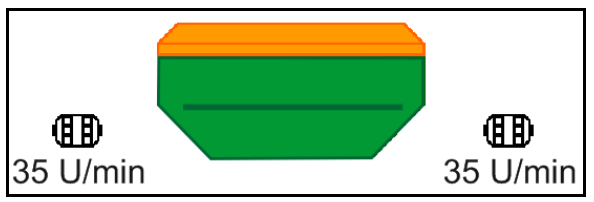

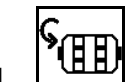

<sup>1</sup>. **EED** Start fordosering.

 $\rightarrow$  Fordoseringen forsyner labbene med sågods for en angitt løpetid.

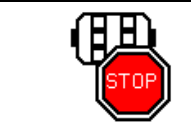

**Elektrisk fulldosering: doseringsenheten holdes avslått**

Doseringsenheten kan slås av for å forhindre en utilsiktet start av denne.

Dette kan være nyttig siden allerede små bevegelser foran radarsensoren fører til at doseringsenheten starter.

→ Visning doseringsenhet avslått

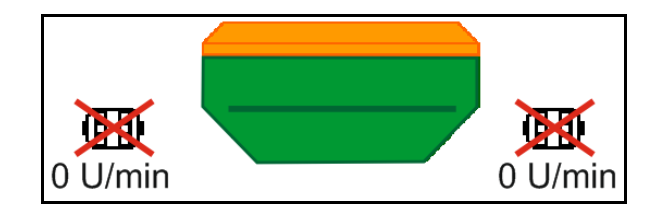

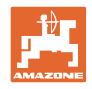

# **12.14 Endring av nominell mengde**

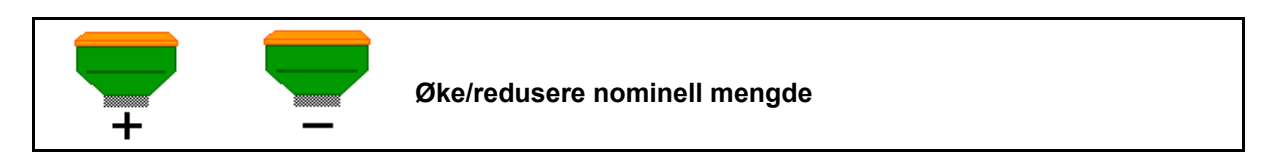

Den nominelle mengden kan under arbeidet endres etter ønske.

Den endrede nominelle verdien vises i arbeidsmenyen i kg/ha og prosent.

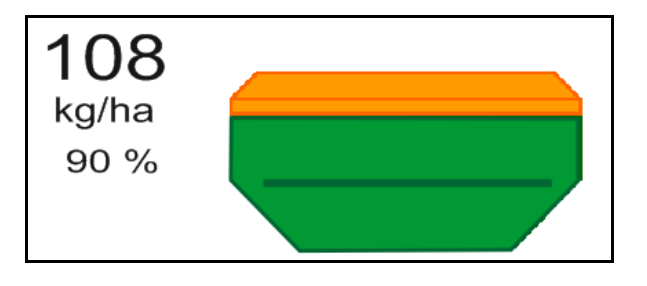

• Per tastetrykk blir såmengden økt med mengdetrinnet (f.eks.:+10 %).

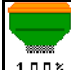

- $100 \times$  Tilbakestill såmengden på 100 %.
- Per tastetrykk blir såmengden redusert med mengdetrinnet (f.eks.:-10 %).

# **12.15 Endring av nominell mengde ved delt beholder**

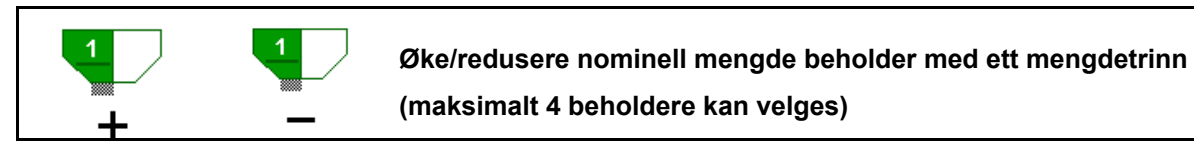

Per tastetrykk blir den nominelle mengden økt/redusert med mengdetrinnet (f.eks.:+10 %).

- Beholder 1.
- Beholder 2
- Beholder 3
- Beholder 4

Den endrede nominelle verdien vises i arbeidsmenyen i kg/ha og prosent.

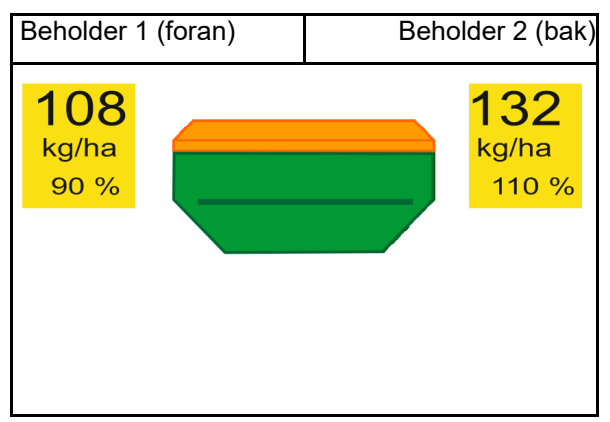

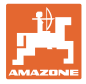

# **12.16 Vannhullfunksjon**

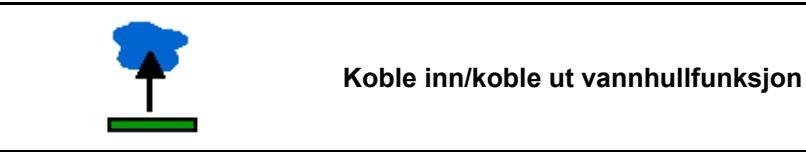

Vannhullfunksjonen tillater å passere våte passasjer med løftet maskin uten avbrudd av såingen.

- 1. **EUR** Forhåndsvelg vannhullfunksjon.
- 2. Betjen traktorstyreenhet *gul*.
- $\rightarrow$  Løft verktøy.
- 3. Kjør gjennom passasjen.
- 4. Betjen traktorstyreenhet *gul*.
- $\rightarrow$  Senk verktøy.
- 5. **CHE**Opphev forvalget.

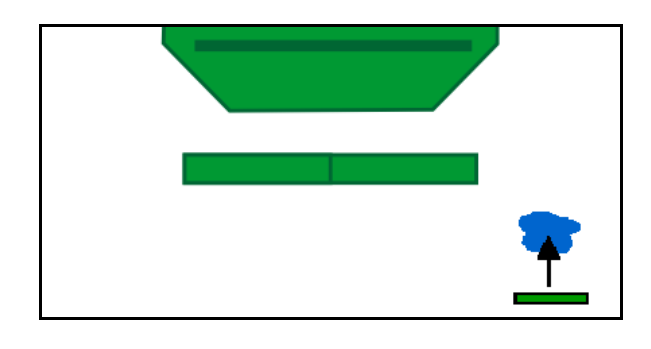

# **12.17 Alternativ visning beholdertrykk**

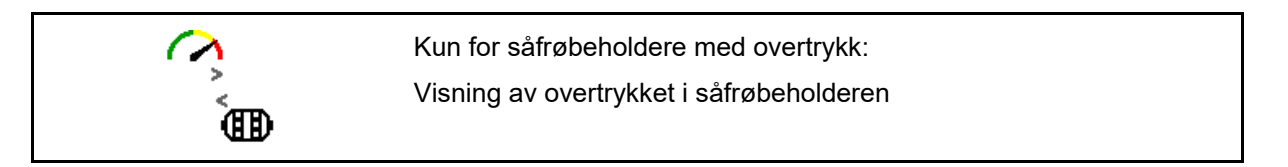

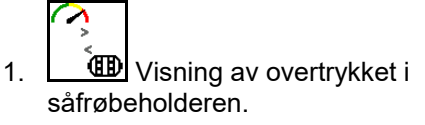

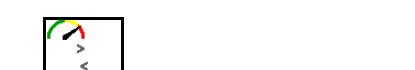

2. **Tilbake til visning av turtall til** doseringsmotor.

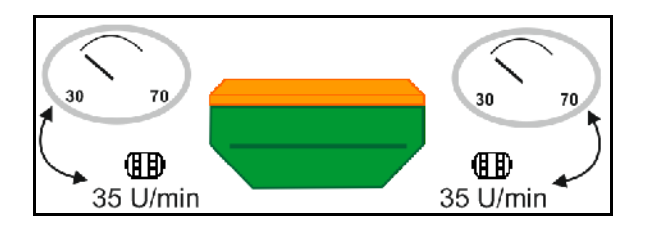

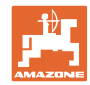

# **12.18 Opptaksmodus for opptak av en åkergrense**

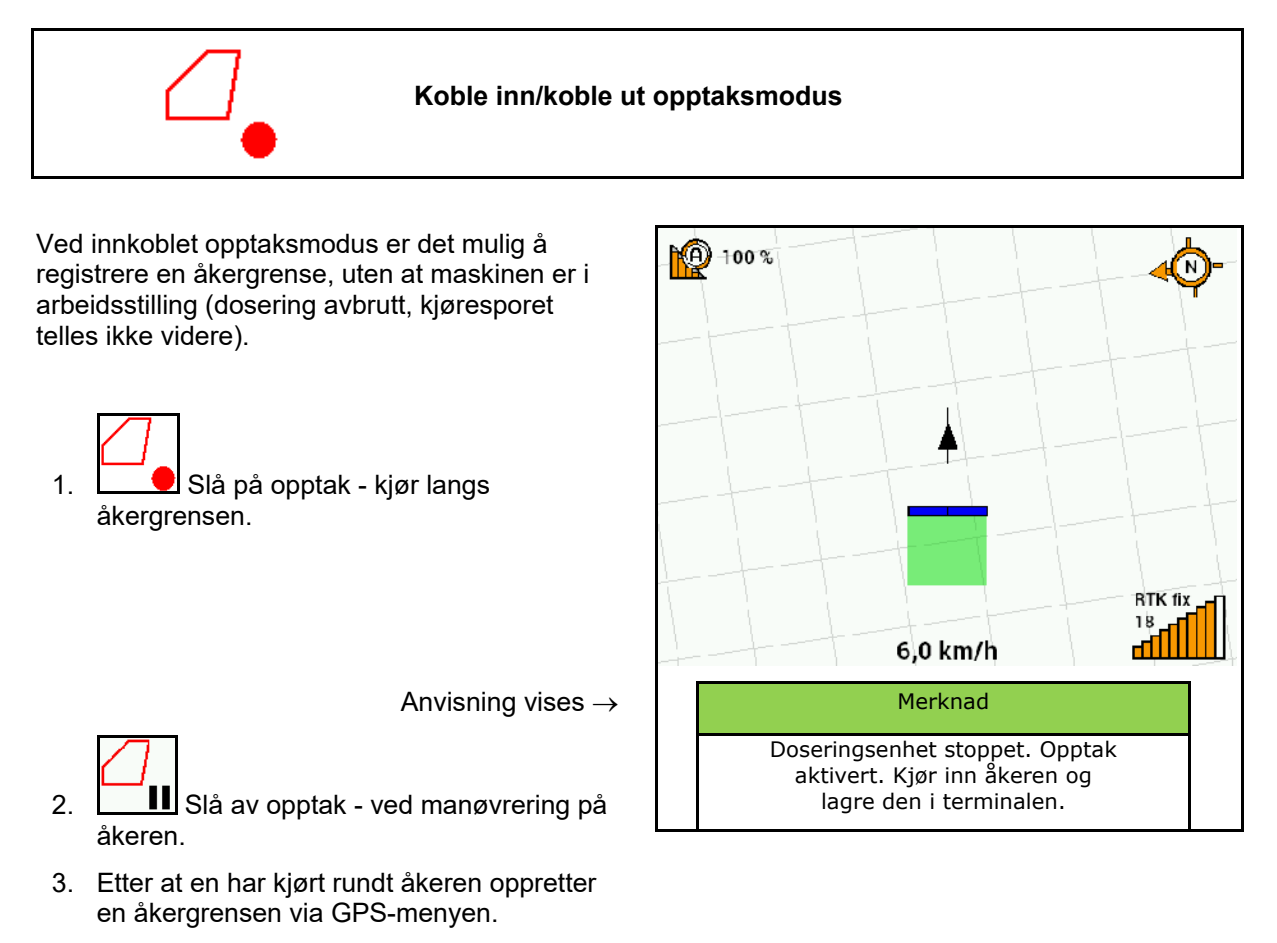

4. Slett det bearbeidete arealet igjen (avhengig av terminalen), siden rundkjøringen merkes som bearbeidet areal.

# **12.19 Delbredder**

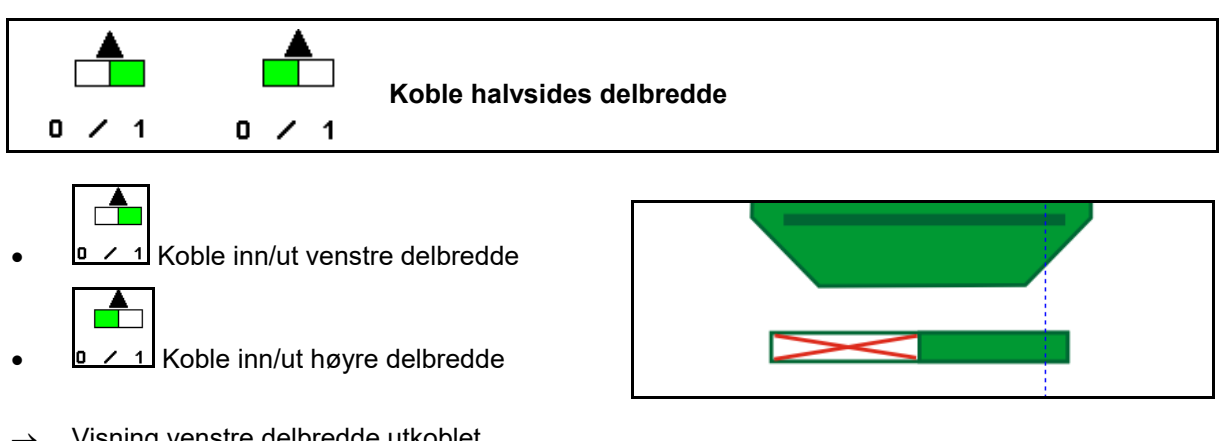

Visning venstre delbredde utkoblet.
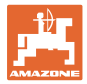

## **12.20 Arbeidsbelysning**

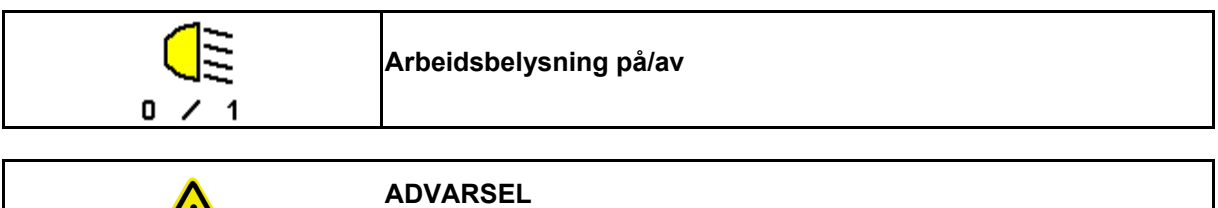

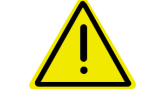

#### **Fare for ulykker grunnet blending av andre trafikkanter!**

Sørg for at arbeidsbelysningen er utkoblet ved gatekjøring.

 $\rightarrow$  Visning arbeidsbelysning innkoblet.

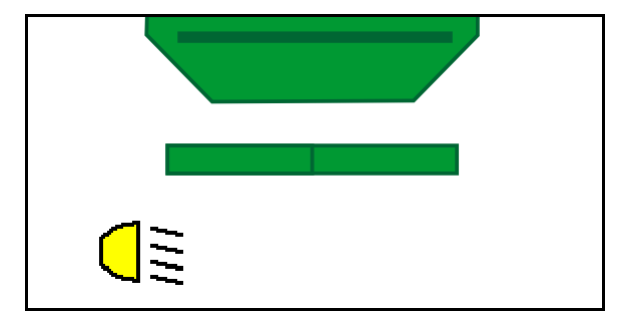

## **12.21 Rotorkultivator dybdejustering**

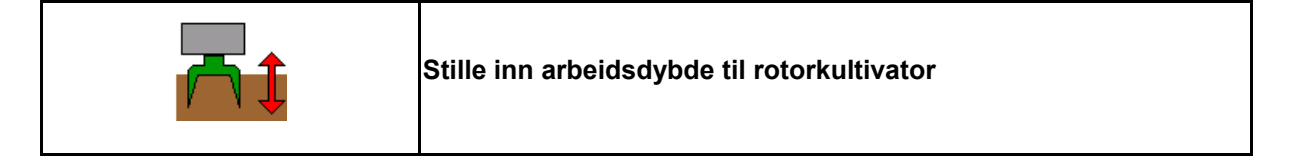

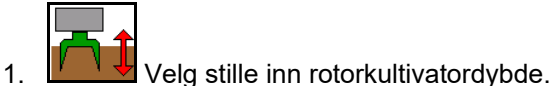

2. Aktiver traktorstyreenhet *beige*.

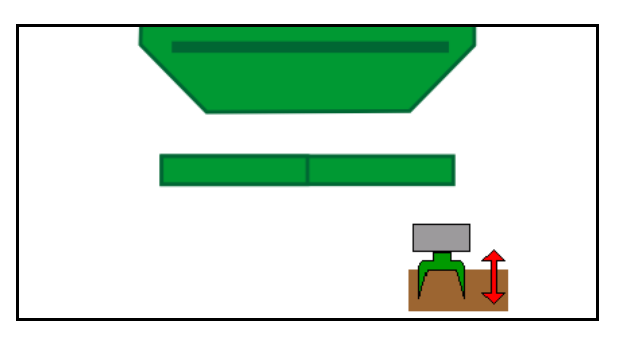

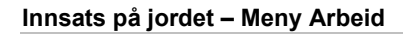

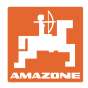

## **12.22 Oversikt Multifunksjonsvisning**

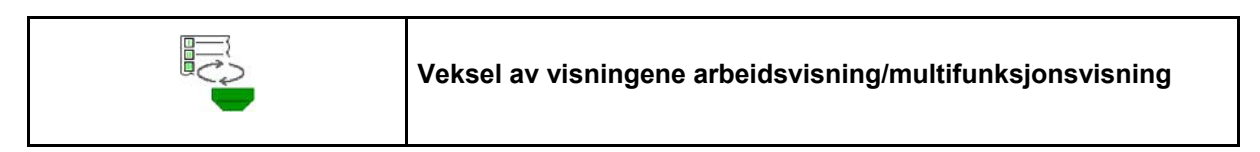

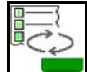

1. Veksle til oversikt multifunksjonsvisning.

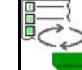

2. Tilbake til arbeidsvisningen.

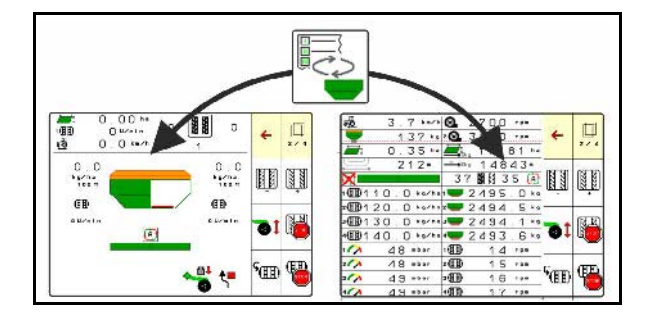

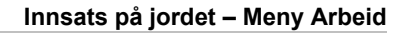

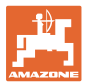

#### **12.23 Fremgangsmåte ved bruk**

- 1. TaskController: Start oppdrag eller start intern dokumentasjon.
- 2. Slå eventuelt på Section Control på betjeningsterminalen.
- 3. Kontroller data i produktmenyen og beregn kalibreringsfaktoren.
- 4. Velg arbeidsmenyen på betjeningsterminalen.

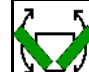

- 
- 5. Fold eventuelt ut maskinen.
- 6. Maskiner som trekkes Senk labbene i arbeidsposisjon.
- 7. Velg markørkobling og senk ønsket markør.
- 8. Velg kjøresporrytme og angi passende kjøresportall.

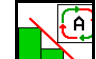

9. **LEA** Slå eventuelt på Section Control.

- 10. Start såingen.
- 11. Stans etter ca. 30 m og kontroller såingen.

#### **12.24 Kjøring på offentlige veier**

Ved en kjørehastighet på 20 km/t og avslått vifte kobler betjeningsterminalen om i modusen veikjøring.

I modusen veikjøring er det ikke mulig å betjene maskinen via betjeningsterminalen.

For påfølgende såing på åkeren må sågodsdoseringen igjen låses opp, se side 69.

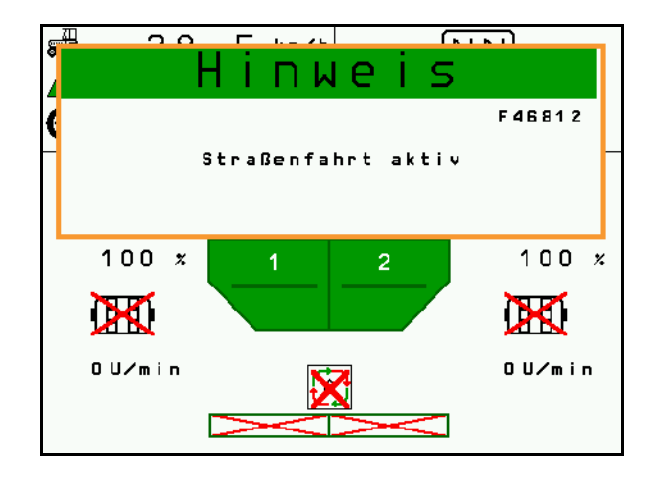

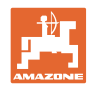

# **13 TwinTerminal 3**

#### **13.1 Produktbeskrivelse**

TwinTerminal 3 befinner seg direkte på maskinen og benyttes til

- komfortabel kalibrering av såfrø.
- komfortabel resttømming.

TwinTerminal 3 blir slått på via betjeningsterminalen.

#### **Skiftende visning:**

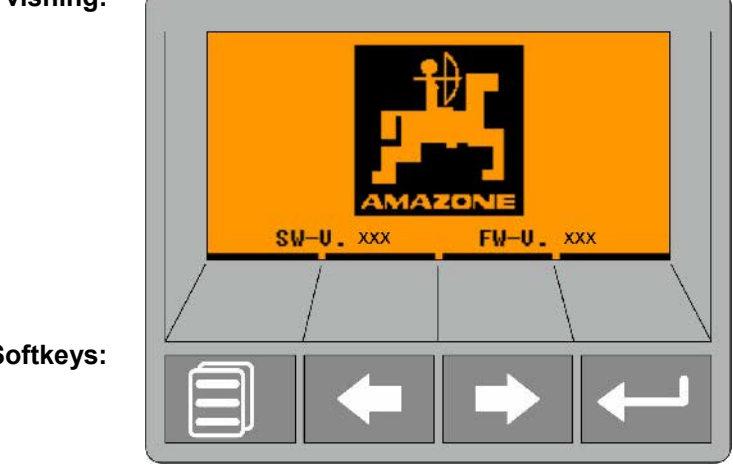

**4 Softkeys:**

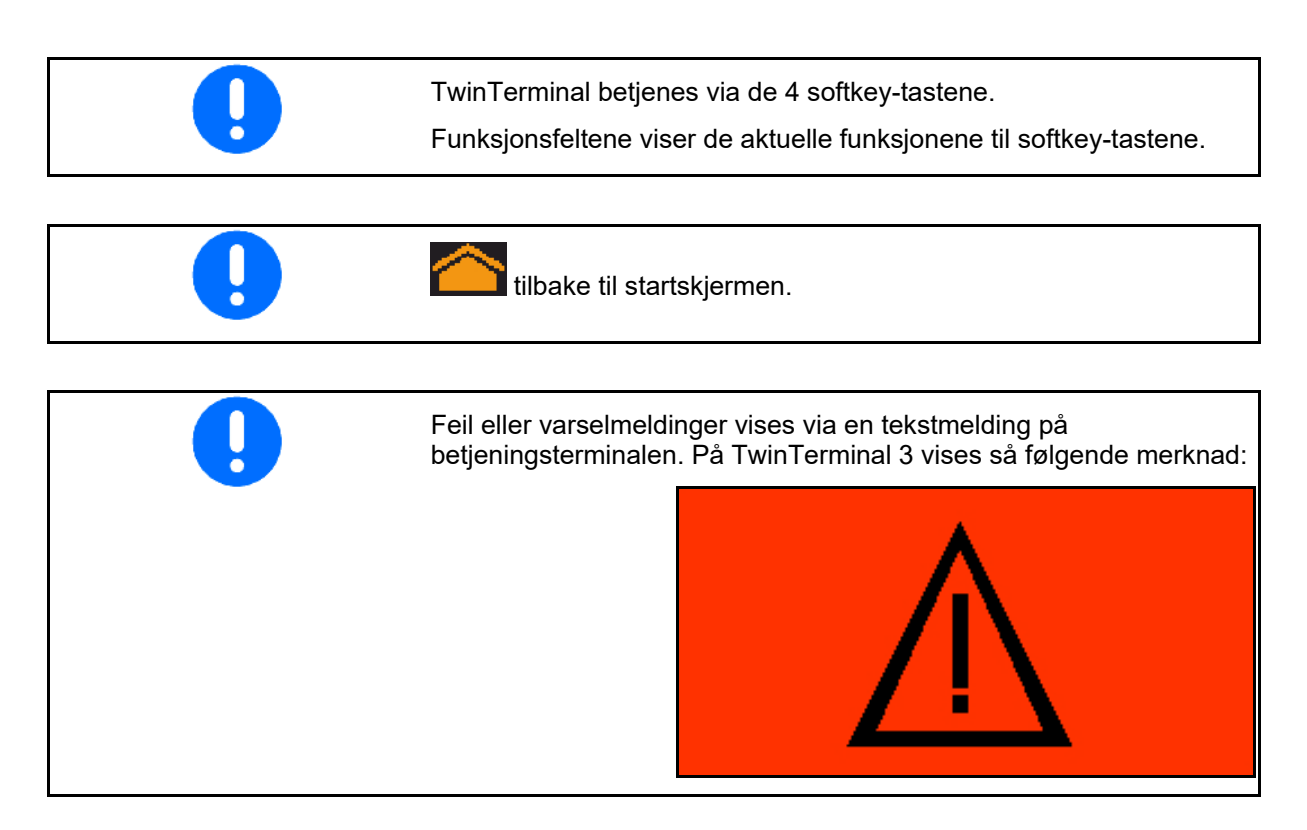

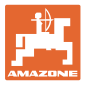

#### **På betjeningsterminalen:**

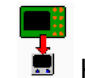

- Koble inn TwinTerminalen via menyen *Produkt*.
- $\rightarrow$  Gjennomføring av kalibreringen via **TwinTerminal** 
	-
- **Koble inn TwinTerminalen via menyen** *Resttømming*.
- $\rightarrow$  Resttømming via TwinTerminal

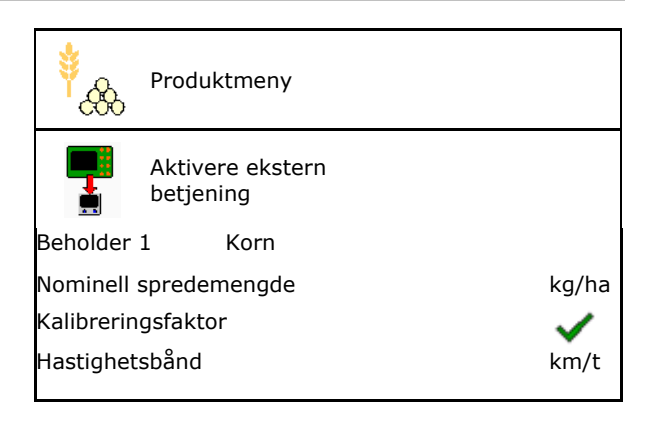

Visning på betjeningsterminalen, hvis TwinTerminal er aktiv.

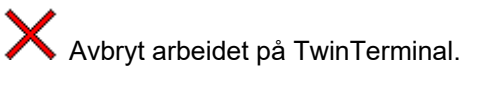

 $\rightarrow$  Betjeningsterminalen er aktiv igjen.

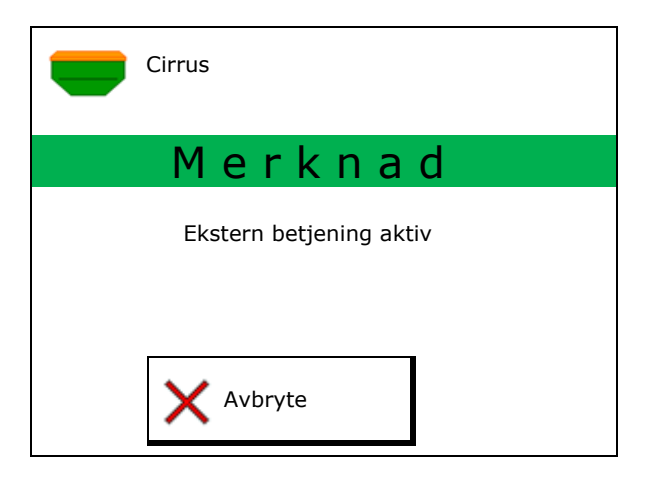

Startskjerm med programvareversjon:

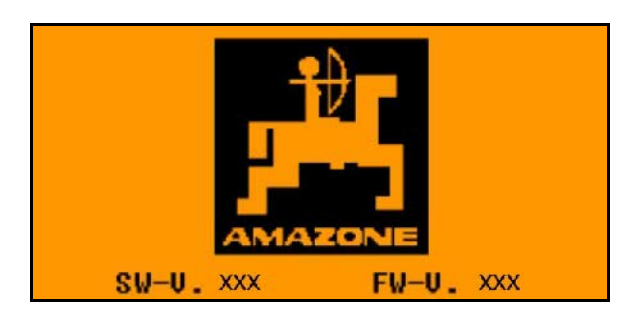

# **13.2 Gjennomføre kalibreringstest**

#### Delt beholder:

- 1. **Delt beholder:** velg beholder 01, 02 eller ytterligere for kalibreringen.
- 2. OK Bekreft valget.

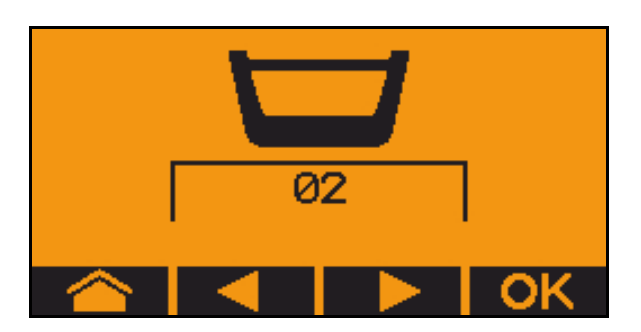

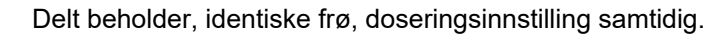

- Den nominelle mengden må deles opp på doseringsenhetene.
- Kalibreringstesten må gjennomføres med nominell mengde for hver doseringsenhet.
- 3. Kontroller følgende inntasting før kalibreringen.
	- o Beholder 1, 2 (ved delt beholder  $\rightarrow$ 2 bak)
	- ο Nominell mengde
	- ο Størrelsen til doseringsvalsen i ccm
	- ο Kalibreringsfaktor
	- ο Relativ flate som det skal kalibreres for
	- ο Fastsatt kjørehastighet
- 4. Bekreft inntastingene.
- 5. Fordosering (hold tasten trykt)
- 6. Bekreft, at fordoseringen er avsluttet.
- $\rightarrow$  Etter fordoseringen, tøm oppsamlingsbeholderen igjen.
- 7. Bekreft, at luken under doseringsenheten er åpen og at det er plassert en oppsamlingsbeholder under den.

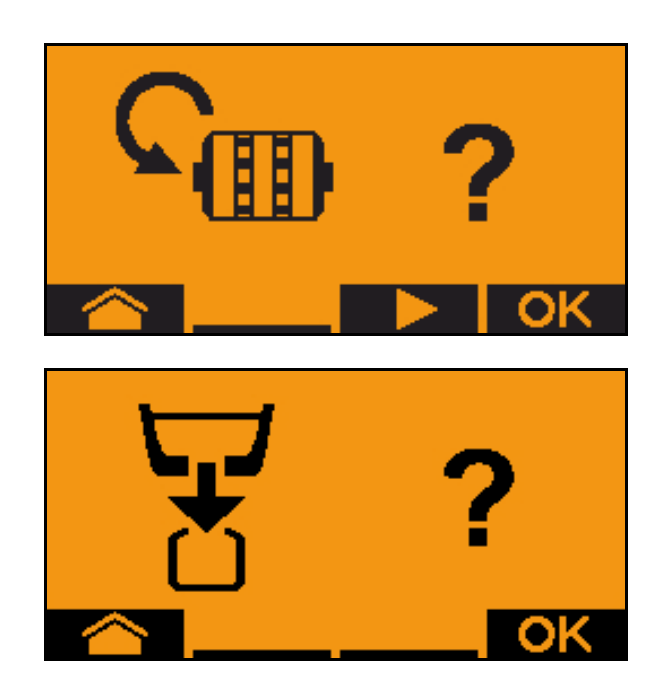

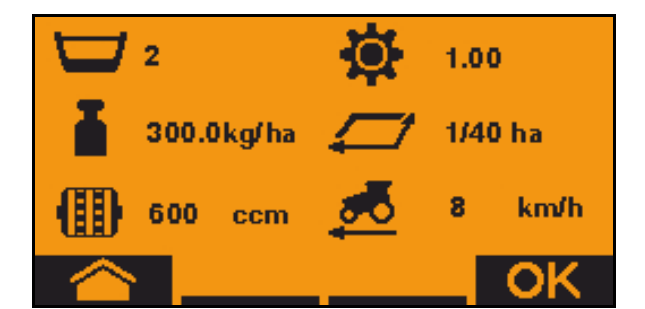

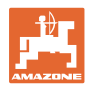

8. Start med kalibreringsprosedyren (hold tasten trykt under kalibreringen).

Kalibreringsprosedyren kan avbrytes og startes igjen.

 $\rightarrow$  Under kalibreringen vises den teoretisk utspredde mengde.

Så snart OK vises kan kalibreringstesten avsluttes før tiden:

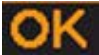

Avslutt kalibreringstesten.

Visning grønn: Kalibreringsprosedyren er avsluttet, motoren stopper automatisk.

- 9. Slipp tasten.
- 10. **OK** Skift til inntastingsmenyen for kalibreringsmengden.
- 11. Vei den oppsamlede mengden.
- 12. Tast inn verdi for den oppsamlede mengden.
- $\rightarrow$  For inntasting av den oppsamlede mengden i kg står det til disposisjon en desimalplass med 2 plasser før og 3 plasser etter kommaet.
- $\rightarrow$  Hver desimalplass legges inn separat.

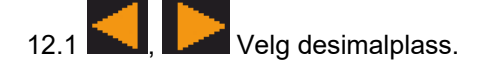

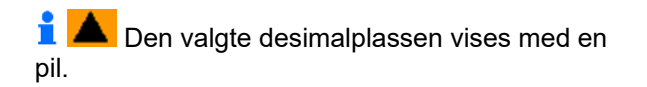

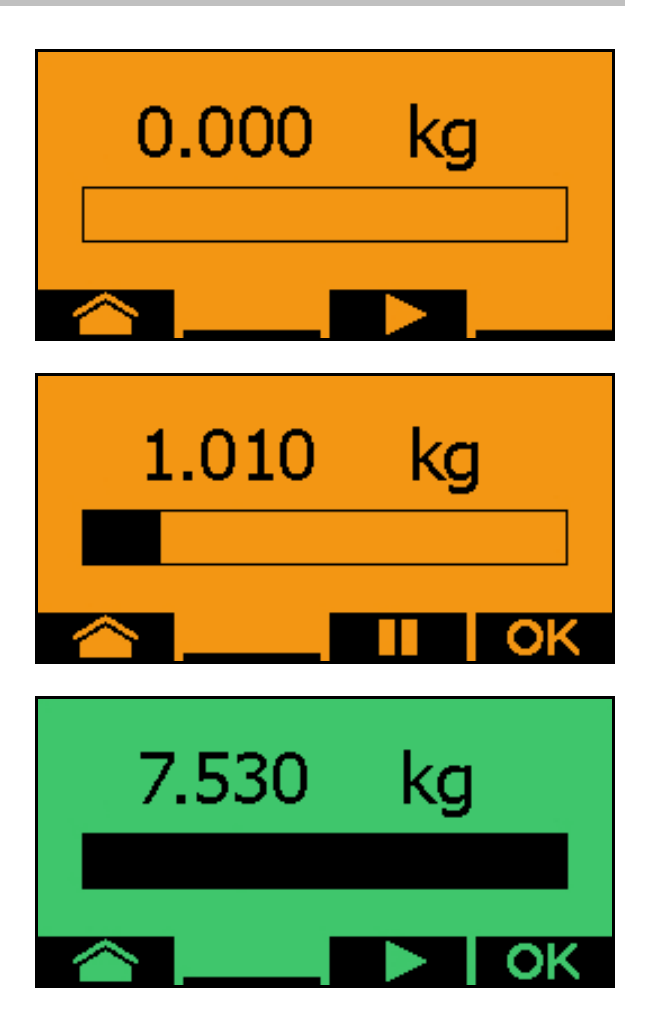

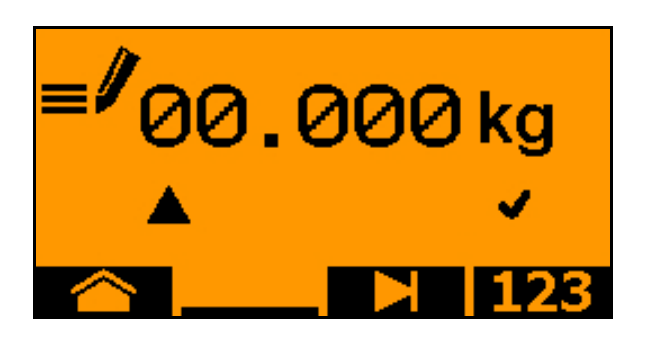

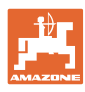

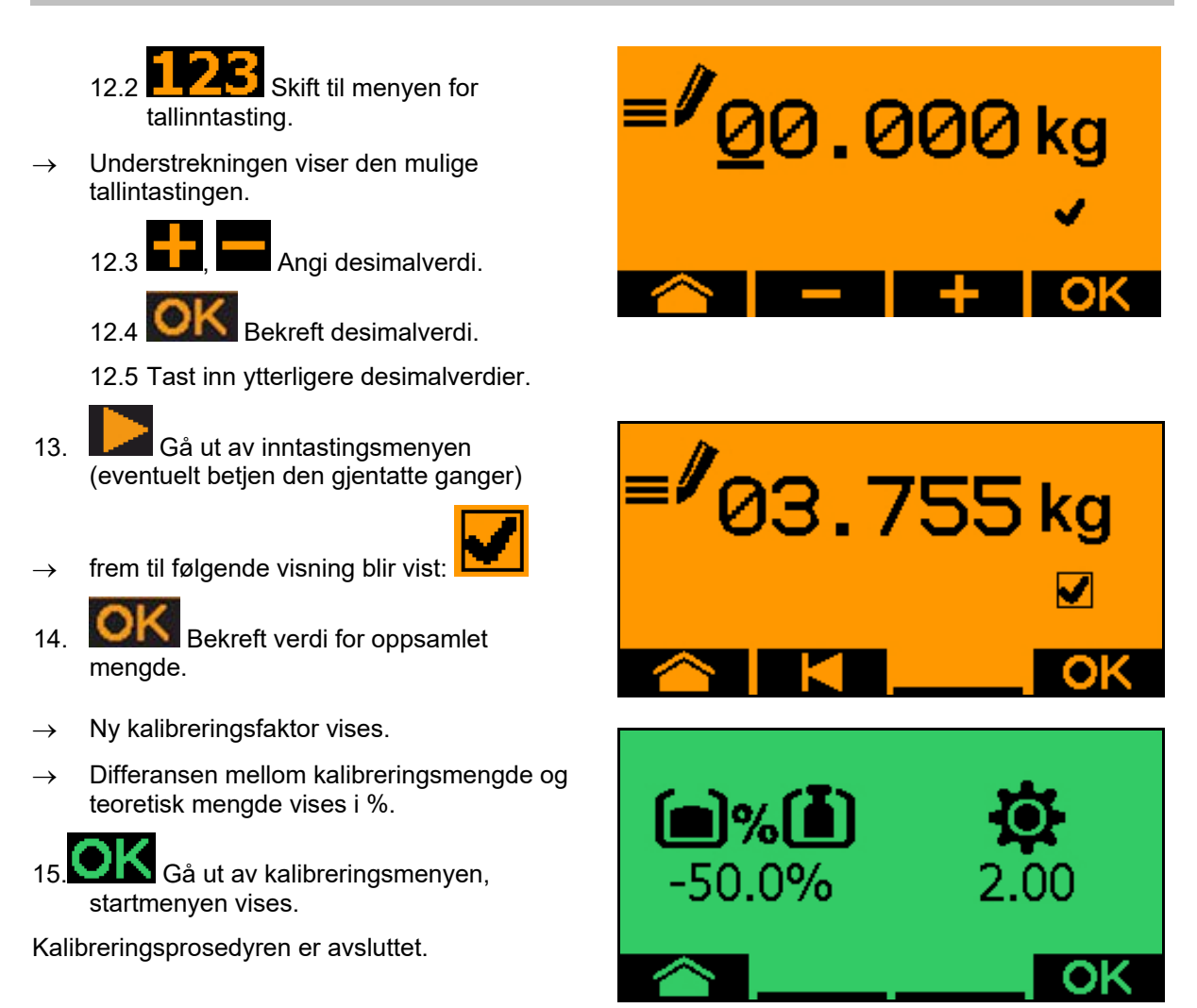

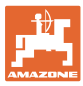

## **13.3 Resttømming**

- 1. Stopp maskinen.
- 2. Slå av viften.
- 3. Sikre traktoren og maskinen mot utilsiktet bortrulling.
- 4. Åpne luken til injektoren.
- 5. Fest oppsamlingspose eller -kar under beholderåpningen.
- 6. **Delt beholder:** velg beholder 01, 02 eller ytterligere for kalibreringen.
- 7. **OK** Bekreft valget.
- 8. Bekreft, at luken under doseringsenheten er åpen og at det er plassert en oppsamlingsbeholder under den.

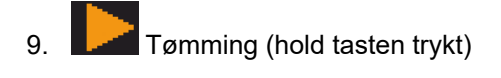

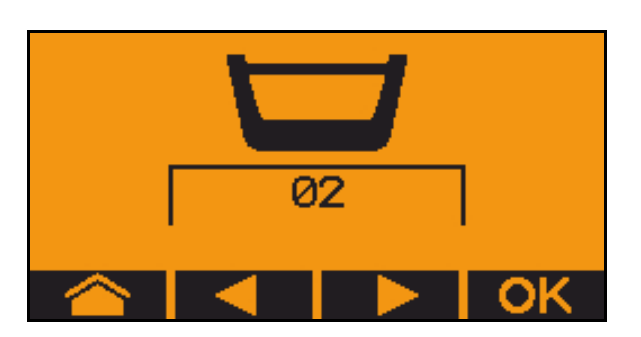

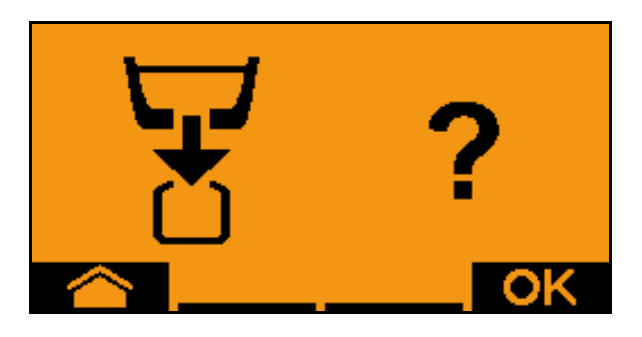

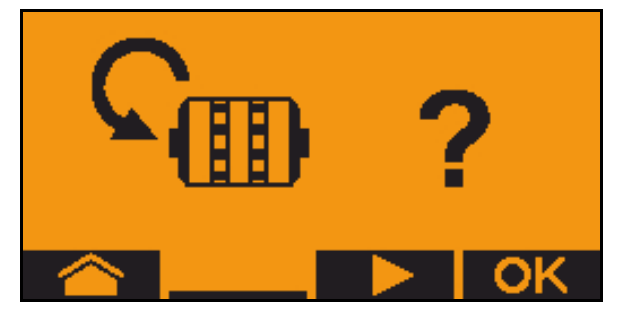

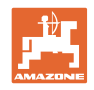

# **14 Multifunksjonsspaker AUX-N**

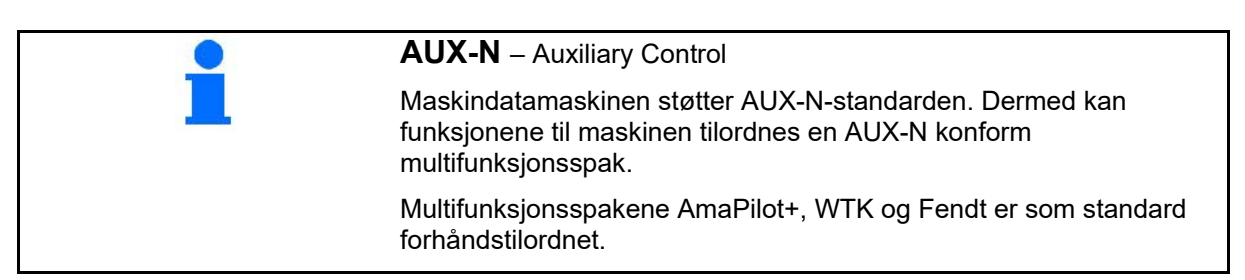

#### **Tilordning for multifunksjonsspak WTK**

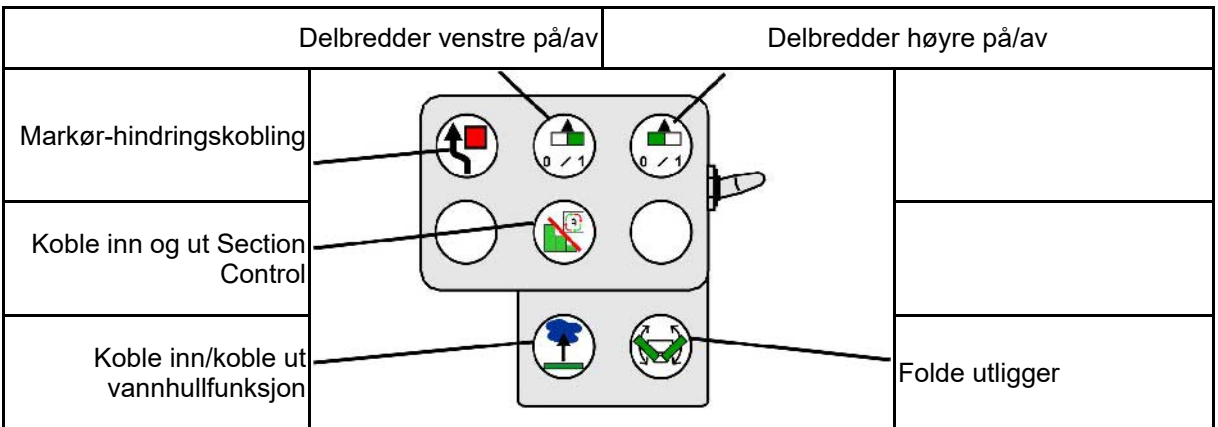

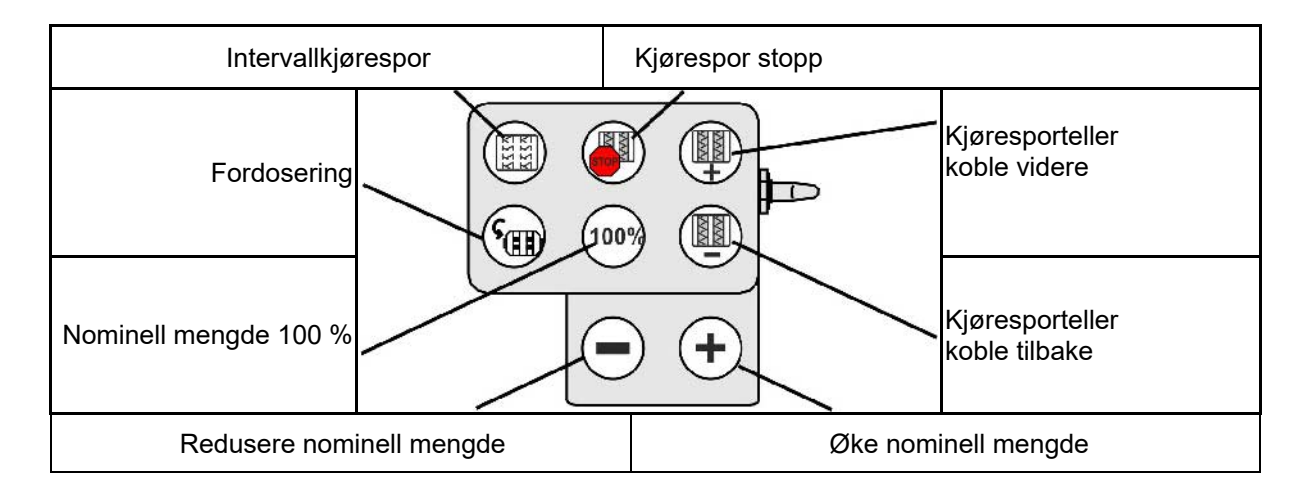

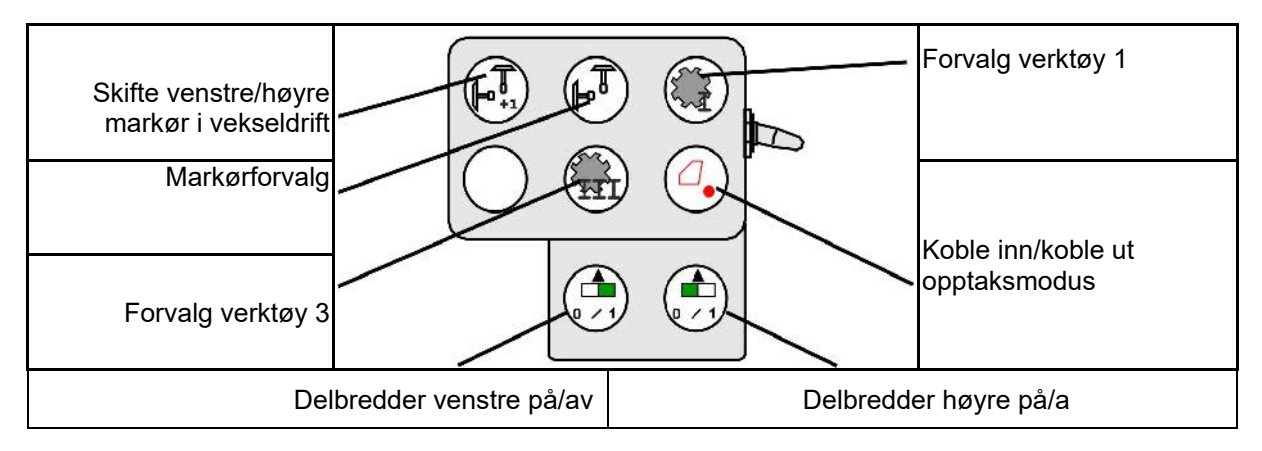

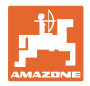

## **Tilordning multifunksjonsspak Fendt**

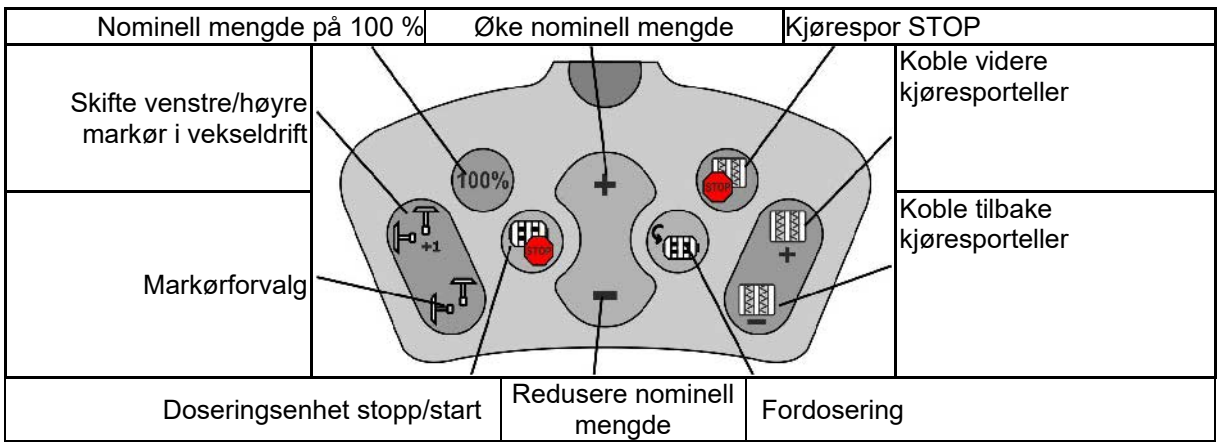

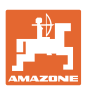

# **15 Multifunksjonsspak AmaPilot+**

Via AmaPilot+ kan funksjonene til maskinen utføres.

AmaPilot+ er et AUX-N-betjeningselement med fritt valgbar tastetilordning.

En standard tastetilordning er forhåndsinnstilt for hver Amazone-ISOBUS-maskin.

Funksjonene er fordelt på 3 nivåer og kan velges per tommeltrykk.

I tillegg til standardnivået kan det kobles ytterligere to betjeningsnivåer.

Det kan klistres på en folie med standardtilordningen i førerhuset. For en fritt valgbar tastetilordning kan standardtilordningen klistres over.

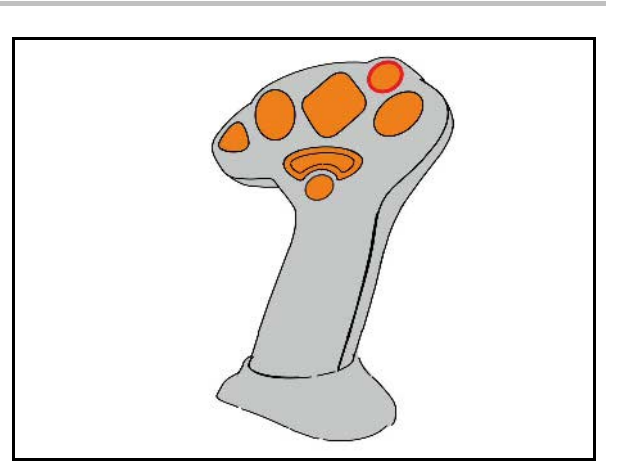

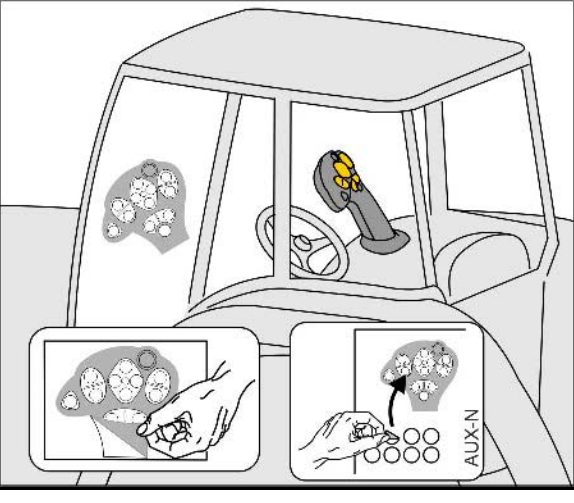

- Standardnivå, visning lystast grønn.
- Nivå 2 ved holdt Trigger på baksiden, visning lystast gul.

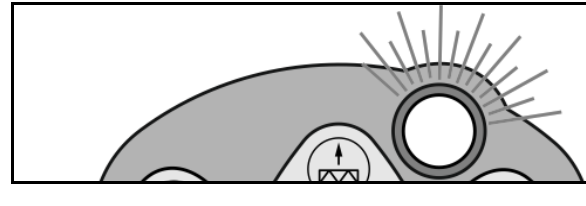

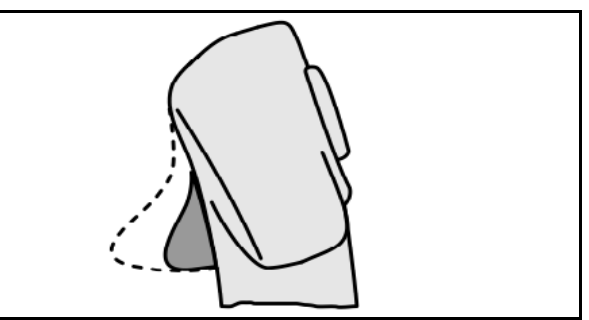

• Nivå 3 etter trykking av lystasten, visning lystast rød.

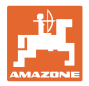

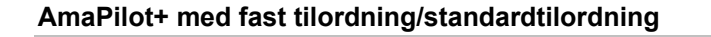

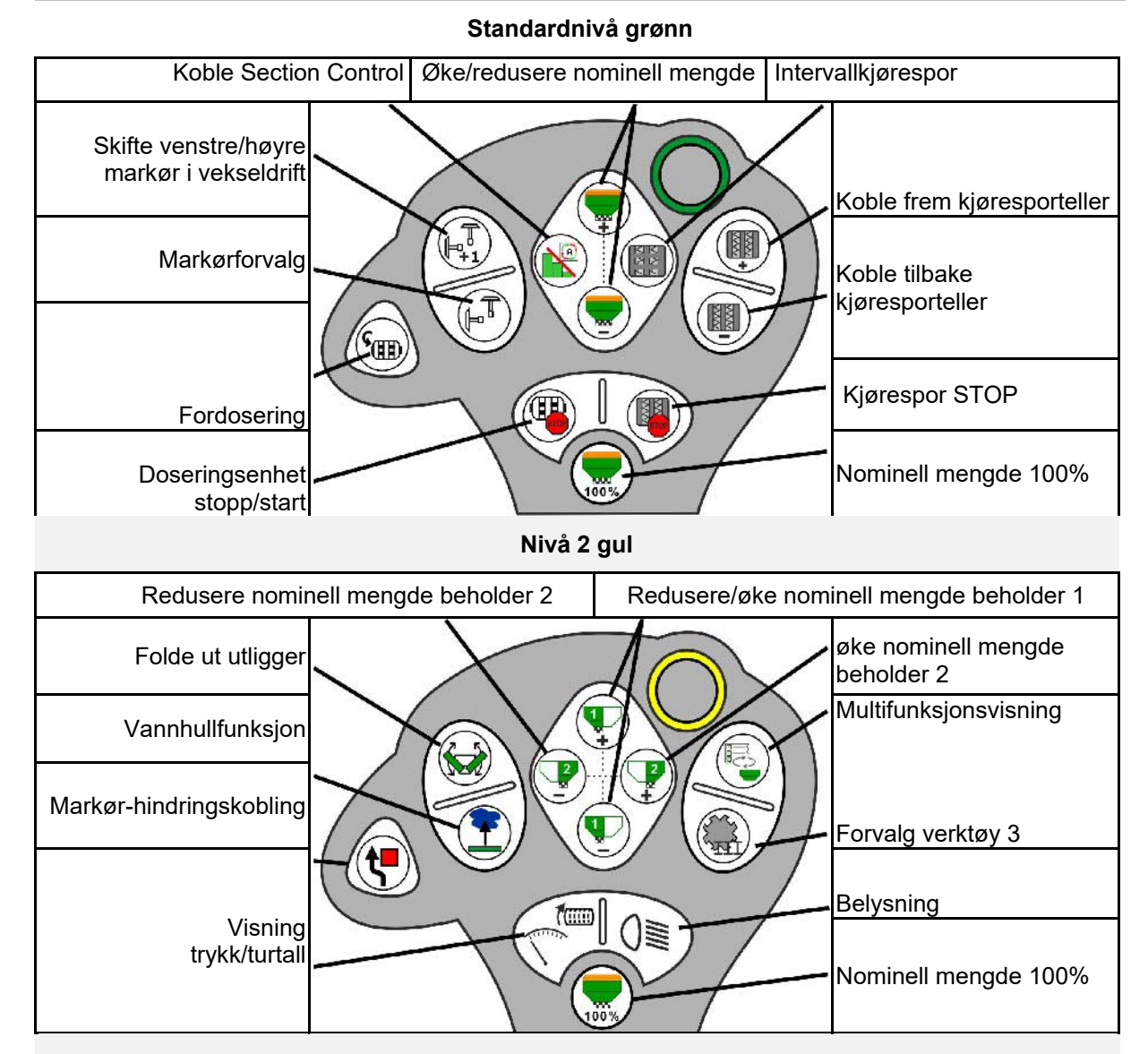

#### **Nivå 3 rød**

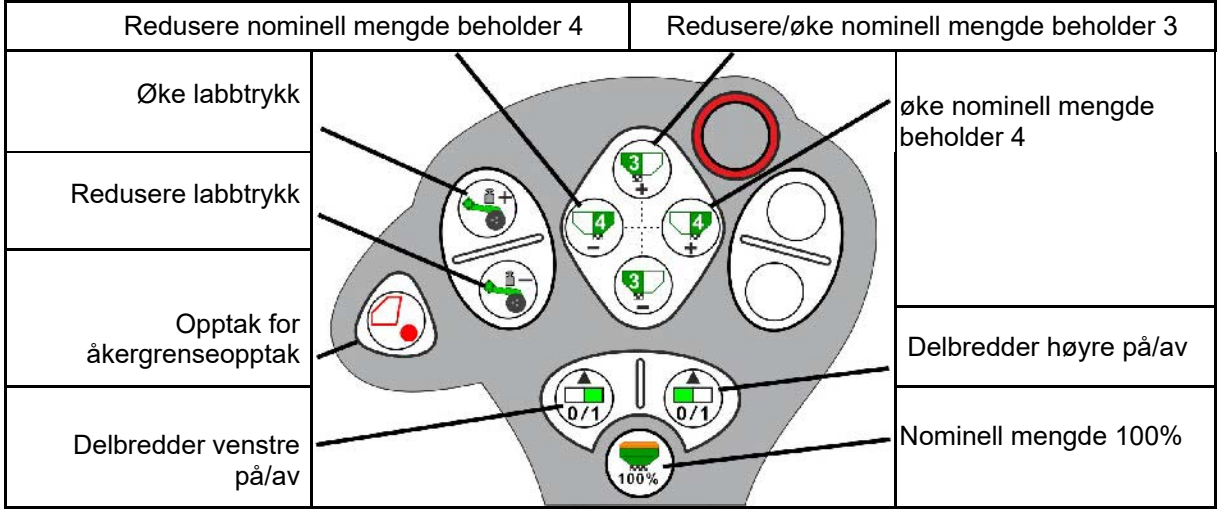

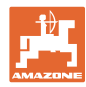

# **16 Feil**

# **16.1 Visning på betjeningsterminalen**

En melding vises som:

- **Merknad**
- **Advarsel**
- Alarm

Det vises:

- nummeret til feilen
- en tekstmelding
- eventuelt symbolet til den gjeldende menyen

**Advarsel:**

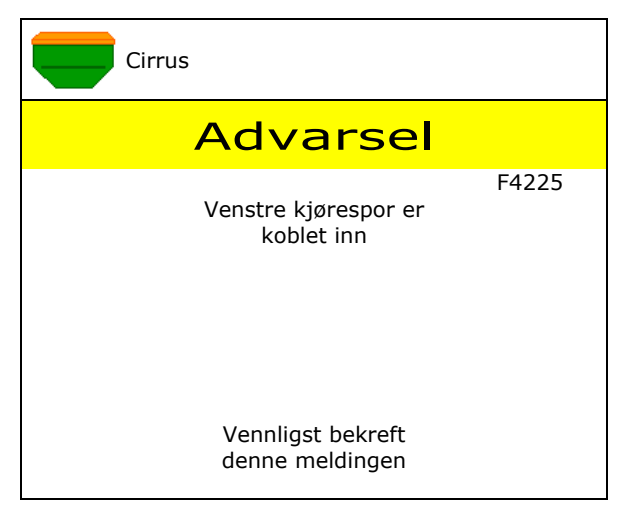

#### **Merknad:**

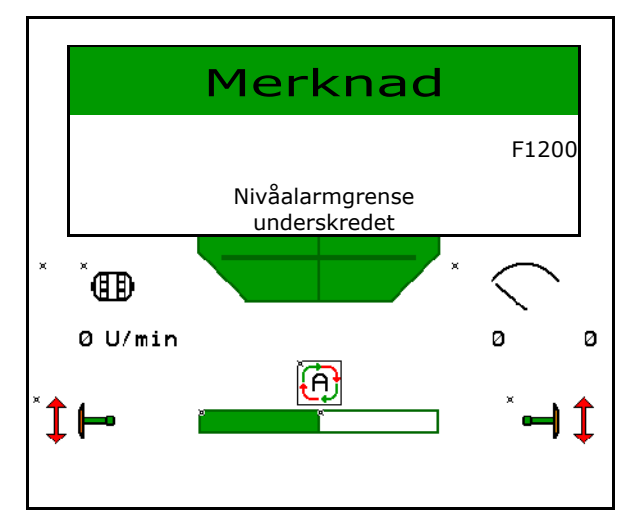

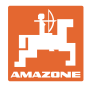

# **16.2 Feiltabell**

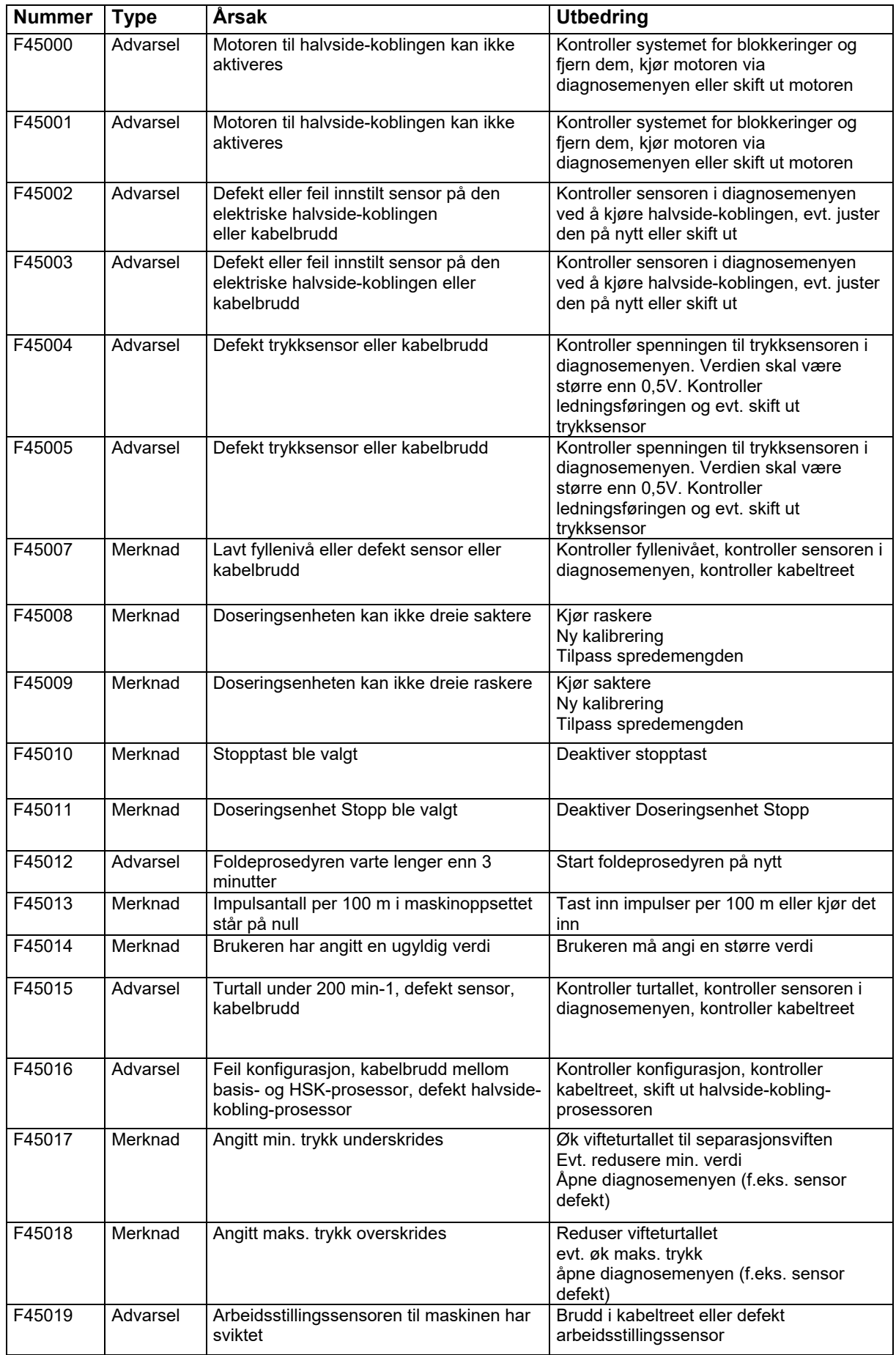

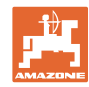

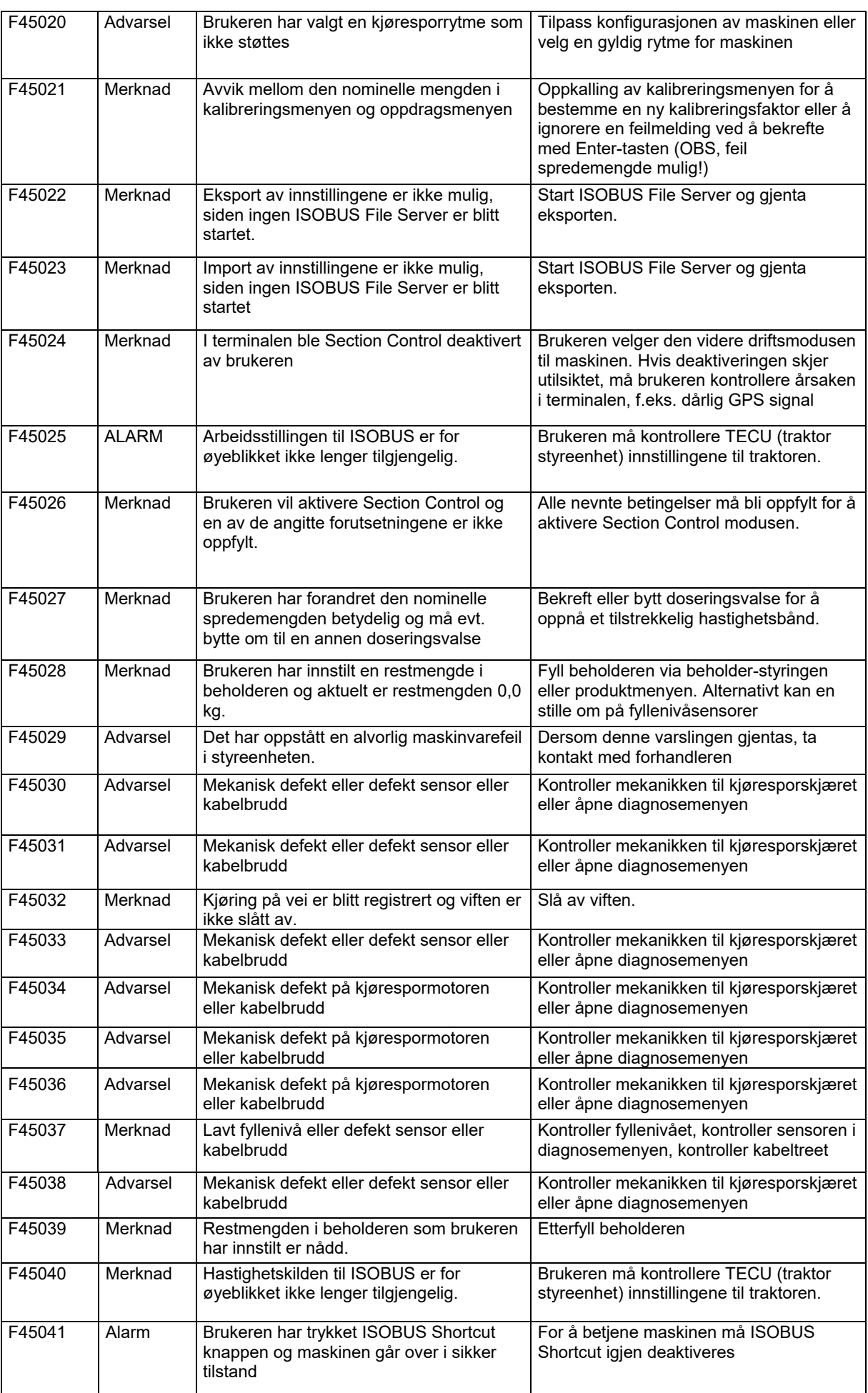

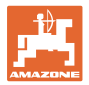

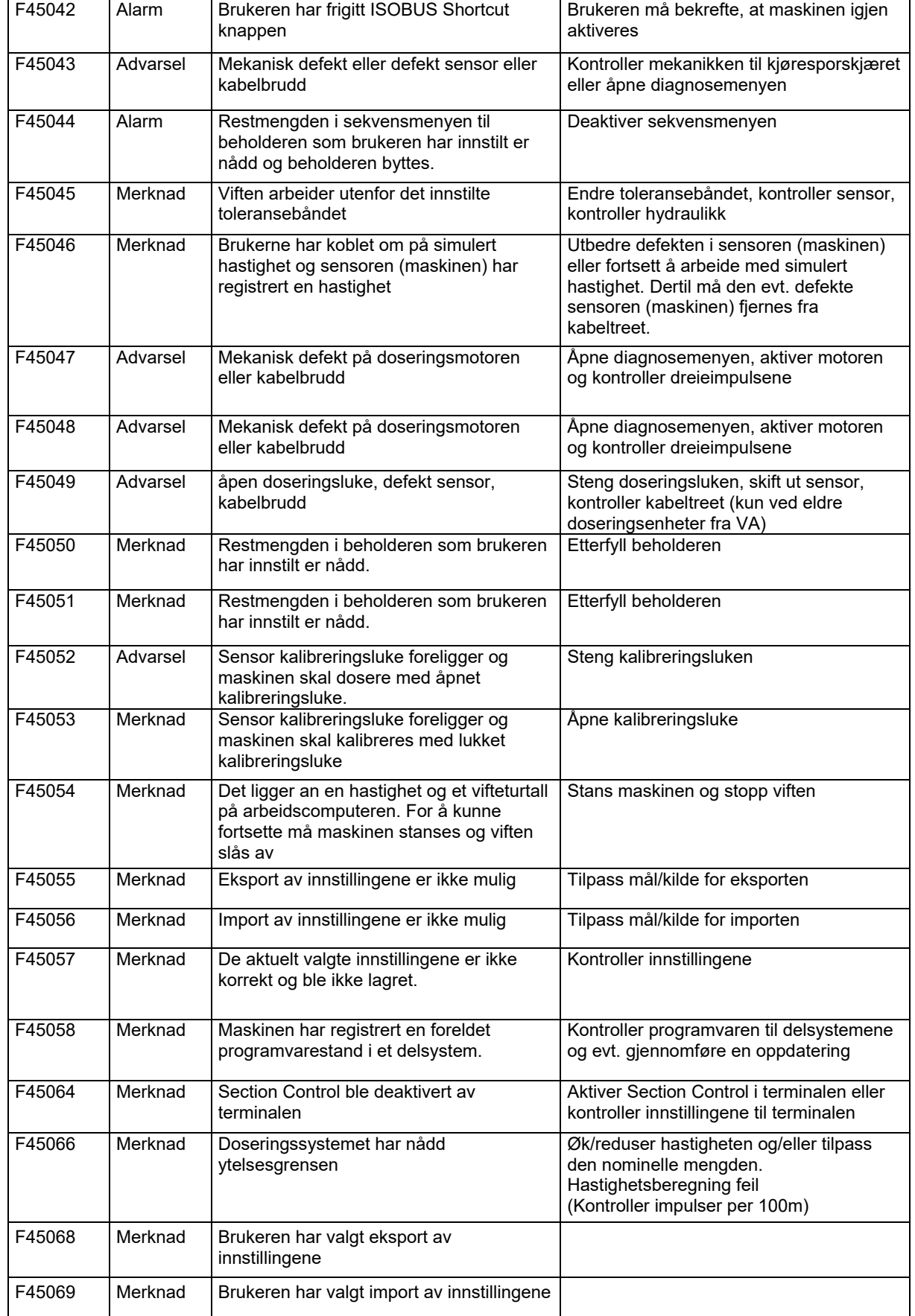

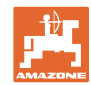

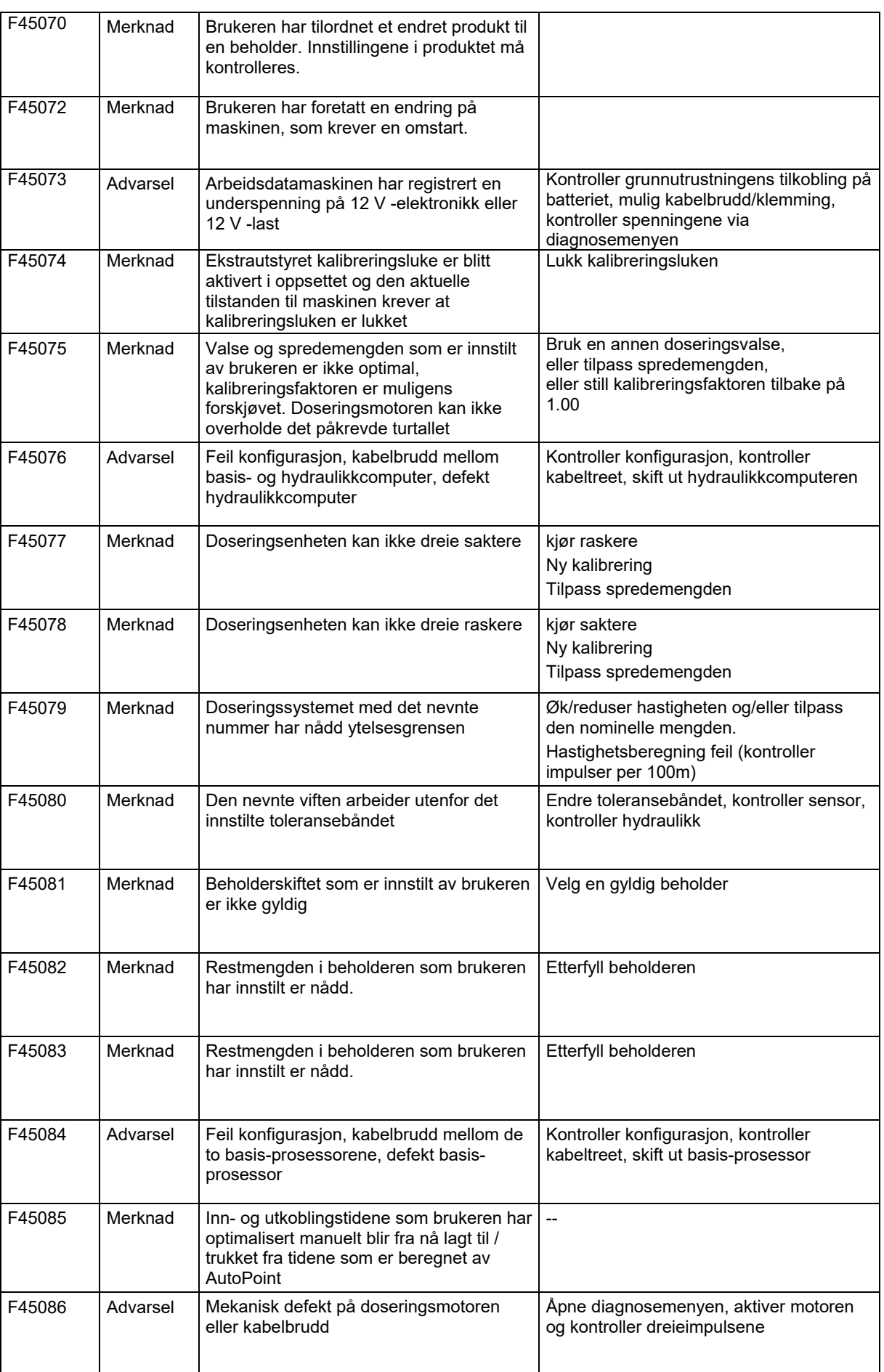

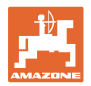

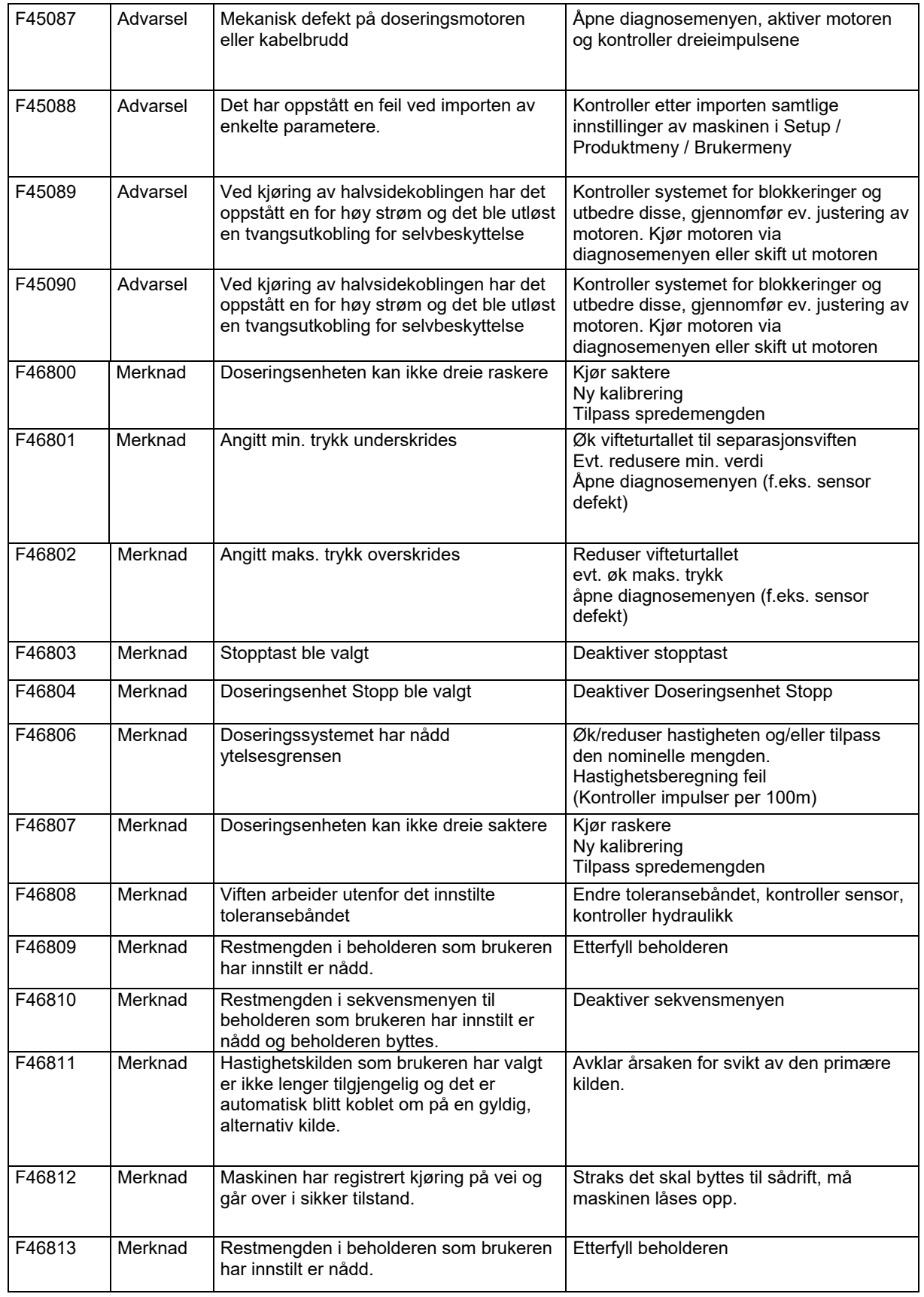

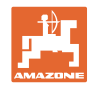

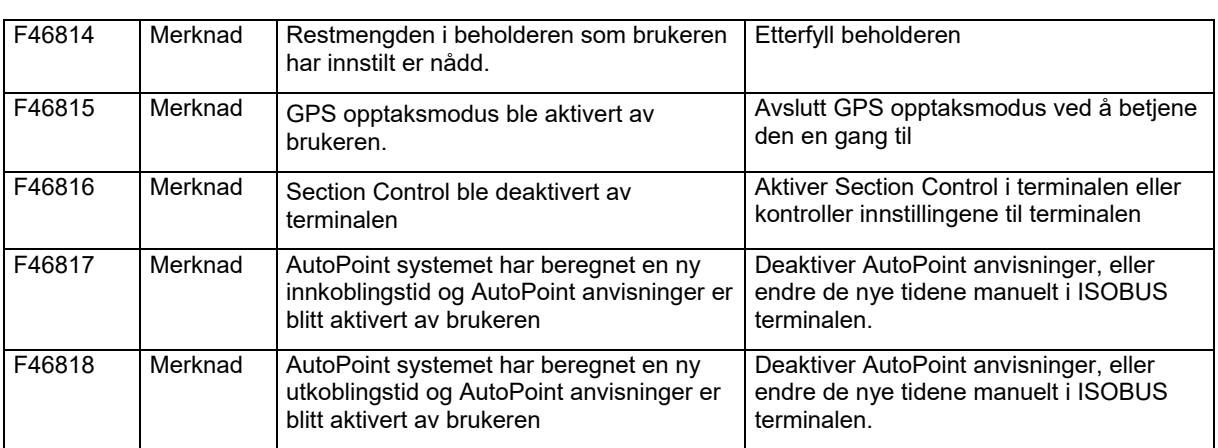

## **16.3 Svikt av funksjoner uten alarmmelding på terminalen**

Hvis det oppstår funksjonssvikter, som ikke vises på betjeningsterminalen, må du kontrollere sikringen til ISOBUSstikkontakten på traktoren.

## **16.4 Svikt av hastighetssignal fra ISO-bus**

Det kan angis en simulert hastighet som kilde for hastighetssignalet i menyen Maskininnstillinger.

Dette gjør det mulig å bruke maskinen uten signal for hastigheten.

Dette gjøres slik:

- 1. Angi simulert hastighet.
- 2. Hold den angitte simulerte hastigheten under driften.

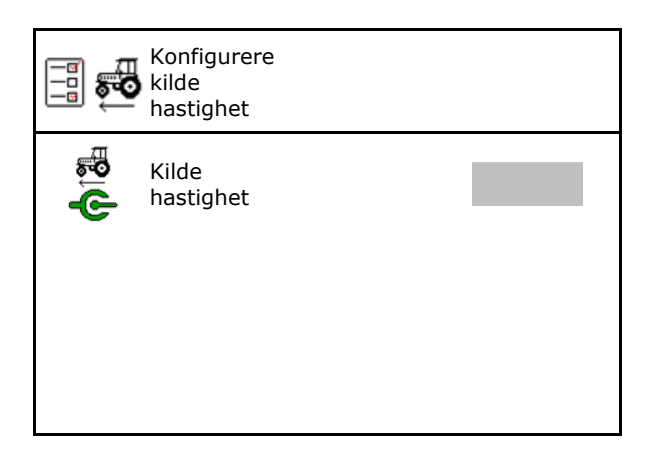

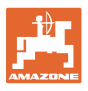

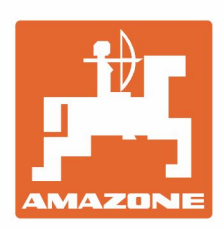

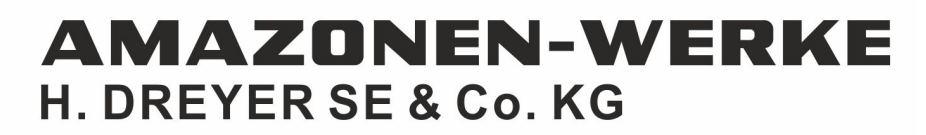

Postfach 51 D-49202 Hasbergen-Gaste Germany

Tel.:+ 49 (0) 5405 501-0 e-mail:amazone@amazone.de http://www.amazone.de